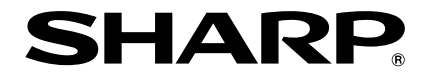

## **PROJETOR DE DADOS MODELO PG-F310X**

# **MANUAL DE OPERAÇÃO**

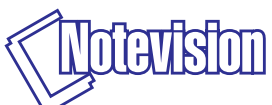

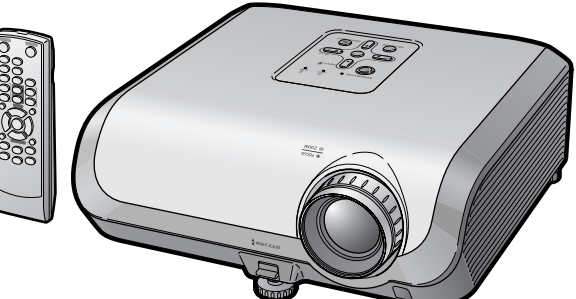

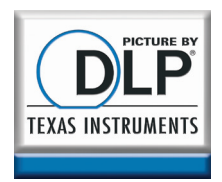

## **IMPORTANTE**

- Para ajudá-lo a notificar a perda ou roubo do seu projetor, anote o Modelo e Número de Série, localizado na base do projetor, e guarde esta informação.
- Antes de desfazer-se da embalagem (reciclável), verifique com cuidado o conteúdo da mesma, a fim de se assegurar que você recebeu todos os itens acessórios, conforme descrito em "Acessórios fornecidos", na página **[10](#page-13-0).**

**Modelo.:**

**N° de Série:**

#### **SPECIAL NOTE FOR USERS IN THE U.K.**

The mains lead of this product is fitted with a non-rewireable (moulded) plug incorporating a 10A fuse. Should the fuse need to be replaced, a BSI or ASTA approved BS 1362 fuse marked  $\circledast$  or  $\circledast$  and of the same rating as above, which is also indicated on the pin face of the plug, must be used.

Always refit the fuse cover after replacing the fuse. Never use the plug without the fuse cover fitted.

In the unlikely event of the socket outlet in your home not being compatible with the plug supplied, cut off the mains plug and fit an appropriate type.

#### **DANGER:**

The fuse from the cut-off plug should be removed and the cut-off plug destroyed immediately and disposed of in a safe manner.

Under no circumstances should the cut-off plug be inserted elsewhere into a 13A socket outlet, as a serious electric shock may occur.

To fit an appropriate plug to the mains lead, follow the instructions below:

#### **WARNING:**

THIS APPARATUS MUST BE EARTHED.

#### **IMPORTANT:**

The wires in this mains lead are coloured in accordance with the following code:

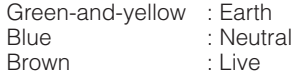

As the colours of the wires in the mains lead of this apparatus may not correspond with the coloured markings identifying the terminals in your plug proceed as follows:

- The wire which is coloured green-and-yellow must be connected to the terminal in the plug which is marked by the letter E or by the safety earth symbol  $\pm$  or coloured green or green-and-yellow.
- The wire which is coloured blue must be connected to the terminal which is marked with the letter N or coloured black.
- The wire which is coloured brown must be connected to the terminal which is marked with the letter L or coloured red.

IF YOU HAVE ANY DOUBT, CONSULT A QUALIFIED ELECTRICIAN.

The supplied CD-ROM contains operation instructions in English, German, French, Swedish, Spanish, Italian, Dutch, Portuguese, Chinese and Korean. Carefully read through the operation instructions before operating the projector.

Die mitgelieferte CD-ROM enthält Bedienungsanleitungen in Englisch, Deutsch, Französisch, Schwedisch, Spanisch, Italienisch, Niederländisch, Portugiesisch, Chinesisch und Koreanisch. Bitte lesen Sie die Bedienungsanleitung vor der Verwendung des Projektors sorgfältig durch.

Le CD-ROM fourni contient les instructions de fonctionnement en anglais, allemand, français, suédois, espagnol, italien, néerlandais, portugais, chinois et coréen. Veuillez lire attentivement ces instructions avant de faire fonctionner le projecteur.

Den medföljande CD-ROM-skivan innehåller bruksanvisningar på engelska, tyska, franska, svenska, spanska, italienska, holländska, portugisiska, kinesiska och koreanska. Läs noga igenom bruksanvisningen innan projektorn tas i bruk.

El CD-ROM suministrado contiene instrucciones de operación en inglés, alemán, francés, sueco, español, italiano, holandés, portugués, chino y coreano. Lea cuidadosamente las instrucciones de operación antes de utilizar el proyector.

Il CD-ROM in dotazione contiene istruzioni per l'uso in inglese, tedesco, francese, svedese, spagnolo, italiano, olandese, portoghese, cinese e coreano. Leggere attentamente le istruzioni per l'uso prima di usare il proiettore.

De meegeleverde CD-ROM bevat handleidingen in het Engels, Duits, Frans, Zweeds, Spaans, Italiaans, Nederlands, Portugees, Chinees en Koreaans. Lees de handleiding zorgvuldig door voor u de projector in gebruik neemt.

O CD-ROM fornecido contém instruções de operação em Inglês, Alemão, Francês, Sueco, Espanhol, Italiano, Holandês, Português, Chinês e Coreano. Leia cuidadosamente todas as instruções de operação antes de operar o projetor.

附送之CD-ROM光碟中,有用英文、德文、法文、瑞典文、西班牙文、意大利文、 荷蘭文、葡萄牙文、中文和韓國文所寫的使用說明書。在操作本投影機之前, 請務必仔細閱讀整本使用說明書。

제공된 CD-ROM에는 영어, 독일어, 프랑스어, 스웨덴어, 스페인어, 이탈리 아어, 네덜란드어, 포르투갈어, 중국어, 그리고 한국어로 작성된 조작 설명 서가 포함되어 있습니다. 프로젝터를 조작하기 전에 조작 지침을 상세하게 숙지하십시오

#### <span id="page-4-0"></span>**Antes de utilizar este projetor, leia atentamente este Manual de Operação.**

## **Introdução PORTUGUÊS**

**ATENÇÃO:** Fonte de iluminação intensa. Não olhe direta nem fixamente o feixe de luz. Tenha muito cuidado com crianças, não permitindo que olhem fixamente o feixe de luz.

**ATENÇÃO:** Para reduzir riscos de incêndios ou choques elétricos, não exponha este aparelho à chuva ou umidade.

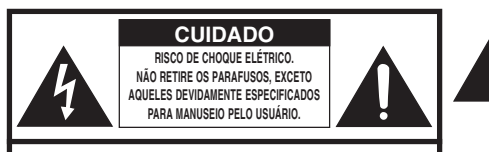

**CUIDADO: PARA REDUZIR O RISCO DE CHOQUES ELÉTRICOS, NÃO RETIRE A TAMPA. NÃO HÁ PEÇAS QUE POSSAM SER CONSERTADAS PELO USUÁRIO NA PARTE INTERNA, EXCETO A LÂMPADA. ENCAMINHE OS CONSERTOS A UM POSTO DE ASSISTÊNCIA TÉCNICA QUALIFICADA.**

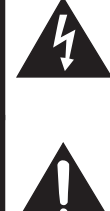

O símbolo do raio com a extremidade em forma de flecha dentro de um triângulo equilátero destina-se a alertar o usuário sobre a presença de "voltagens perigosas" e sem isolamento dentro do produto, que podem ser de magnitude suficiente para constituir perigo de choque elétrico para pessoas.

O ponto de exclamação dentro de um triângulo equilátero destina-se a alertar o usuário sobre a existência de instruções de operação e manutenção (assistência técnica) importantes na literatura que acompanha o produto.

## **ATENÇÃO:**

Este aparelho é um produto de classe A. Ele poderá causar interferências de rádio em ambientes residenciais, sobre as quais o usuário poderá ser requerido a tomar as devidas providências por conta própria.

## **AO DESCARTAR-SE DO PRODUTO**

Este projetor utiliza solda de estanho-chumbo e uma lâmpada pressurizada contendo uma pequena quantidade de mercúrio. Para informações quanto ao descarte ou reciclagem, recomenda-se contatar as autoridades locais ou, se estiver situado nos Estados Unidos da América, a Associação das Indústrias Eletrônicas: www.eiae.org.

### **Cuidados em relação à troca da lâmpada**

Veja "Substituir a Lâmpada" na página **[54](#page-57-0)**.

Este projetor SHARP usa um chip DLP®. Este painel extremamente sofisticado, contém 786 432 pixels (microespelhos). Como em qualquer outro equipamento eletrônico de alta tecnologia, tais como TVs de telas grandes, sistema de vídeo e câmeras de vídeo, o equipamento deve estar de acordo com certos níveis de tolerância aceitáveis.

Esse aparelho pode ter alguns pixels inativos dentro dos níveis de tolerância aceitáveis que podem resultar em pontos inativos na imagem da tela. Isto não afetará a qualidade da imagem ou a vida útil do aparelho.

Representante autorizado responsável pelo mercado da Comunidade da União Européia

SHARP ELECTRONICS (Europe) GmbH Sonninstraße 3, D-20097 Hamburg SOMENTE UNIÃO EUROPÉIA

## <span id="page-6-0"></span>**Como consultar este Manual de Operação**

- Dependendo do modelo, as especificações podem diferir um pouco. Entretanto, pode-se conectar e operar todos os modelos da mesma forma.
- Neste manual de operação, as ilustrações e os conteúdos da tela estão simplificados para uma melhor compreensão, e poderão diferir um pouco das telas reais.

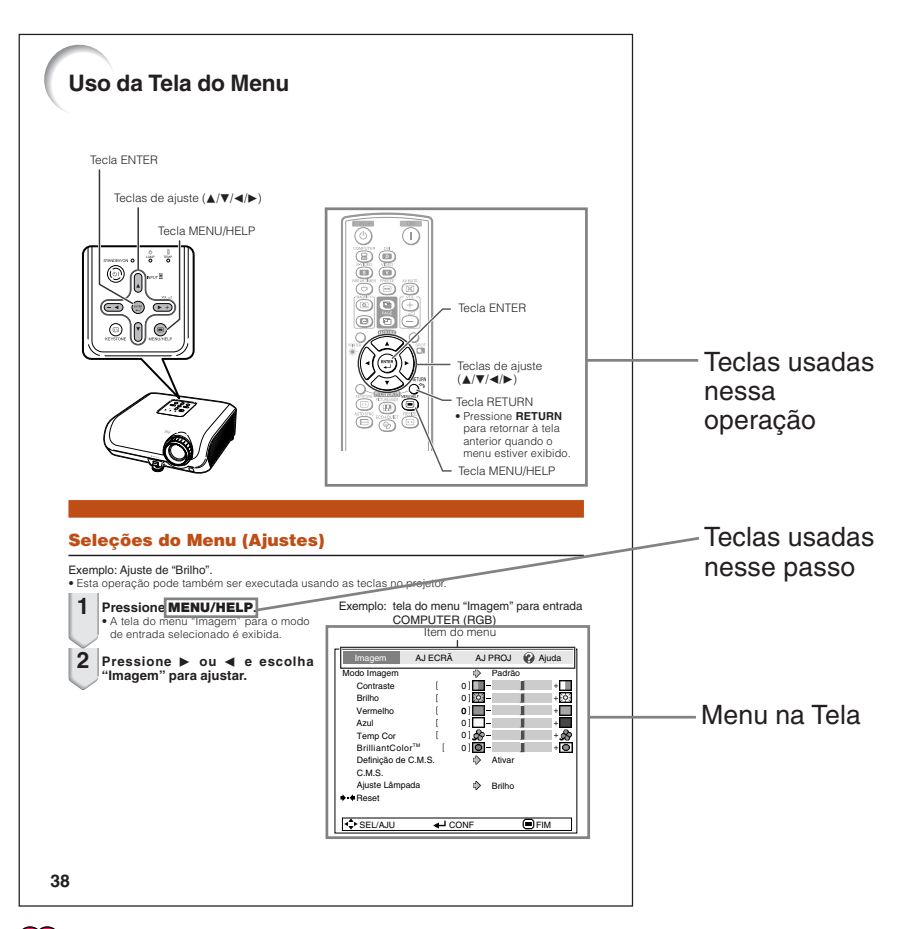

**Informação** ........Indica ressalvas para o uso do projetor.

**Nota**..................Indica informações adicionais para configuração e operação do projetor.

## **Para consultas futuras**

Manutenção Solução de problemas *Índice* 

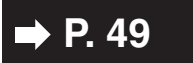

**P.** [49](#page-52-0) **P. → P.** [66](#page-69-0) **e** [67](#page-70-0) **P.** [71](#page-74-0)

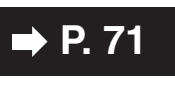

## **Conteúdo**

## **Preparativos**

## **[Introdução](#page-4-0)**

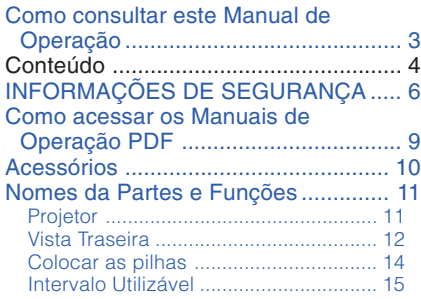

## **[Referência Rápida](#page-19-0)**

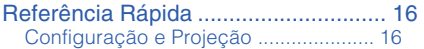

## **[Configuração](#page-21-0)**

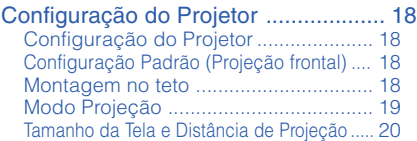

## **[Conexões](#page-24-0)**

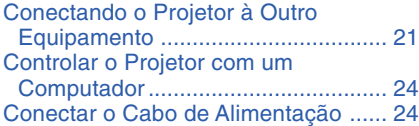

## **Uso**

## **[Operações Básicas](#page-28-0)**

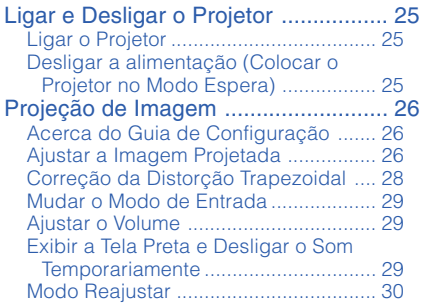

## **[Recursos úteis](#page-35-0)**

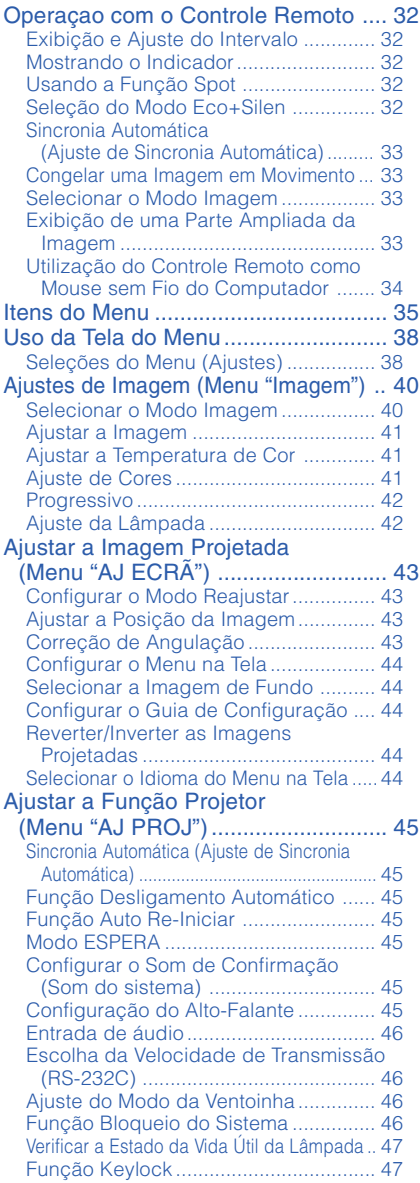

[Solução de Problemas com o menu](#page-51-0) "Ajuda" .............................................. 48 [Uso das funções do menu "Ajuda"](#page-51-0) ..... 48

## **Referência**

## **[Apêndice](#page-52-0)**

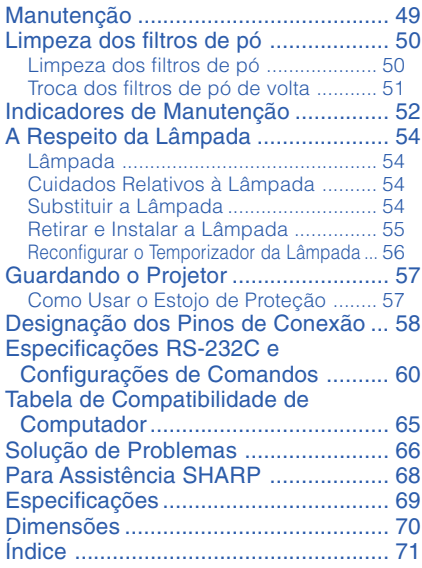

# <span id="page-9-0"></span>**INFORMAÇÕES DE SEGURANÇA**

### **ATENÇÃO: Leia por favor todas estas instruções antes de operar este produto e guarde-as para uso posterior.**

A energia elétrica pode realizar muitas funções úteis. Este produto foi concebido e fabricado para garantir a sua segurança pessoal. MAS A UTILIZAÇÃO INCORRETA PODERÁ RESULTAR EM POTENCIAL CHOQUE ELÉTRICO OU PERIGO DE INCÊNDIO. A fim de não neutralizar as seguranças incorporadas neste produto, observe as seguintes regras básicas para a sua instalação, uso e assistência.

#### **1. Leia as instruções**

Todas as instruções de segurança e de operação devem ser lidas antes de utilizar o aparelho.

#### **2. Guarde as instruções** Todas as instruções de segurança e de operação devem ser guardadas para consultas futuras.

**3. Observe as advertências**

Todas as advertências e as instruções de operação devem ser observadas.

#### **4. Siga as instruções**

Todas as instruções de uso e de operação devem ser seguidas.

#### **5. Limpeza**

Desligue o aparelho da tomada elétrica antes de limpá-lo. Não utilize produtos de limpeza líquidos ou em aerosol, apenas um pano úmido.

#### **6. Adaptadores**

Utilize somente os adaptadores recomendados pelo fabricante para não danificar o aparelho.

#### **7. Água e umidade**

Não utilize o aparelho perto da água. Por exemplo: perto de uma banheira, pia da cozinha ou tanque de lavar roupa, de um porão úmido ou perto de uma piscina, etc.–

#### **8. Acessórios**

Não coloque este aparelho sobre um carrinho, suporte, tripé ou mesa instáveis. Ele pode cair, causando ferimentos graves a alguém ou ficar bastante danificado. Use somente os acessórios recomendados pelo fabricante ou vendidos junto com o aparelho. A fixação do aparelho e o acessório a ser utilizado devem seguir as recomendações do fabricante.

#### **9. Transporte**

Caso o aparelho esteja colocado sobre uma mesa com rodas, o conjunto deve ser movido com cuidado. Paradas repentinas, força excessiva e superfície desnivelada podem derrubá-lo.

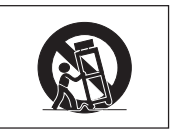

#### **10. Ventilação**

Os furos e aberturas no gabinete foram projetados para proporcionar ventilação e garantir o funcionamento adequado do aparelho, protegendo-o contra superaquecimento. As aberturas não devem ser obstruídas, e assim sendo, não coloque o aparelho sobre uma cama, sofá, tapete ou qualquer outra superfície semelhante. Não o instale em um móvel fechado, como uma estante ou um "rack", a não ser que disponha de ventilação adequada e que as instruções do fabricante sejam cumpridas.

#### **11. Alimentação**

Este aparelho deve ser operado apenas com o tipo de alimentação indicado na etiqueta. Se não tiver certeza acerca do tipo de alimentação na sua casa, consulte um revendedor autorizado ou a companhia elétrica local. Consulte o manual de instruções para aparelhos que irão funcionar com pilhas ou outras fontes de energia.

#### **12. Aterramento ou polarização**

Este produto está equipado com um dos seguintes tipos de plugues. Se o plugue não servir na tomada de força, por favor contate o seu eletricista.

Não anule a característica de segurança do plugue

a. Plugue de tipo de dois pinos (corrente).

b. Plugue de tipo de três pinos com terra (corrente) com um terminal de aterramento. Este plugue apenas servirá numa tomada de força de tipo com terra.

#### **13. Proteção do cabo de alimentação**

Os fios de alimentação devem ser instalados em locais que não possam ser pisados, nem posicionados sob objetos que possam pressioná-los. Preste atenção especial ao encaixe dos fios nos plugues, nas réguas de tomada e nos pontos onde saem do aparelho.

#### **14. Relâmpagos**

Para maior proteção deste equipamento durante tempestades, ou quando o mesmo não vá ser usado por um longo período, aconselha-se desligá-lo da tomada. Isto irá prevenir danos ao aparelho, causados por raios ou por sobretensão na energia elétrica.

#### **15. Sobrecarga**

Não sobrecarregue as tomadas elétricas, fios de extensão ou réguas de tomada pois podem causar incêndios ou choques elétricos.

#### **16. Entrada de líquidos ou objetos**

Nunca introduza nenhum tipo de objeto nas aberturas do aparelho porque este pode tocar pontos perigosos de tensão ou causar curto-circuito, provocando incêndio ou choque elétrico. Nunca derrame qualquer líquido no equipamento.

#### **17. Assistência técnica**

Não tente consertar o aparelho por conta própria, pois ao abrir ou retirar as tampas, você ficará exposto a altas tensões e outros perigos. Caso necessário, solicite sempre o serviço de técnicos qualificados.

#### **18. Danos que necessitam assistência**

Desligue o aparelho da tomada elétrica e solicite o serviço de técnicos qualificados nas seguintes circunstâncias:

- a. Quando o cabo de alimentação ou o plugue estiverem danificados.
- b. Se algum líquido ou objetos caírem dentro do equipamento.
- c. Se o equipamento for exposto à chuva ou à água.
- d. Se o equipamento não estiver funcionando normalmente, mesmo depois de verificadas as instruções de uso. Ajuste somente os controles indicados no manual já que o ajuste incorreto de outros controles pode causar danos outros que, muitas vezes, podem requerer o trabalho intenso de um técnico qualificado para que o equipamento volte a funcionar devidamente.
- e. Se o equipamento tiver caído ou sofrido algum dano.
- f. Quando o equipamento apresentar uma alteração brusca no desempenho, indicando necessidade de conserto.

#### **19. Reposição de peças**

Quando houver necessidade de reposição de alguma peça, certifique-se de que o técnico use peças indicadas pelo fabricante ou que possuam as mesmas características das peças originais. Substituições por peças não autorizadas podem causar incêndio, choque elétrico ou outros perigos.

#### **20. Inspeção de segurança**

Após o término ou reparo de qualquer serviço, peça ao técnico que realize inspeções de segurança para determinar se o equipamento está em perfeitas condições de uso.

#### **21. Montagem na Parede ou no Teto**

Este aparelho só deve ser montado no teto ou na parede conforme recomendação do fabricante.

#### **22. Calor**

Este aparelho deve ficar longe de qualquer fonte de calor, como radiadores, saídas de calor, aquecedores ou outros produtos geradores de calor (incluindo amplificadores).

- DLP® e o logotipo DLP são marcas registradas da Texas Instruments, e BrilliantColorTM é uma marca da Texas Instruments.
- Microsoft® e Windows® são marcas registradas da Microsoft Corporation nos Estados Unidos e/ou outros países.
- PC/AT é uma marca registrada da International Business Machines Corporation nos Estados Unidos.
- Adobe® Reader® é uma marca comercial da Adobe Systems Incorporated.
- Macintosh® é uma marca registrada da Apple Computer, Inc. nos Estados Unidos e/ou outros países.
- Todas as outras companhias ou nomes de produtos são marcas comerciais ou marcas registradas de suas respectivas companhias.
- Alguns cicuitos integrados neste produto contém propriedade confidencial e/ou segredos comercias da Texas Instruments. Assim, não é permitido copiar, modificar, adaptar, traduzir, distribuir, executar engenharia reversa, montagem reversa ou descompilar o seu conteúdo.

## **Observe as seguintes precauções quando for fazer uso do projetor.**

### **Cuidados a respeito da lâmpada**

■ Perigo potencial de estilhacos de vidro se a lâmpada se romper. Em caso de ruptura da lâmpada, contate o seu Revendedor Autorizado ou o Centro de Assistência Técnica Autorizado para Projetores Sharp mais próximo para substituí-la. Veja "Substituir a Lâmpada" na página **[54](#page-57-0)**.

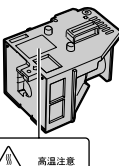

#### **Cuidados a respeito da configuração do projetor**

■ Para um mínimo de manutenção e para obter uma imagem de alta qualidade, a SHARP recomenda que esse projetor seja instalado em local isento de umidade, poeira e fumaça de cigarro. Quando o projetor for submetido a tais ambientes, as aberturas e as lentes devem ser limpadas com mais frequência. Quando o projetor for limpo regularmente, o uso do projetor em tais locais adversos nâo diminuirá a vida útil do projetor. A limpeza da parte interna do projetor deve ser executada em um Revendedor Autorizado ou um Centro de Assistência Técnica Autorizado para Projetores Sharp.

#### **Não deixe o projetor em lugares expostos diretamente à luz do sol ou luz forte.**

■ Posicione a tela de modo que a mesma não fique exposta diretamente à luz do sol ou luz ambiente. A luz incidindo diretamente na tela clareia as cores, dificultando a visualização. Feche as cortinas e escureça a iluminação quando estiver montando a tela em um ambiente ensolarado ou muito iluminado.

#### **Cuidados quanto à colocação do projetor**

■ Coloque o projetor em local nivelado dentro do limite de ajuste (8 graus) do pé ajustável.

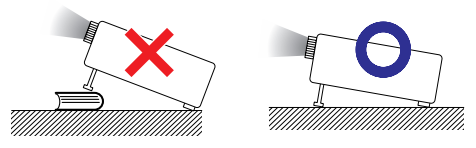

■ Depois da aquisição do projetor, um leve cheiro poderá emanar das aberturas quando o aparelho for ligado pela primeira vez. Isto é normal e não representa nenhum indício de problemas. O cheiro irá desaparecer depois que o projetor for usado por algum tempo.

**Quando for usar o projetor em áreas de altitudes altas, tais como nas montanhas (a altitudes de aproximadamente 1 500 metros (4 900 pés) ou mais)**

■ Quando for usar o projetor em áreas com altitudes altas com ar rarefeito, ajuste o "Modo Ventoinha" para "Alta". Negligenciar isto pode afetar a longevidade do sistema óptico.

#### **Cuidados ao colocar o projetor em locais altos**

■ Quando for colocar o projetor em locais altos, assegure-se de segurá-lo com cuidado para evitar ferimentos devido à queda do mesmo.

#### **Não submeta o projetor a impactos e/ou vibrações muito fortes.**

■ Proteja a lente para não riscar ou danificar a superfície da mesma.

#### **Descanse os olhos ocasionalmente**

■ Observar continuamente a tela por muitas horas requer um esforço redobrado dos olhos. Certifique-se de descansar os olhos ocasionalmente.

#### **Evite locais com temperaturas extremas.**

- A intervalo de temperatura de operação do projetor é de 41°F a 95°F (+5°C a +35°C).
- A intervalo de temperatura de armazenamento do projetor é de –4°F a 140°F (–20°C a  $+60^{\circ}$ C).

#### **Não obstrua as aberturas de exaustão nem as de inalação.**

- Deixe pelo menos um espaço de 11 <sup>13</sup>/16 polegadas (30 cm) entre a abertura de ventilação e a parede ou obstrução mais próxima.
- Certifique-se de que a abertura de exaustão e a de inalação não estejam obstruídas.
- Caso a ventoinha de resfriamento fique obstruída, o circuito de proteção colocará o projetor automaticamente no modo Espera para prevenir danos devido ao aquecimento excessivo. Isto não indica nenhum defeito. (Veja páginas **[52](#page-55-0)** e **[53](#page-56-0)**.) Retire o cabo de alimentação da tomada e aguarde pelo menos 10 minutos. Coloque o projetor em um lugar onde as aberturas de ventilação não fiquem bloqueadas, coloque novamente o cabo de alimentação na tomada e então ligue o projetor. O projetor voltará à condição de operação normal.

#### <span id="page-12-0"></span>**Cuidados em relação ao uso do projetor**

- Caso você não use o projetor por um período de tempo longo ou antes de mover o projetor, certifique-se de desconectar o cabo de alimentação da tomada e desconectar quaisquer outros cabos conectados ao mesmo.
- Caso o fio de alimentação seja desconectado com a ventoinha de refrigeração ainda em funcionamento, algumas partes do projetor podem ainda estar quentes. Tenha cuidado ao manusear o projetor.
- Não carregue o projetor segurando-o pela lente.
- Quando guardar o projetor, colocar a tampa na lente do mesmo. (Veja página **[11](#page-14-0)**. )
- Não exponha o projetor a iluminação solar direta nem coloque-o próxima a fontes de calor. Tais atos poderão afetar a coloração do gabinete ou causar a deformação da cobertura plástica.

#### **Outros equipamentos conectados**

- Ao conectar um computador ou outro equipamento audiovisual ao projetor, faça as conexões DEPOIS de desconectar o cabo de alimentação do projetor da tomada CA e de desligar o equipamento a ser conectado.
- Recomenda-se ler o manual de operações do projetor e do equipamento a ser conectado para instruções de como executar as conexões.

#### **Uso do projetor em outros países**

■ A voltagem de alimentação e a forma da tomada podem variar dependendo da região ou país em que você estiver usando o projetor. Quando usar o projetor no estrangeiro, certifique-se de usar um cabo de alimentação apropriado ao país em que você está.

#### **Função Monitoramento de Temperatura**

**TFMP** 

■ Se o projetor ficar superaquecido por problemas de instalação ou sujeira no filtro de ar, " w e " TEMP " piscarão no canto inferior esquerdo da tela. Se a temperatura continuar a aumentar, a lâmpada se desligará, o indicador de advertência de temperatura no projetor começará a piscar, e após um período de 60-segundos de resfriamento, o projetor entrará no modo Espera. Para maiores detalhes consulte "Indicadores de Manutenção" na página **[52](#page-55-0)**.

### **Informação**

- ∑ A ventoinha de resfriamento regula a temperatura interna, e o desempenho da mesma é controlado automaticamente. O som da ventoinha pode alterar-se durante a operação em função de alterações na velocidade da ventoinha. Tais ocorrências não constituem problemas de funcionamento.
- ∑ Mesmo que você desligue o cabo de energia após o uso do projetor, o a ventoinha de ventilação continua funcionando por algum tempo.

## **Como acessar os Manuais de Operação PDF**

**Os manuais de operações em PDF estão incluídos no CD-ROM em todos os idiomas. Para utilizar esses manuais, você necessita instalar o Adobe® Reader® em seu computador (Windows® ou Macintosh®).**

Por favor baixe o Adobe® Reader® da Internet (http://www.adobe.com).

#### **Acessar os Manuais PDF para Windows® (Para Macintosh®, ignore o passo** 2**).**

- 1 Insira o CD-ROM no compartimento de CD.
- 2 Clique duas vezes no ícone "Meu Computador".
- 3 Clique duas vezes no "CD-ROM".
- $\overline{4}$  Clique duas vezes na pasta "MANUALS".

## **Nota**

- 5 Clique duas vezes no idioma (nome da pasta) que você deseja ler.
	- 6 Clique duas vezes no arquivo pdf para acessar os manuais do projetor.
- Se o arquivo pdf desejado não puder ser aberto com um duplo clique do mouse, inicie o Adobe® Reader® primeiro, então especifique o arquivo desejado usando o menu "Arquivo", "Abrir".

## <span id="page-13-0"></span>**Acessórios**

## **Acessórios fornecidos**

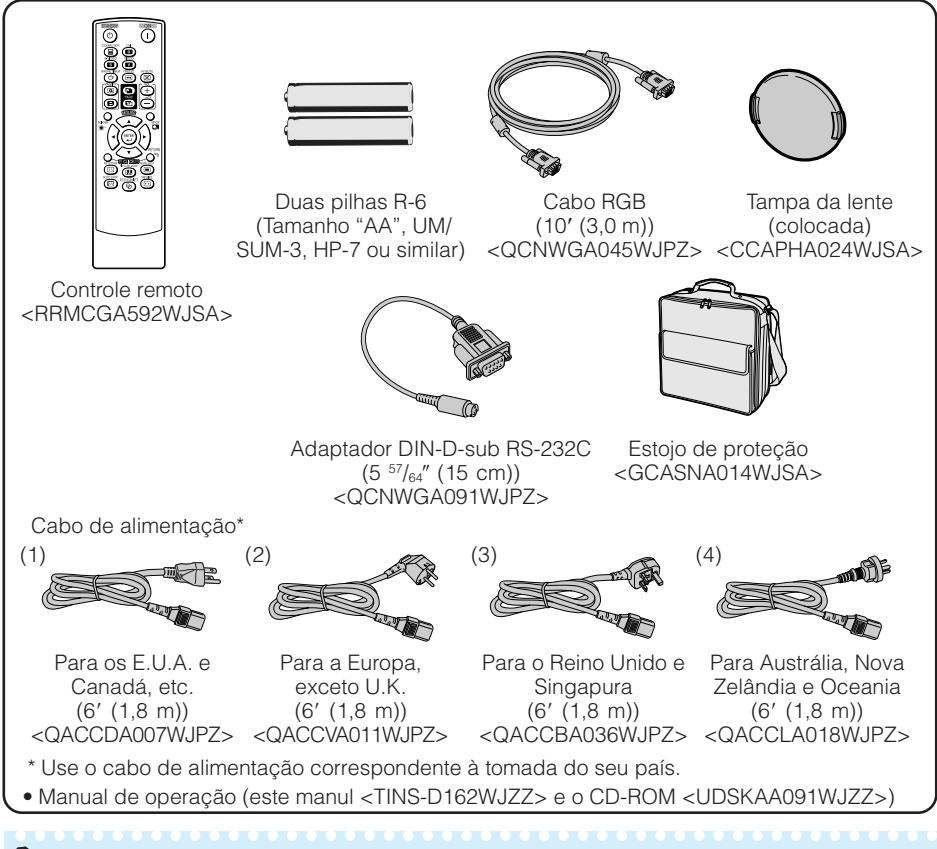

### **Nota**

• Códigos em "< >" são códigos de peças sobressalentes.

#### **Acessórios opcionais**

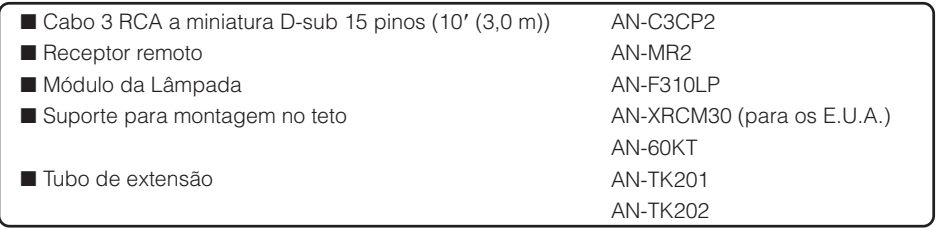

### **Nota**

• Alguns dos acessórios opcionais poderão não estar disponíveis dependendo da região. Verifique com seu Revendor Autorizado ou no Centro de Assistência Técnica Autorizado para Projetores Sharp mais próxima.

## <span id="page-14-0"></span>**Nomes da Partes e Funções**

Números em  $\blacksquare$  referem-se às páginas principais deste manual onde os tópicos são explicados.

## **Projetor**

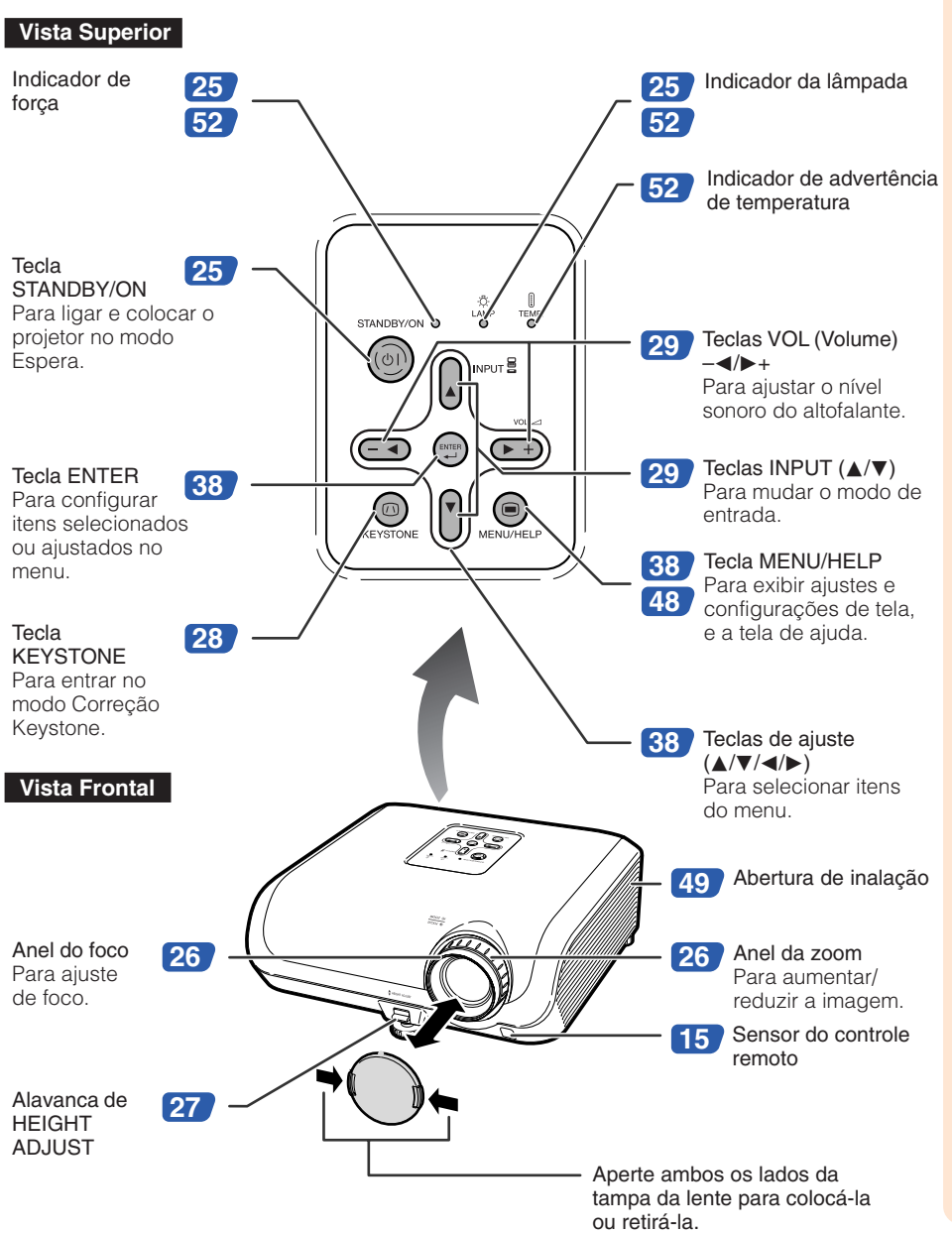

## <span id="page-15-0"></span>**Nomes da Partes e Funções (Continuação)**

Números em  $\blacksquare$  referem-se às páginas principais deste manual onde os tópicos são explicados.

## **Vista Traseira**

#### **Terminais**

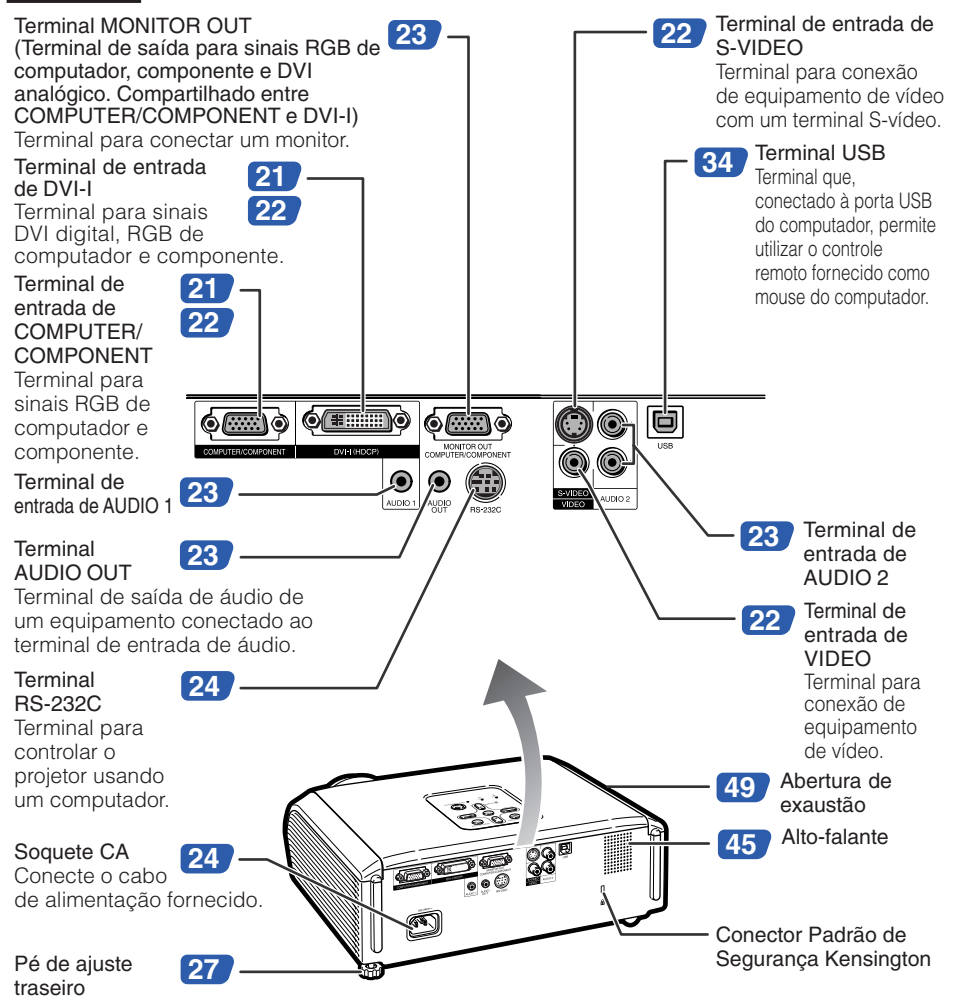

#### **Uso da trava Kensington**

• Este projetor possui um Conector Padrão de Segurança Kensington para usar com um Sistema de Segurança Kensington MicroSaver. Consulte as informações que acompanhan o sistema para instruções de como utilizá-lo para proteger seu projetor.

**Introdução** Introdução

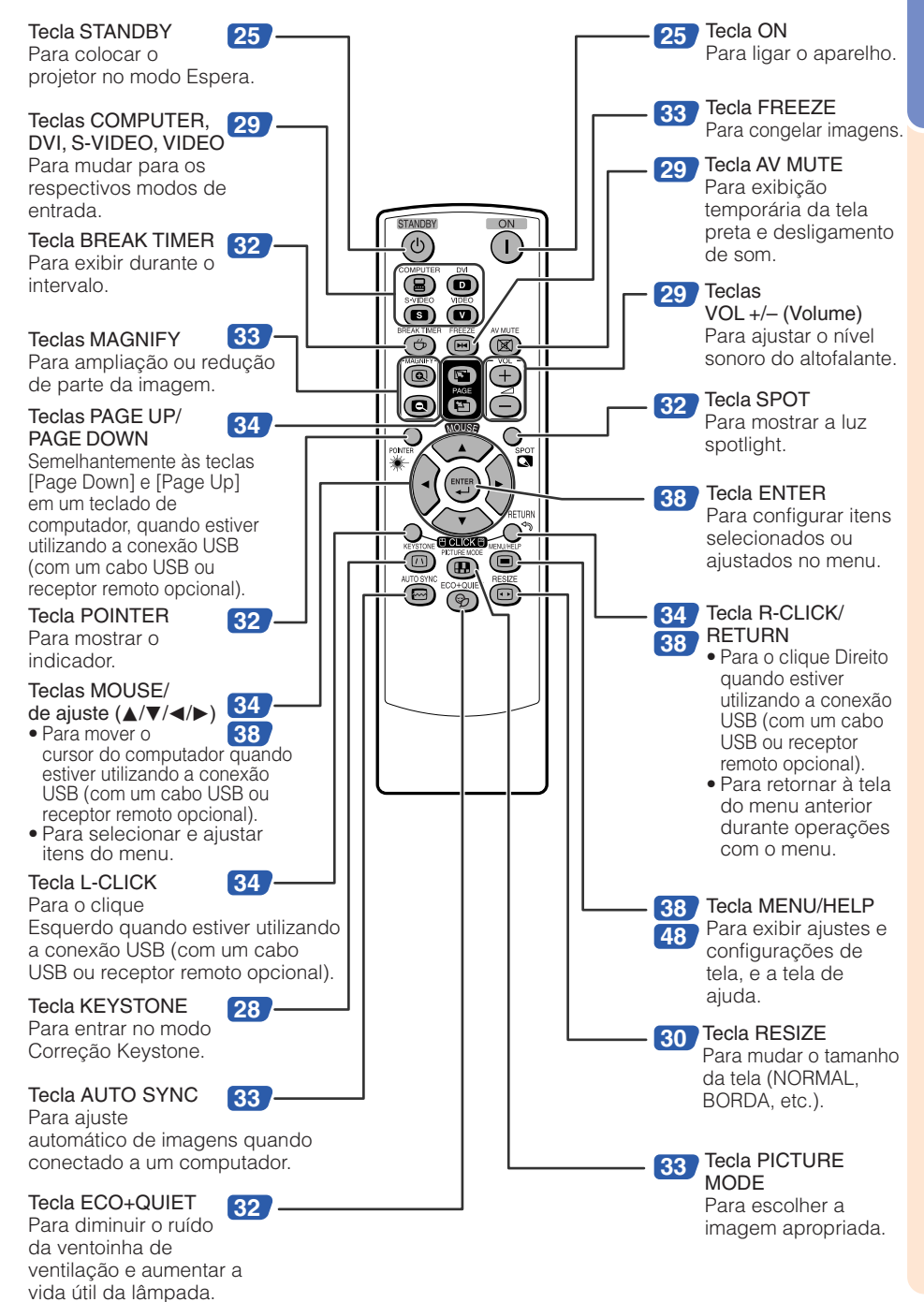

## <span id="page-17-0"></span>**Nomes da Partes e Funções (Continuação)**

## **Colocar as pilhas**

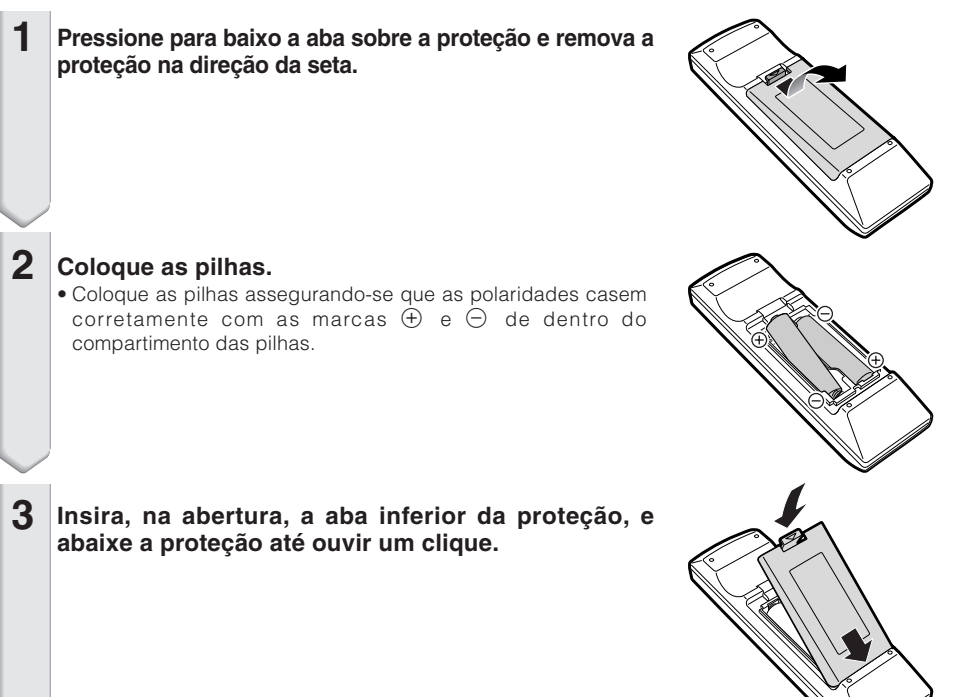

### **O uso incorreto das pilhas poderá fazer com que as mesmas vazem ou explodam. Recomenda-se seguir as precauções abaixo.**

## **Cuidados**

- Perigo de explosões se as pilhas for trocada incorretamente. Troque somente por pilhas alcalinas ou de manganês.
- Coloque as pilhas assegurando-se que as polaridades casem corretamente com as marcas  $\oplus$  e  $\ominus$  de dentro do compartimento das pilhas.
- Pilhas de tipos diferentes possuem propriedades diferentes, e assim sendo, não se deve misturar pilhas de tipos diferentes.
- Não misture pilhas novas e usadas. Isto poderá encurtar a vida útil das pilhas novas ou poderá fazer com que as pilhas usadas vazem.
- Retire as pilhas do controle remoto quando as mesmas ficarem sem carga, pois mantendo-as dentro poderá fazer com que elas vazem. Os flúidos que vazam das pilhas são danosos à pele, e assim sendo, certifique-se de primeiro limpá-las e depois retirá-las usando um pano.
- As pilhas incluídas neste projetor poderão ficar sem carga depois de pouco tempo, dependendo de como as mesmas foram mantidas. Certifique-se de trocá-las por pilhas novas o quanto antes.
- Retire as pilhas do controle remoto caso não se vá usar o controle remoto por muito tempo.
- Obedeça os regulamento (ordenanças) das autoridades locais quando for desfazer-se das pilhas usadas.

## <span id="page-18-0"></span>**Intervalo Utilizável**

O controle remoto pode ser usado para controlar o projetor dentro dos intervalos mostrados na ilustração.

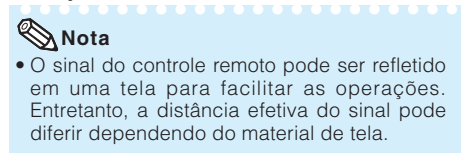

#### Quando usar o controle remoto

- Assegure-se de não derrubar, expôr à umidade ou a temperaturas altas.
- O controle remoto pode não funcionar devidamente sob uma lâmpada fluorescente. Em tais casos, mova o projetor para longe da lâmpada fluorescente.

Sensor de controle remoto Transmissores de sinais do controle remoto  $23'(7 m)$ 30° 30° Controle remoto

## <span id="page-19-0"></span>**Referência Rápida**

Esta secção mostra as operações básicas (conexão do projetor a um computador). Para detalhes, veja a página descrita abaixo para cada passo.

## **Configuração e Projeção**

Nesta seção, a conexão do projetor e do computador são explicadas usando um exemplo.

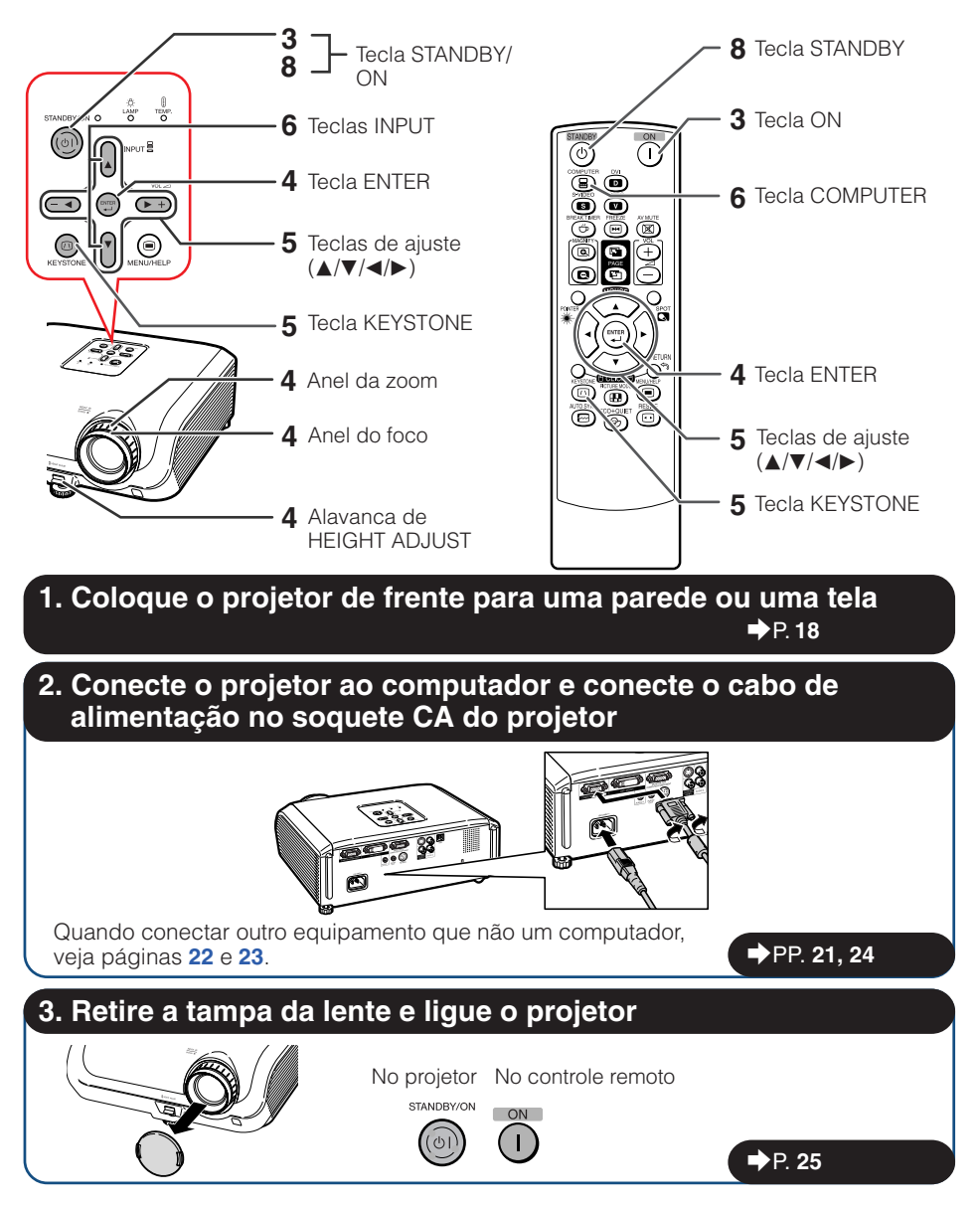

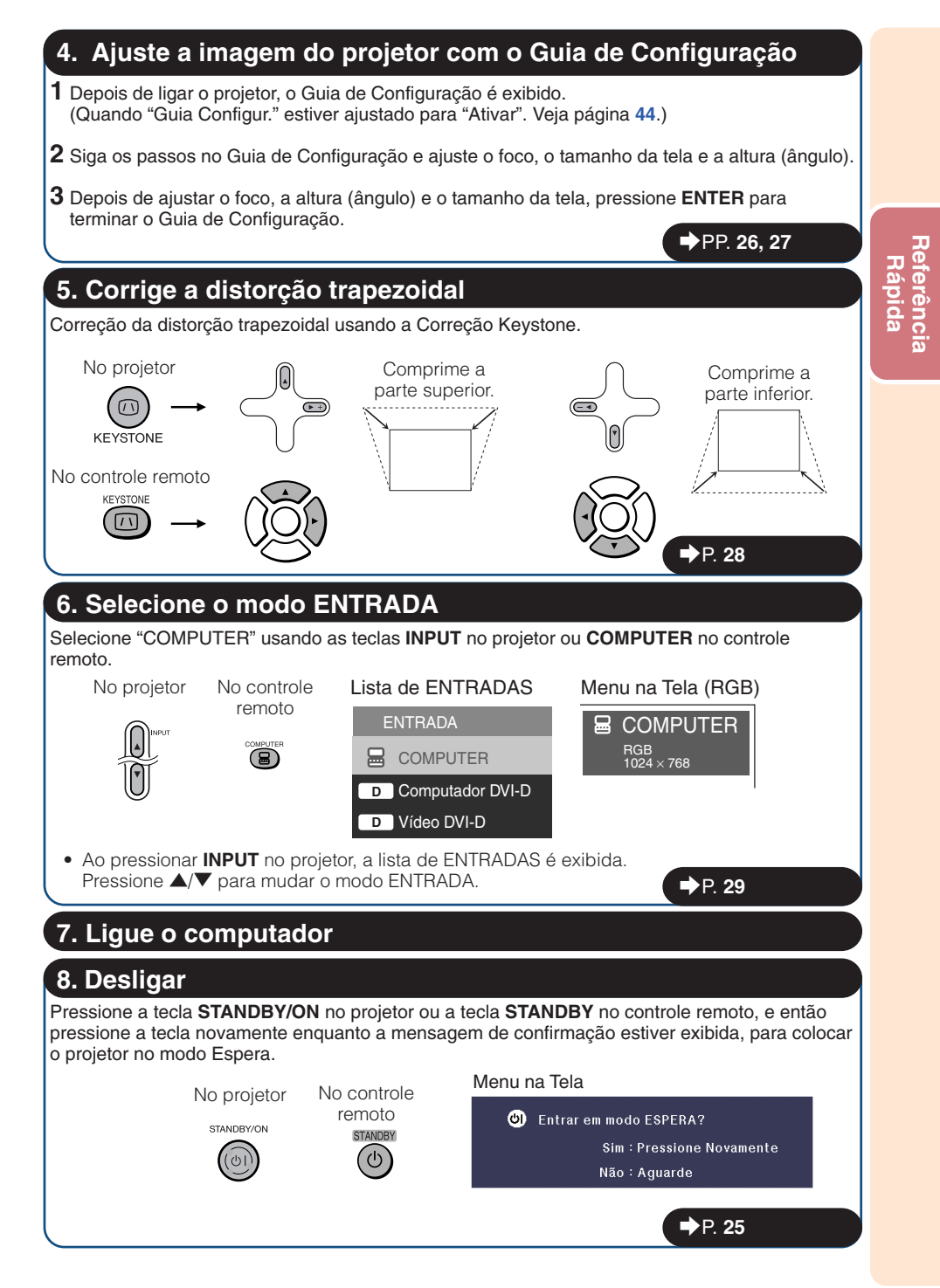

## <span id="page-21-0"></span>**Configuração do Projetor**

## **Configuração do Projetor**

Para obter a melhor qualidade de imagem, posicione o projetor perpendicularmente à tela, com os pés do projetor retraídos e nivelados. Isto tornará desnecessário o uso da correção Keystone e irá proporcionar a melhor qualidade de imagem. (Veja página **[28](#page-31-0)**.)

## **Configuração Padrão (Projeção frontal)**

■ Coloque o projetor à distância necessária da tela de acordo com o tamanho da imagem desejado. (Veja página **[20](#page-23-0)**.)

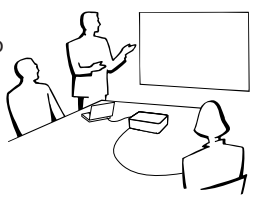

### **Exemplo de configuração padrão**

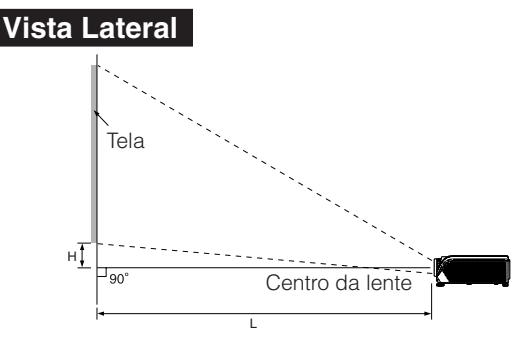

## **Nota**

• Consulte a página **[20](#page-23-0)** para informações adicionais a respeito de "Tamanho da Tela e Distância de Projeção".

## **Montagem no teto**

■ Recomenda-se que se faça uso do suporte opcional para montagem no teto da Sharp para esta instalação. Antes de montar o projetor, contate o seu Revendedor Autorizado ou o Centro de Assistência Técnica Sharp mais próximo para obter o suporte para montagem no teto (à venda em separado).

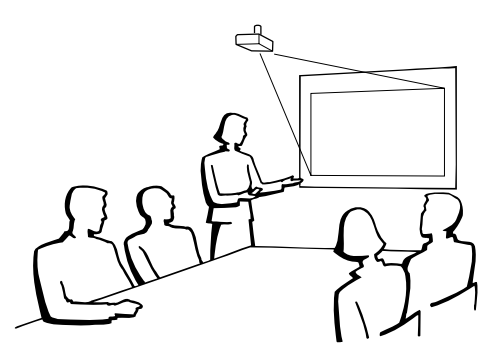

## <span id="page-22-0"></span>**Modo Projeção**

O projetor pode usar qualquer um dos 4 modos de projeção, ilustrados no diagrama abaixo. Escolha o modo mais apropriado para a situação de projeção. (Pode-se ajustar o modo Projeção no menu "AJ ECRÔ. Veja página **[44](#page-47-0)**.)

■ Projeção frontal, montagem em mesa ■ Projeção frontal, montagem no teto

**[Item do menu** ➞ **"Frontal"]**

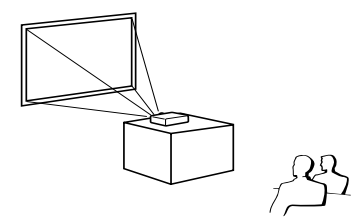

■ Projeção traseira, montagem em mesa (com tela translúcida)

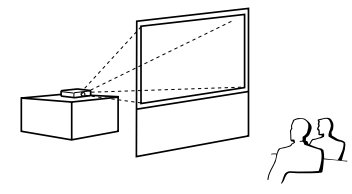

**[Item do menu** ➞ **"Teto + Frontal"]**

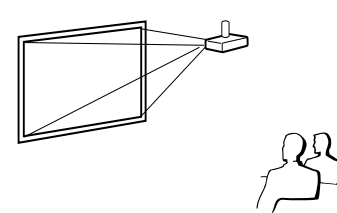

■ Projeção traseira, montagem no teto (com tela translúcida) **[Item do menu** ➞ **"Traseira"] [Item do menu** ➞ **"Teto + Traseira"]**

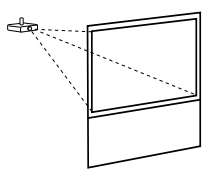

#### **Referência de Tamanho da Imagem Projetada e Distância de Projeção**

Exemplo: Modo NORMAL (4:3)

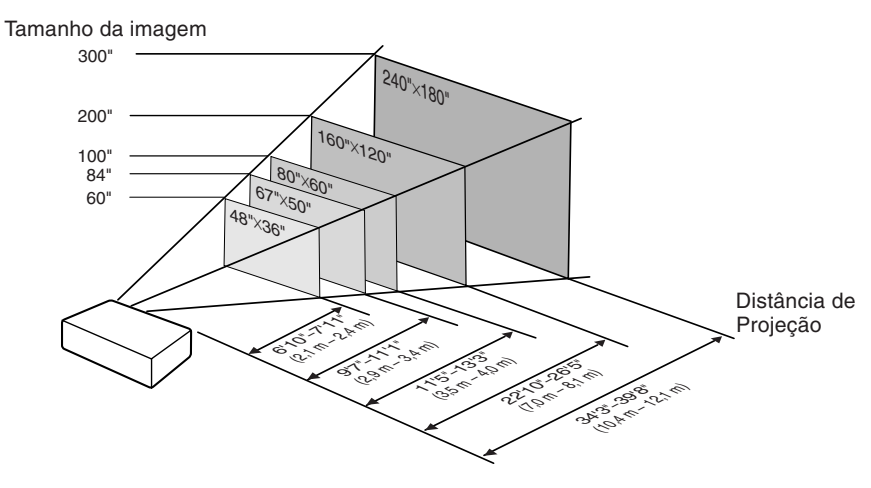

## <span id="page-23-0"></span>**Configuração do Projetor (Continuação)**

## **Tamanho da Tela e Distância de Projeção**

#### **Modo NORMAL (4:3)**

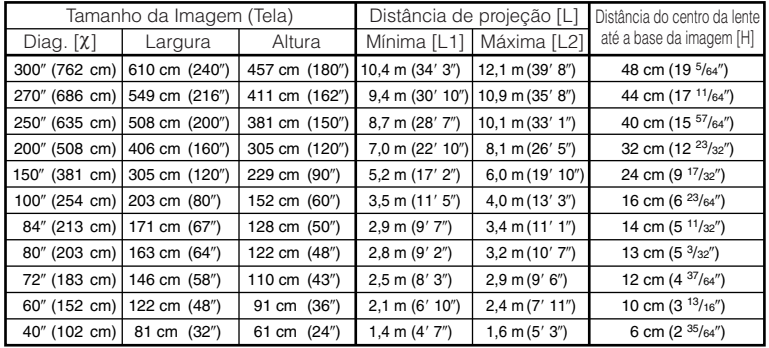

 $\chi$ : Tamanho da Imagem (diag.) (pol/cm)

L: Distância de projeção (m/pés)

L1: Distância mínima de projeção (m/pés)

L2: Distância máxima de projeção (m/pés)

H: Distância do centro da lente até a base da imagem (cm/pol) H (cm) = 0,16151X

#### A fórmula para o tamanho da imagem e a distância de projeção **[m/cm]**

L1 (m) =  $0,03482\chi$ L2 (m) =  $0.04029\chi$  **[Pés/Polegadas]** L1 (pés) =  $0,03482X / 0,3048$ 

 $L2$  (pés) = 0,04029 $\chi$  / 0,3048  $H (pol) = 0,16151\chi / 2,54$ 

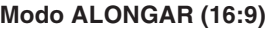

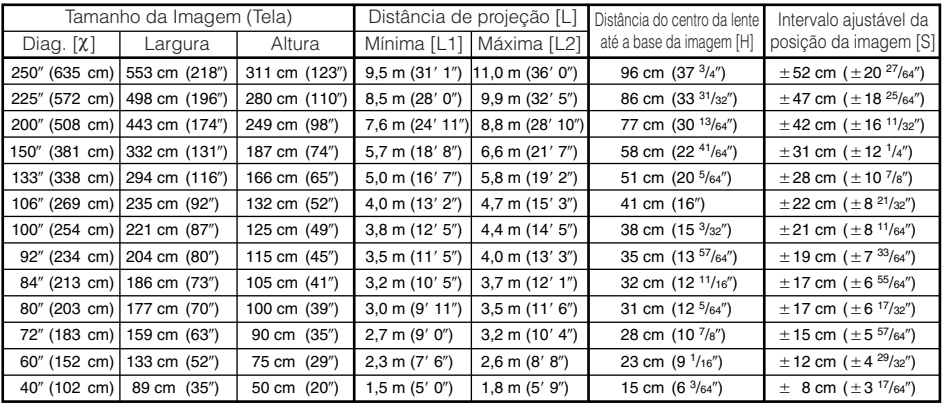

 $x:$  Tamanho da Imagem (diag.) (pol/cm)

L: Distância de projeção (m/pés)

L1: Distância mínima de projeção (m/pés)

L2: Distância máxima de projeção (m/pés)

H: Distância do centro da lente até a base da imagem (cm/pol) H (cm) = 0,3835c

S: Intervalo ajustável da posição da imagem (cm/pol) Veja página **[43](#page-46-0)**.

### **Nota**

- Consulte a página **[18](#page-21-0)** em relação a "Distância de projeção [L]" e "Distância do centro da lente até a base da imagem [H]".
- Considere uma margem de erro nos valores nos diagramas acima.

L1 (m) =  $0,03794\chi$ **[Pés/Polegadas]**

A fórmula para o tamanho da imagem e a distância de projeção

 $L2(m) = 0,04389X$  $S$  (cm) =  $\pm 0,20754\chi$ 

**[m/cm]**

 $L1$  (pés) = 0,03794 $\chi$  / 0,3048  $L2$  (pés) = 0,04389 $\chi$  / 0,3048  $H$  (pol) = 0,3835 $\chi$  / 2,54  $S (pol) = \pm 0,20754\chi / 2.54$ 

## <span id="page-24-0"></span>**Conectando o Projetor à Outro Equipamento**

**Antes de conectar, certifique-se de desconectar o cabo de alimentação do projetor da tomada CA e desligar os dispositivos a serem conectados. Depois de fazer todas as conexões, ligue o projetor e então os outros dispositivos. Quando conectar um computador, certifiquese que o mesmo seja ligado depois que todas as conexões foram feitas.**

#### **IMPORTANTE:**

Certifique-se de que o modo de entrada apropriado foi selecionado no projetor antes de ligar o equipamento conectado.

- Para mais detalhes acerca de conexões e cabos, consulte o manual de operação do equipamento conectado.
- Poderá ser necessário usar outros cabos ou conectores não listados abaixo.

### **Terminais no projetor**

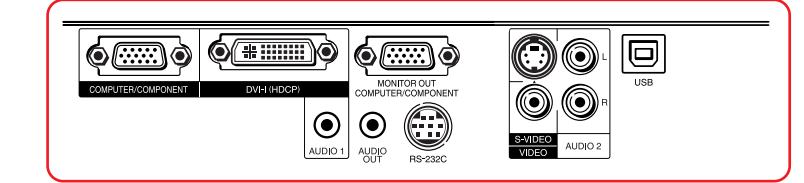

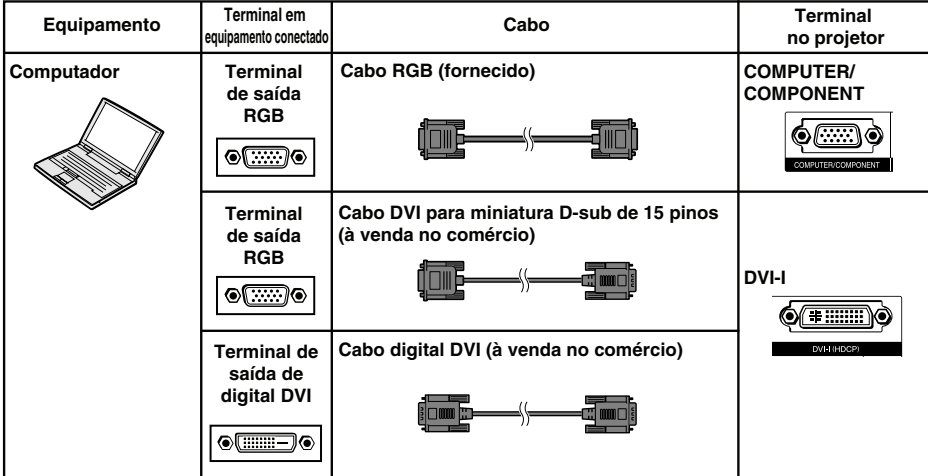

### **Nota**

• Veja a página **[65](#page-68-0)** "Tabela de Compatibilidade de Computador" para uma lista de sinais de computador compatíveis com o projetor. O uso de outros sinais de computador que não aqueles listados pode fazer com que algumas funções não funcionem.

\*\*\*\*\*\*\*\*\*\*\*\*\*\*\*\*\*\*\*\*\*\*\*\*\*\*\*\*

- Um adaptador Macintosh pode ser necessário para uso com alguns computadores Macintosh. Contate o revendedor Macintosh da sua área.
- **Dependendo do computador que se estiver usando, a imagem poderá não ser projetada a menos que se ative a porta de saída externa do computador (por exemplo, pressionando-se simultaneamente as teclas "Fn" e "F5" como em um computador da SHARP).** Consulte as instruções expecíficas no manual de operação do seu computador para como ativar a porta de saída externa do seu computador.

## <span id="page-25-0"></span>**Conectando o Projetor à Outro Equipamento (Continuação)**

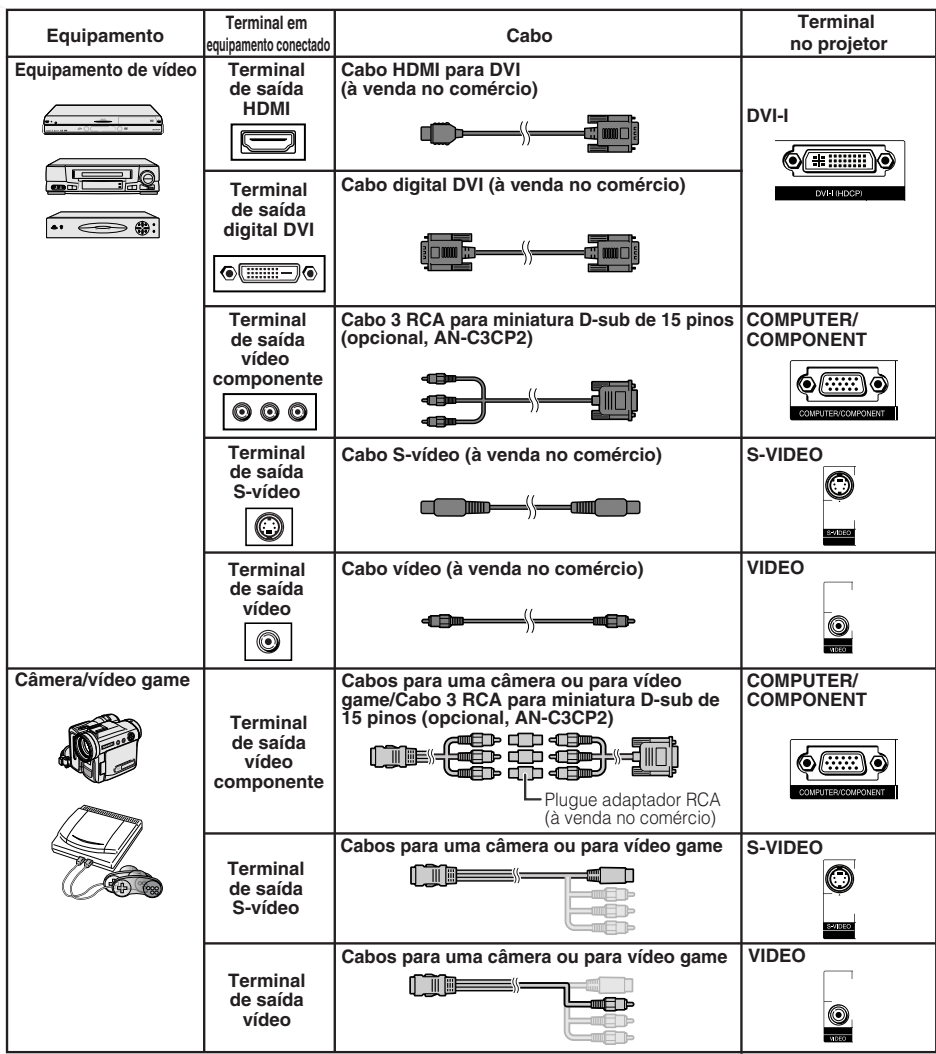

### **Nota**

- Enquanto o projetor estiver conectado ao equipamento de vídeo que tem um terminal de saída HDMI, apenas o sinal de vídeo poderá entrar no projetor. (Conecte o terminal de entrada de AUDIO para entrada de áudio.)
- Dependendo das especificações do equipamento de vídeo ou do cabo digital HDMI para DVI, a transmissão de sinal pode não funcionar corretamente. (A especificação HDMI não oferece suporte a todas as conexões para o equipamento de vídeo com terminal de saída digital HDMI, usando um cabo digital HDMI para DVI.)
- Para obter detalhes sobre compatibilidade para conexão, consulte as informações de suporte na conexão DVI fornecida pelo fabricante do equipamento de vídeo.
- Quando conectar ao projetor um equipamento de vídeo com saída RGB de 21 pinos (Euro-scart), utilize um cabo disponível no comércio adequado ao terminal do projetor onde o mesmo será conectado.
- O projetor não oferece suporte a sinais RGBC via Euro-scart.

<span id="page-26-0"></span>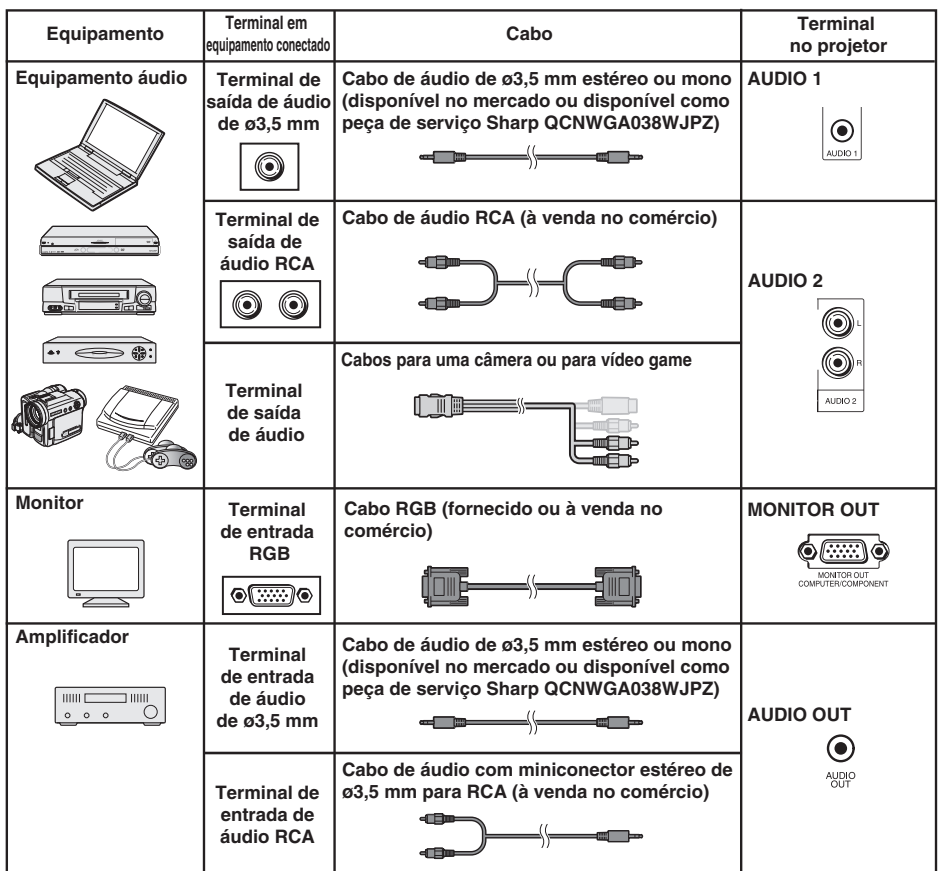

## **Nota**

• Quando usar o cabo de áudio mono de ø3,5 mm, o volume ficará pela metade de quando se usar o cabo de áudio estéreo de ø3,5 mm.

\*\*\*\*\*\*\*\*\*\*\*\*\*\*\*\*\*\*\*\*\*\*\*

- Você pode selecionar "Audio 1" ou "Audio 2" para "Entrada de áudio" no menu "AJ PROJ". (Veja página **[46](#page-49-0)**.)
- Sinais RGB e Componente podem ser enviados ao monitor.

## <span id="page-27-0"></span>**Controlar o Projetor com um Computador**

Quando o terminal RS-232C no projetor estiver conectado a um computador com um adaptador DIN-D-sub RS-232C e um cabo de controle serial RS-232C (tipo cruzado, à venda no comércio), o computador pode ser usado para controlar o projetor e verificar o estado do mesmo. Veja página **[60](#page-63-0)** para mais detalhes.

**Quando da conexão a um computador usando um cabo de controle serial RS-232C e um adaptador DIN-D-sub RS-232C.**

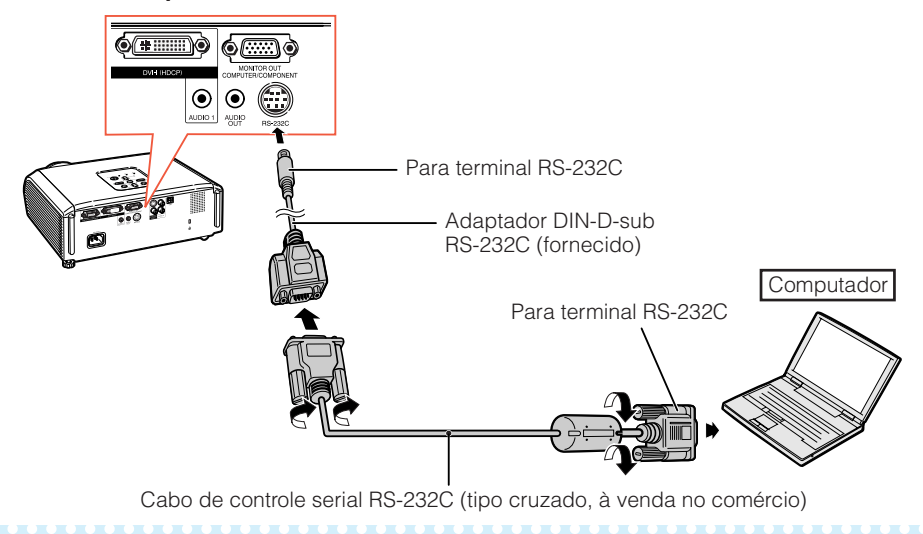

### **Nota**

- A função RS-232C pode não funcionar caso o terminal do computador não esteja devidamente configurado. Consulte o manual de operação do computador para mais detalhes.
- Veja página **[59](#page-62-0)** para a conexão de um cabo de controle serial RS-232C.

### **Informação**

- Não conecte o cabo RS-232C a outra porta que não o terminal RS-232C do computador. Tal ato poderá danificar o computador e o projetor.
- Não conecte ou desconecte o cabo de controle serial RS-232C no computador quando o mesmo estiver ligado. Isto poderá danificar o computador.

## **Conectar o Cabo de Alimentação**

**Conecte o cabo de alimentação fornecido ao soquete CA na traseira do projetor. Conecte então em uma tomada CA.**

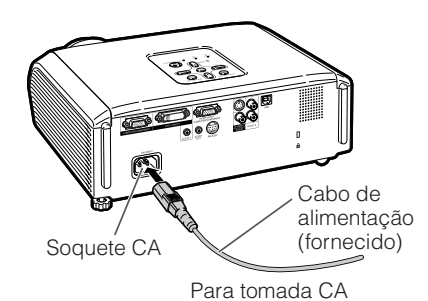

## <span id="page-28-0"></span>**Ligar e Desligar o Projetor**

## **Ligar o Projetor**

Note que as conexões a equipamentos externos e tomadas de força devem ser feitas antes de executar as operações descritas abaixo. (Veja páginas **[21](#page-24-0)** a **[24](#page-27-0)**.)

#### **Retire a tampa da lente e pressione STANDBY/ON no projetor ou ON no controle remoto.**

- O indicador de força acende em verde.
- Depois que o indicador da lâmpada acende, o projetor está pronto a iniciar a operação. ------------

■ ■ ■ ■

## **Nota**

• **Acerca do Indicador da Lâmpada** A lâmpada indicadora acende-se para indicar o estado da lâmpada.

**Verde:** A lâmpada está ligada. **Piscando em verde:** A lâmpada está em aquecimento.

#### **Vermelho: A lâmpada foi desligada de forma anormal ou necessita ser trocada.**

- Ao ligar o projetor, poder-se-á experenciar uma breve tremulação da imagem durante os primeiros minutos que a lâmpada comece a entrar em operação. Tal ocorrência é parte normal da operação, e provém da ação do circuito de controle de estabilizar as características de potência da lâmpada. Não se deve interpretar tal ocorrência como defeito do aparelho.
- Se o projetor for colocado no modo Espera e for ligado novamente logo depois, poderá levar algum tempo até que a lâmpada fique pronta para iniciar a projeção.
- Quando a Trava do Sistema estiver ativada, a janela de entrada de senha aparece. Para cancelar a senha, entre a senha que tenha sido ajustada. Veja página **[46](#page-49-0)** para mais detalhes.

### **Desligar a alimentação (Colocar o Projetor no Modo Espera)**

**Pressione STANDBY/ON no projetor ou STANDBY no controle remoto, e então pressione a mesma tecla novamente quando a mensagem de confirmação for exibida, para colocar o projetor no modo Espera.**

• O projetor não pode ser ligado enquanto estiver arrefecendo.

#### **Informação**

- **Quando o "Auto Re-Iniciar" estiver em "Ativar":**
- Se o cabo de alimentação for desconectado da tomada ou o disjuntor for desligado quando o projetor estiver ligado, o projetor então ligará automaticamente quando o cabo de alimentação for reconectado à tomada ou o disjuntor for religado. (Veja página **[45](#page-48-0)**.)
- Inglês é o idioma original de fábrica. Se você deseja mudar o idioma do menu na tela, reconfigure o idioma de acordo com os procedimentos na página **[44](#page-47-0)**.

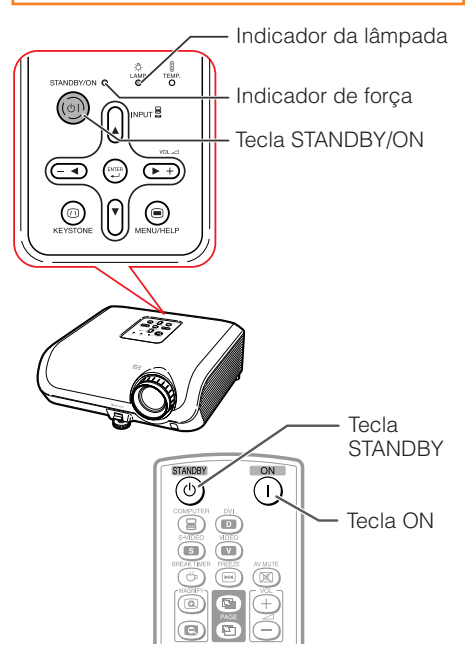

Menu na Tela (mensagem de confirmação)

#### Col Futrar em modo ESPERA?

Sim: Pressione Novamente Não: Aguarde

### **Informação**

- **Função de desligamento direto da alimentação:** Pode-se desconectar o cabo de alimentação da tomada CA mesmo que a ventoinha de refrigeração ainda esteja em funcionamento.
- Mesmo que você desligue o cabo de energia após o uso do projetor, o a ventoinha de ventilação continua funcionando por algum tempo.

## <span id="page-29-0"></span>**Projeção de Imagem**

## **Acerca do Guia de Configuração**

Depois que o projetor for ligado, a tela do Guia de Configuração aparece para ajudálo(a) com a configuração do projetor.

Itens de Orientação 1 FOCUS

- 2 HEIGHT ADJUST
- 3 ZOOM

#### **Pressione ENTER para sair da tela Guia de Configuração.**

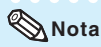

• A tela Guia de Configuração evidencia automaticamente os itens na seguinte ordem:

1 FOCUS → 2 HEIGHT ADJUST

 $-4$  ENTER  $\leftarrow$  3 ZOOM  $\leftarrow$ 

Entretanto, pode-se ajustar o foco, a altura (ângulo) ou a zoom a despeito dos itens evidenciados.

• Se você não deseja exibir o Guia de Configuração da próxima vez, ajuste "Menu" - "AJ ECRÃ" - "Guia Configur." para "Desativar". (Veja página **[44](#page-47-0)**.)

### **Ajustar a Imagem Projetada**

### **1 Ajustar o Foco**

Você pode ajustar o foco com o anel do foco no projetor.

**Gire o anel do foco para ajustar o foco, observando a imagem projetada.**

### **2 Ajustar o Tamanho da Tela**

Pode-se ajustar o tamanho da tela usando o anel da zoom no projetor.

**Gire o anel da zoom para aumentar ou diminuir o tamanho da tela.**

#### Tela do Guia de Configuração

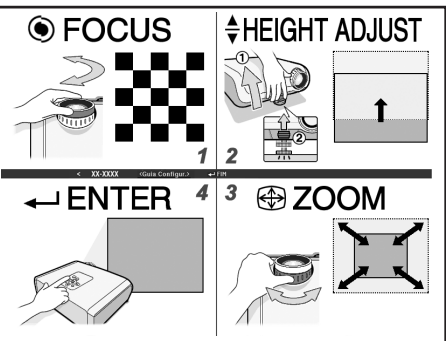

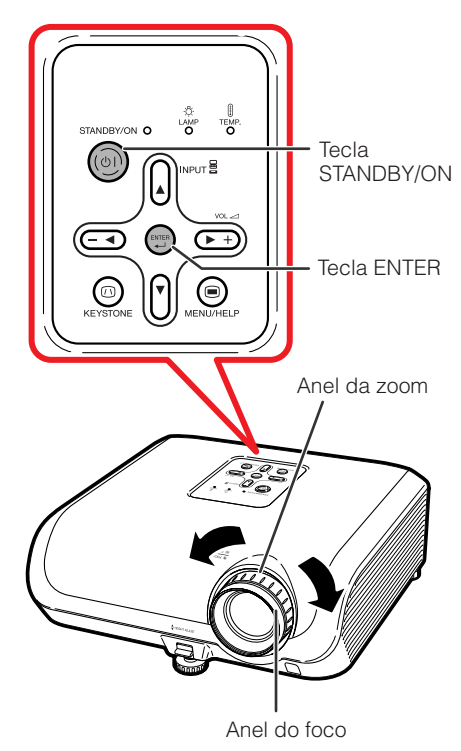

## <span id="page-30-0"></span>**3 Ajustar a Altura**

A altura do projetor pode se ajustada usando o pé de ajuste na frente e na traseira do projetor.

Quando a tela estiver acima do projetor, a imagem projetada pode ser elevada ajustando-se o projetor.

**1 Levante o projetor para ajustar sua altura, mantendo levantada a alavanca de HEIGHT ADJUST.**

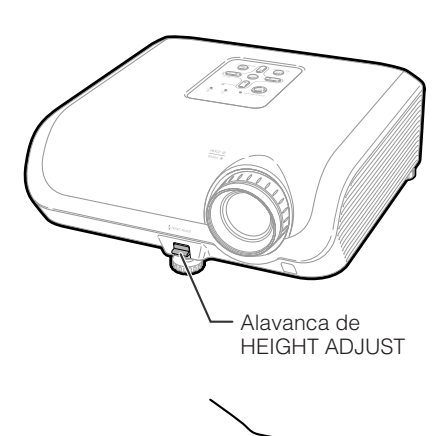

- **Retire as mãos da alavanca de HEIGHT ADJUST do projetor depois que a altura do mesmo tenha sido devidamente ajustada.** • O ângulo de projeção é ajustável a até 8
- graus da superfície na qual o projetor está assentado.

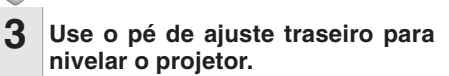

• O projetor é ajustável a ±1 grau da posição padrão.

## **Nota**

**2**

• Quando a altura do projetor é ajustada, ocorrem distorções trapezoidais. Siga os procedimentos de Correção Keystone para corrigir as distorções. (Veja páginas **[28](#page-31-0)** e **[43](#page-46-0)**.)

**\*\*\*\*\*\*\*\*\*\*** 

### **Informação**

- Procure não aplicar pressão demasiada no projetor com o pé de ajuste frontal para fora.
- Quando for abaixar o projetor, tome cuidado para não prender os dedos na área entre o pé de ajuste e o projetor.
- Segure o projetor firmemente quando for levantá-lo ou carregá-lo.
- Não segure pela parte da lente.

Pé de ajuste traseiro

Faça pequenos ajustes.

**27**

## <span id="page-31-0"></span>**Projeção de Imagem (Continuação)**

### **Correção da Distorção Trapezoidal**

**Quando a imagem for projetada de cima ou de baixo em direção à tela a um ângulo, a imagem torna-se distorcida trapeziodalmente. A função para corrigir distorções trapezóidicas é chamada Correção Keystone.**

## **Nota**

**1**

• A Correção Keystone pode ser ajustada a um ângulo de até aproximadamente ±40 graus e a tela pode também ser ajustada a um ângulo de aproximadamente ±40 graus (quando o modo Redimensionar estiver ajustado para "NORMAL" (veja página **[30](#page-33-0)**)).

### **Pressione KEYSTONE para entrar no modo Correção Keystone.**

• Pode-se também exibir o menu na tela do modo Correção Keystone com **KEYSTONE** no projetor.

#### **2 Pressione**  $\triangle$  **/** $\triangleright$  **ou**  $\triangle$  **/** $\nabla$  **para ajustar a Correção Keystone.**

• Pode-se também ajustar a Correção Keystone usando as teclas de ajuste no projetor.

**Nota**

• Pressione **RETURN** enquanto o menu na tela do modo Correção Keystone estiver exibido para retornar à configuração usual.

## **3 Pressione KEYSTONE**.<br>
• O menu na tela exibindo o modo

- Correção Keystone desaparecerá.
- Pode-se também usar **KEYSTONE** no projetor.

Acerca da Correção Keystone Automática

• O projetor detecta automaticamente a inclinação e a função AUTO ANGULAÇÃO corrige automaticamente a distorção trapezoidal.

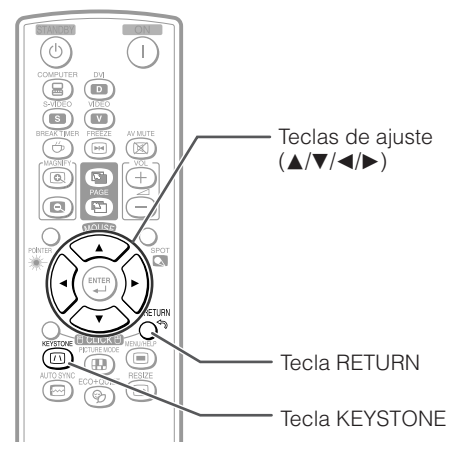

#### Menu na Tela (modo Correção Keystone)

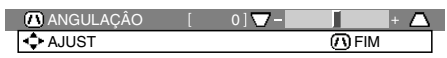

## Comprime o lado superior. (Mova a barra corrediça na direção +.)

Comprime o lado inferior. (Mova a barra corrediça na direção -.)

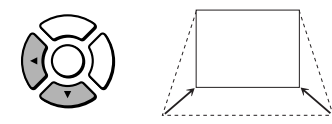

### **Informação**

• Durante o ajuste da imagem usando a Correção Keystone, linhas retas e as bordas da imagem poderão aparecer dentadas.

**\*\*\*\*\*\*\*\*\*** 

## **Nota**

- A Correção Keystone Automática poderá não funcionar devidamente em alguns casos, tais como quando a tela de projeção estiver inclinada, ou quando a temperatura estiver extremamente alta ou baixa, ou quando a zoom estiver ajustada para o máximo ou mínimo. Em tais casos, recomenda-se um ajuste fino da Correção Keystone seguindo os passos 1 a 3.
- Pode-se escolher "Ativar" ou "Desativar" para o modo Auto Correção Keystone. (Vide página **[43](#page-46-0)**.)

## <span id="page-32-0"></span>**Mudar o Modo de Entrada**

Selecione o modo de entrada apropriado para o equipamento conectado.

#### **Pressione COMPUTER, DVI, S-VIDEO ou VIDEO no controle remoto para selecionar o modo de entrada.**

• Quando você pressionar **INPUT** no projetor ou **DVI** no controle remoto, a lista INPUT será mostrada. Pressione ▲/▼ para mudar o modo ENTRADA.

### **Ajustar o Volume**

**Pressione VOL +/– no controle remoto ou –**  $\blacktriangleleft$ **/** $\blacktriangleright$  **+ no projetor para ajustar o volume.**

## **Nota**

- Pressionando-se **VOL**  $-/-$  abaixa-se o volume.
- Pressionando-se **VOL** +/ $\rightarrow$  **+** aumenta-se o volume.
- Quando o projetor estiver conectado a um equipamento externo, o nível do volume do equipamento muda de acordo com o nível de volume do projetor. Ajuste o volume do projetor ao nível mínimo quando for ligar/desligar o projetor, ou quando for mudar o sinal de entrada.
- Quando não se desejar que haja saída através do altofalante do projetor quando este estiver conectado a um equipamento externo, ajuste "Alto falante" no menu "AJ PROJ" para "Desativar". (Veja página **[45](#page-48-0)**.)

### **Exibir a Tela Preta e Desligar o Som Temporariamente**

**Pressione AV MUTE no controle remoto para exibir temporariamente uma tela preta e desativar o som.**

## **Nota**

• Pressionando **AV MUTE** novamente trará a imagem projetada de volta.

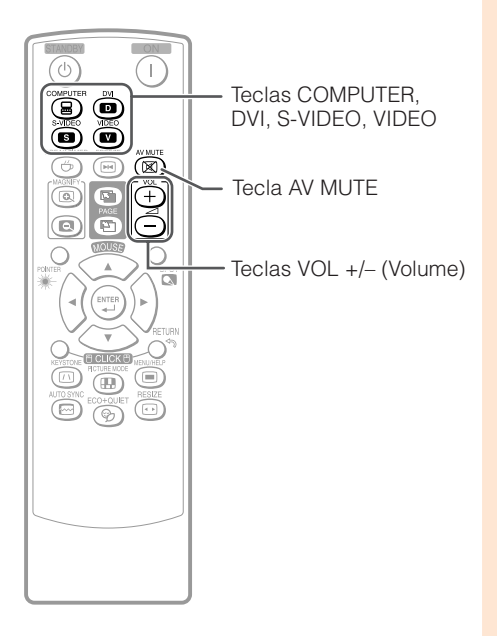

#### Menu na Tela

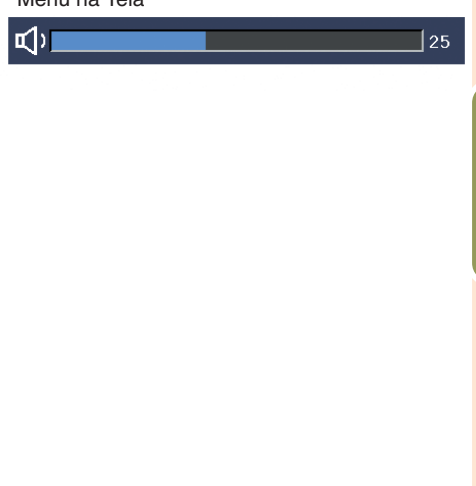

#### Menu na Tela

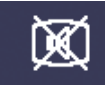

**AV MUDO** 

## <span id="page-33-0"></span>**Projeção de Imagem (Continuação)**

## **Modo Reajustar**

Esta função permite que você modifique ou configure o modo Redimensionar para acentuar a imagem de entrada. Dependendo do sinal de entrada, você poderá escolher a imagem desejada.

#### **Pressione RESIZE.**

• Veja página **[43](#page-46-0)** para ajustar na tela de menu.

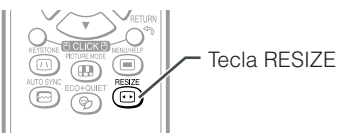

### **COMPUTADOR**

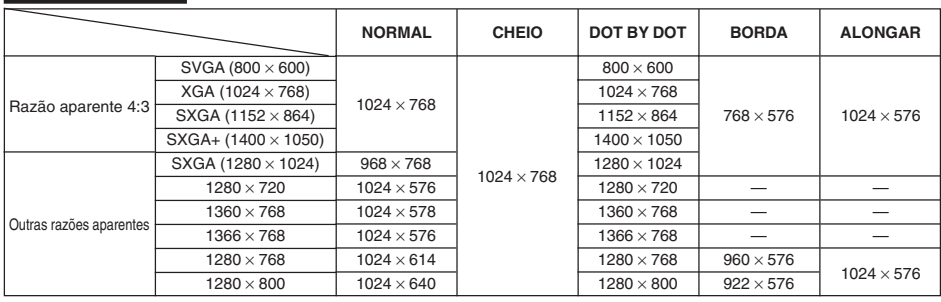

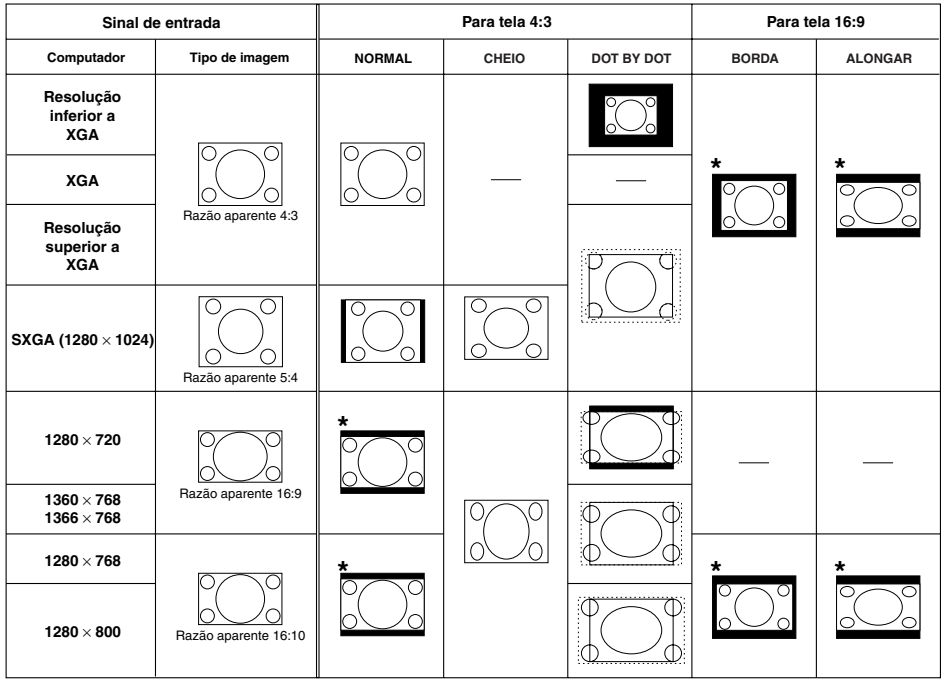

: Área recortada na qual não podem ser projetadas imagens

: Area reconducto que setão fora da tela

\*A função Deslocamento de Imagem pode ser usada para essas imagens.

## **VÍDEO/DTV**

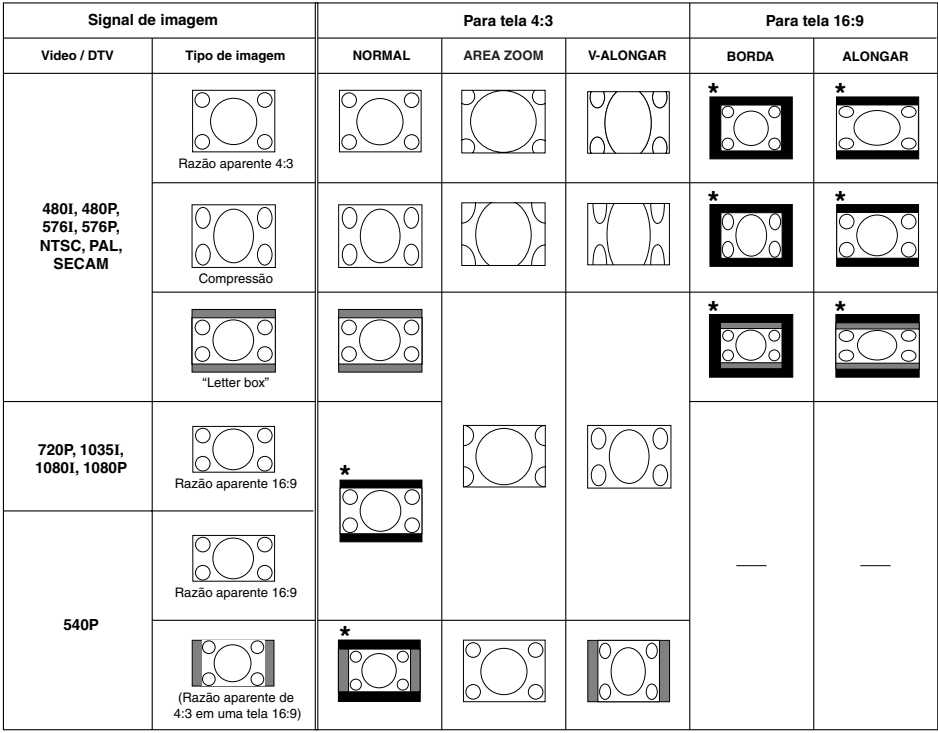

: Área recortada na qual não podem ser projetadas imagens : Área na qual a imagem não é incluída nos sinais de origem \*A função Deslocamento de Imagem pode ser usada para essas imagens.

# **Operações Operações**<br>Básicas

## <span id="page-35-0"></span>**Operação com o Controle Remoto**

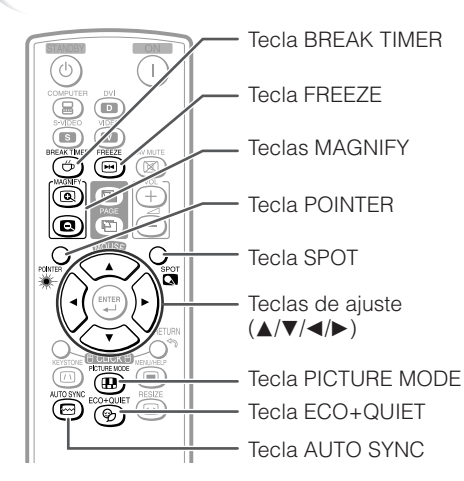

## **Exibição e Ajuste do Intervalo**

- **Pressione BREAK TIMER.**
- O temporizador começa a contagem regressiva de 5 minutos.

Ő

Menu na Tela

**1**

 $5:00$ 

- **2 Pressione ▲/▼/◀/▶ para ajustar a duração do intervalo.**
	- Aumenta com **A** ou  $\blacktriangleright$  $5$  minutos  $\rightarrow 6$  minutos  $\rightarrow 60$  minutos
	- Diminui com < ou  $\Psi$  $4 \text{ minutes} \rightarrow 3 \text{ minutes} \rightarrow 1 \text{ minute}$
	- O intervalo pode ser ajustado em unidades de um minuto (até 60 minutos).

----------------

Cancelar a função de exibição do intervalo

#### **Pressione BREAK TIMER.**

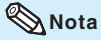

• A função Intervalo não funciona quando o projetor estiver operando com as funções "Sinc. Automática", "IMOBILIZAÇÃO" ou "AV MUDO" ativadas.

## **Mostrando o Indicador**

**1**

**Pressione POINTER e pressione** P**/**R**/**O**/**Q **no controle remoto para mover o indicador.**

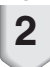

**Pressione POINTER novamente. 2** • O indicador desaparecerá.

## **Usando a Função Spot**

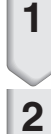

**Pressione SPOT e pressione ▲/▼/** O **/**Q **no controle remoto para mover a área spot.**

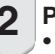

**Pressione SPOT novamente. 2 Pressione SPOT novar**<br>• A área spot desaparecerá.

## **Seleção do Modo Eco+Silen**

#### **Pressione ECO+QUIET para ligar ou desligar o modo Eco+Silen.**

∑ Quando o modo Eco+Quiet estiver ajustado para "Ativar", o ruído da ventoinha de ventilação diminui, o consumo de energia diminui e a vida útil da lâmpada aumenta.

## **Nota**

• Ver "Ajuste da Lâmpada" na página **[42](#page-45-0)** para detalhes do modo Eco+Silen.
### <span id="page-36-0"></span>**Sincronia Automática (Ajuste de Sincronia Automática)**

**A função Sincronia Automática funciona quando da detecção de um sinal de entrada depois que o projetor for ligado. Pressione AUTO SYNC para comandar**

## **Nota**

**1**

• Quando não for possível obter uma imagem otimizada com o ajuste de Sincronização Automática, use o menu de ajuda para ajustar manualmente. (Veja página **[48](#page-51-0)**.)

### **Congelar uma Imagem em Movimento**

**Pressione FREEZE.**

• A imagem projetada é congelada.

**Pressione FREEZE novamente para retornar à imagem dinâmica do dispositivo conectado no momento. 2**

## **Selecionar o Modo Imagem**

Você pode selecionar o modo Imagem mais conveniente para imagem projetada, tal como para filmes ou vídeo games.

#### **Pressione PICTURE MODE.**

• Quando se pressionar **PICTURE MODE**, o modo Imagem muda na seguinte ordem: PASRÃO → APRESENTAÇÃO → CINEMA → JOGO → sRGB →

## **Nota**

- Veja a página **[40](#page-43-0)** para detalhes relativos ao modo Imagem.
- \* "sRGB" é exibido somente quando houver entrada de sinais RGB.

### **Exibição de uma Parte Ampliada da Imagem**

**Gráficos, tabelas e outras partes das imagens projetadas podem ser ampliadas. Isto ajuda quando há necessidade de explicações mais detalhadas.**

- **manualmente a função Sincronia Automática.**  $\blacksquare$  **Pressione <sup>(a)</sup> MAGNIFY no controle remoto. 1**
	- Amplia a imagem.
	- Pressionando **a** ou **a** MAGNIFY aumenta ou reduz a imagem projetada. **\*\*\*\*\*\*\*\*\*\*\*\*\*\*\*\*\*\*\*\***

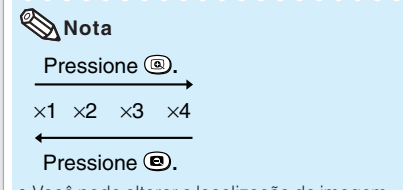

- Você pode alterar a localização da imagem aumentada usando  $\blacktriangle$ ,  $\nabla$ ,  $\blacktriangleleft$  ou  $\blacktriangleright$ .
- **Pressione RETURN no controle remoto para cancelar a operação.** • A ampliação volta a ¥1. **2**

## **Nota**

- As ampliações selecionáveis diferem de acordo com o sinal de entrada.
- Nos casos seguintes, a imagem voltará ao tamanho normal  $(x1)$ .
	- Quando mudar o modo de entrada.
- Quando pressionar **RETURN**.
- Quando mudar o sinal de entrada.
- Quando mudar a resolução do sinal de entrada e a taxa de atualização (frequência vertical).
- Quando pressionar **RESIZE**.

# **Operação com o Controle Remoto (Continuação)**

### **Utilização do Controle Remoto como Mouse sem Fio do Computador**

Ao conectar o projetor e o computador com um cabo USB, é possível utilizar o controle remoto como o mouse do computador.

Se o computador estiver muito distante do projetor a ser conectado via cabo USB, o receptor remoto (opcional, AN-MR2) possibilita a operação do projetor utilizando o controle remoto. Para maiores detalhes, consulte o manual de operação do receptor.

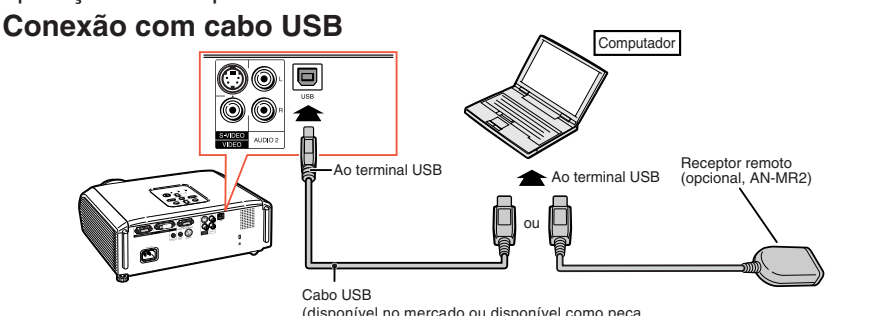

(disponível no mercado ou disponível como peça de serviço Sharp QCNWGA014WJPZ)

> Teclas PAGE UP/ PAGE DOWN Teclas MOUSE/ de ajuste  $(\triangle/\blacktriangledown/\blacktriangle\%)$

 $\overline{1}$ 

⋒  $\overline{F}$ 

Tecla R-CLICK

Tecla L-CLICK

### **Depois de conectado, o cursor do mouse pode ser operado da seguinte maneira.**

- **Para mover o cursor** Pressione as teclas MOUSE/de aiuste  $(\triangle / \nabla / \triangle)$ .
- Para clique esquerdo (I-click) Pressione **L-CLICK**.
- **Para clique direito (r-click)** Pressione **R-CLICK**.
- Se o seu computador aceita apenas **mouse de um clique (como um Macintosh)** Pressione **L-CLICK** ou **R-CLICK**.

**L-CLICK** e **R-CLICK** têm uma função comum.

■ Ao utilizar [Page Up] ou [Page Down] Semelhante às teclas [Page Up] e [Page Down] do teclado de um computador. Pressione **PAGE UP** ou **PAGE DOWN**.

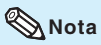

- Esta função funciona apenas com Microsoft® Windows® OS e Mac OS®. Contudo, esta função não funciona com os seguintes sistemas operacionais que não suportam USB.
	- ∑ Versões anteriores a Windows® 95.
	- ∑ Versões anteriores a Windows® NT 4.0.
	- ∑ Versões anteriores a Mac OS® 8.5.
- Não se pode usar esta função quando o menu estiver exibido na tela.
- Confirme o reconhecimento da conexão USB pelo computador.

## **Itens do Menu**

A seguir estão mostrados os itens que podem ser ajustados no projetor.

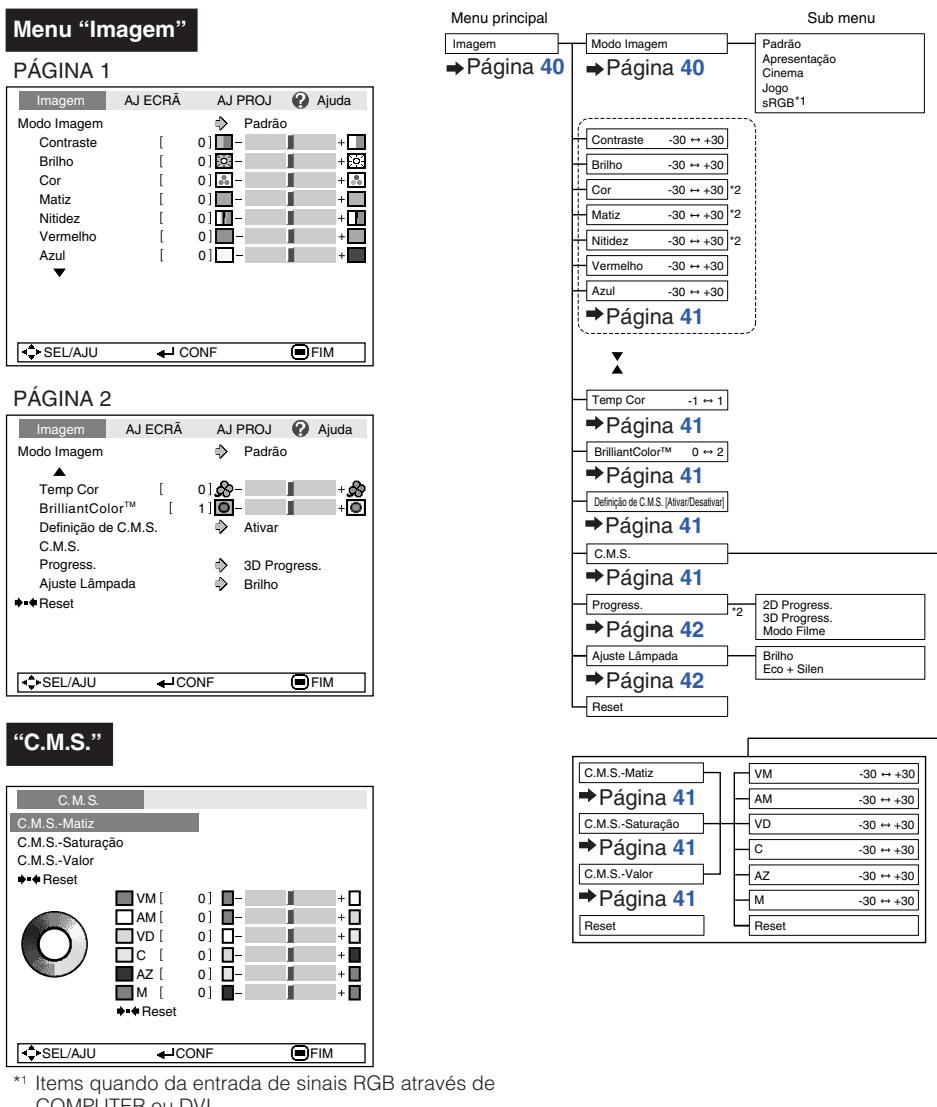

COMPUTER ou DVI. \*2 Items quando da entrada de sinais componente através de COMPUTER ou DVI, ou quando da escolha de S-VIDEO ou VIDEO.

**Recursos Recursos**<br>úteis

## **Itens do Menu (Continuação)**

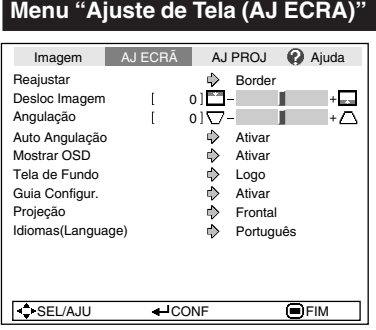

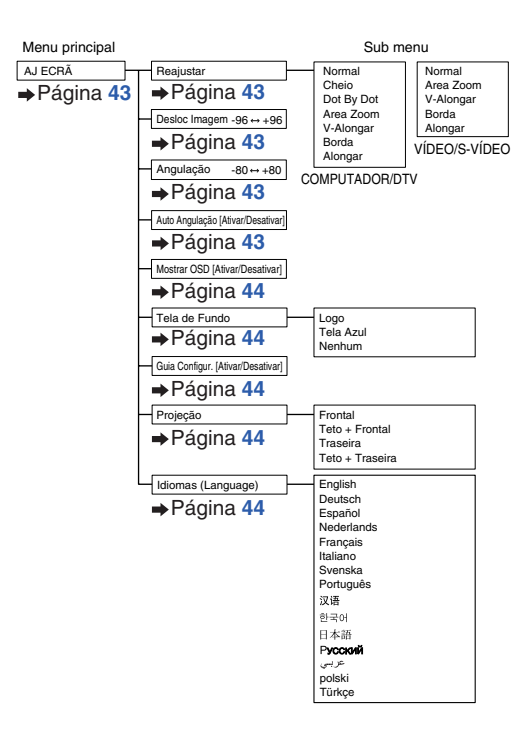

#### **Menu "Ajuste de Projetor (AJ PROJ)"**

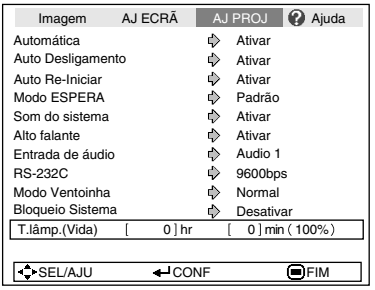

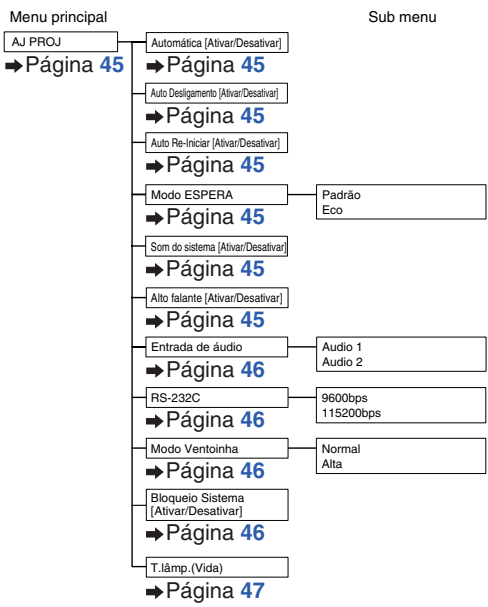

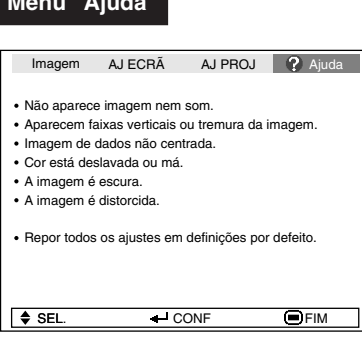

## **Menu "Ajuda" Itens ajustáveis com o menu "Ajuda"**

#### Menu "Ajuda" → Página [48](#page-51-0)

• Aparecem faixas verticais ou tremura da imagem.

Sync. Automática Relógio

Fase

• Imagem de dados não centrada. Sync. Automática Horiz. Vertic. • Cor lavada ou ruim

Entrada COMPUTER/COMPONENT ou DVI Tipo de sinal: Auto/RGB/Componente Entrada S-VIDEO ou VIDEO

Sistema de vídeo: Auto/PAL/SECAM/ NTSC3.58/NTSC4.43/ PAL-M/PAL-N/PAL-60

Entrada DVI (Digital)

Ampl. Dinâmica: Auto/Padrão/Aumentado \* Os itens selecionáveis variam dependendo do sinal de entrada e do modo de entrada escolhidos.

# <span id="page-41-0"></span>**Uso da Tela do Menu**

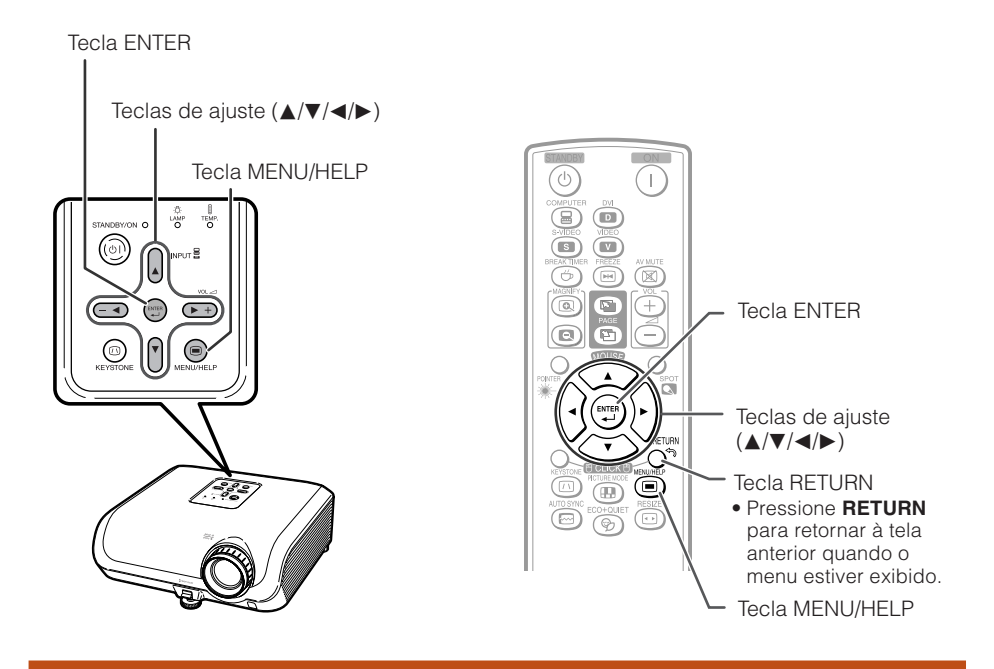

## **Seleções do Menu (Ajustes)**

Exemplo: Ajuste de "Brilho".

**1**

• Esta operação pode também ser executada usando as teclas no projetor.

#### **Pressione MENU/HELP.**

• A tela do menu "Imagem" para o modo de entrada selecionado é exibida.

#### **Pressione ▶ ou ◀ e escolha "Imagem" para ajustar. 2**

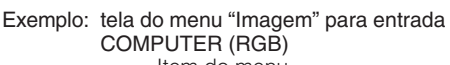

Item do menu

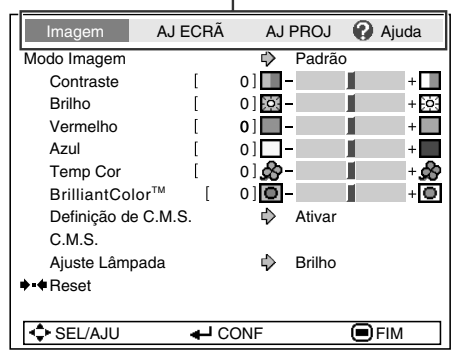

#### **Pressione ▲ ou ▼ e escolha "Brilho" para ajustar. 3**

• O item selecionado fica em evidência.

#### **Para ajustar a imagem projetada observando-a Pressione ENTER.**

- O item escolhido (p.ex. "Brilho") é exibido por si na base da tela.
- $\bullet$  Ao pressionar-se  $\blacktriangle$  ou  $\blacktriangledown$ , o item seguinte será exibido ("Vermelho" será exibido<br>depois de "Brilho")

• Pressione **ENTER** novamente para retornar à tela anterior.

#### **Pressione**  $\triangleleft$  **ou**  $\triangleright$  **para ajustar o item selecionado. 4**

• O ajuste é assim armazenado.

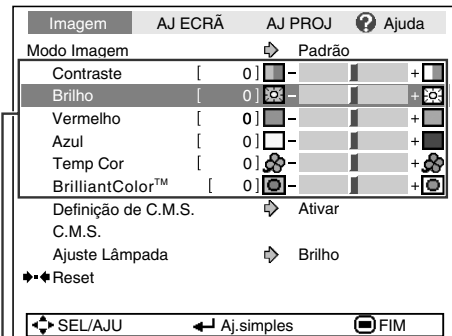

- Itens a serem ajustados

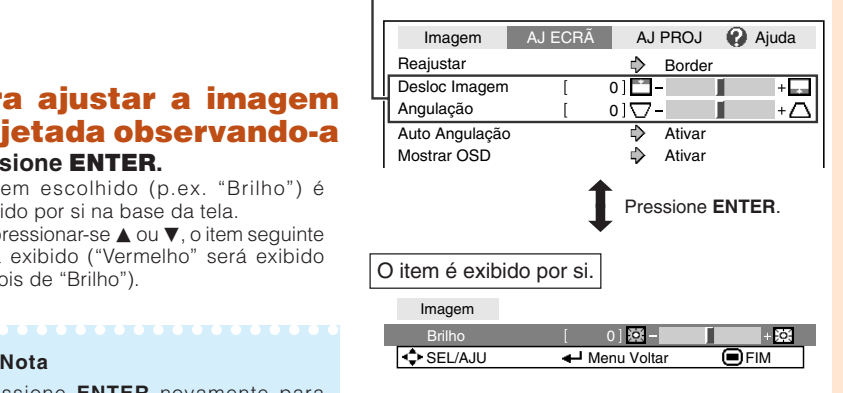

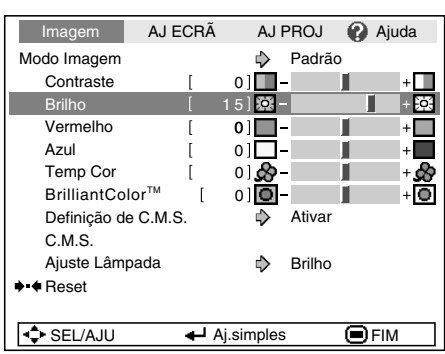

### **Pressione MENU/HELP.**

• A tela de menu desaparecerá.

#### **Nota**

**5**

• As teclas do menu não funcionam quando o projetor estiver operando com as funções "Sinc. Automática", "Intervalo", "IMOBILIZAÇÃO", ou "AV MUDO" ativadas.

## <span id="page-43-0"></span>**Ajustes de Imagem (Menu "Imagem")**

#### $\triangleright$  PÁGINA 1  $\triangleright$  PÁGINA 2 Imagem AJ ECRÃ AJ PROJ ? Ajuda  $\textcircled{\scriptsize{1}}$ Modo Imagem  $\bigcirc$  Padrão<br>0 |  $\blacksquare$  - | Contraste [  $+$   $\Box$ Brilho  $0100 + \overline{\mathbb{R}^3}$  $\overline{1}$  $0]$  $8$  $-$ Ŧ. Cor  $\overline{1}$  $(2)$ Matiz  $\overline{1}$  $0$ ] $-$ Nitidez [ 0 ]  $\overline{\mathbf{L}}$  $0$ ] $\Box$ г Vermelho  $\overline{1}$ п  $0$ ] $-$ Azul  $\mathsf{L}$  $\overline{\Leftrightarrow}$  SEL/AJU  $\overline{\Leftrightarrow}$  CONF  $\overline{\Box}$  FIM

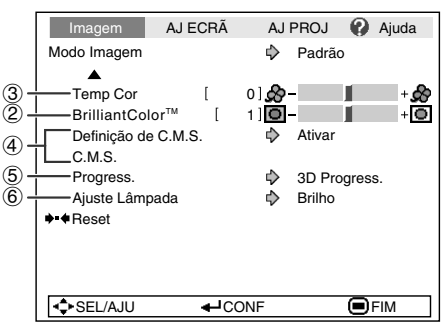

Operação do menu → Página [38](#page-41-0)

## 1 **Selecionar o Modo Imagem**

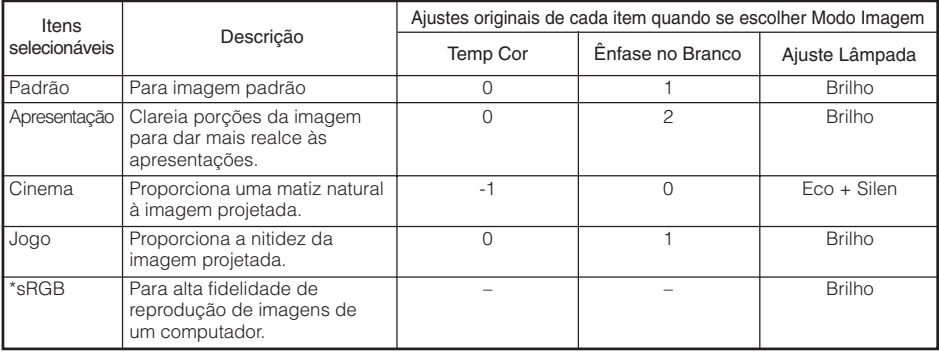

• "sRGB" é exibido somente quando da entrada de sinais RGB.

• Pode-se configurar ou ajustar cada item no menu "Imagem" à sua preferência. Qualquer mudança que se faça é armazenada na memória.

## **Nota**

- Você pode também pressionar **PICTURE MODE** no controle remoto para selecionar o modo Imagem. (Veja página **[33](#page-36-0)**.)
- \*sRGB é um padrão internacional de reprodução de cores regulado pela IEC (Comissão Eletrotécnica Internacional). Como a área de cor fixa foi decidida pela IEC, as imagens são exibidas em matizes naturais baseadas na imagem original, quando "sRGB" for selecionado. Para informações adicionais a respeito da função sRGB, visite o site "http://www.srgb.com/". Quando "sRGB" for selecionado, não se pode ajustar itens tais como "Vermelho", "Azul", "Temp Cor" e "BrilliantColor™".

### **Informação**

• Quando "sRGB" for selecionado, a imagem projetada poderá ficar escura, mas isto não indica nenhum problema no aparelho.

#### Operação do menu → Página [38](#page-41-0)

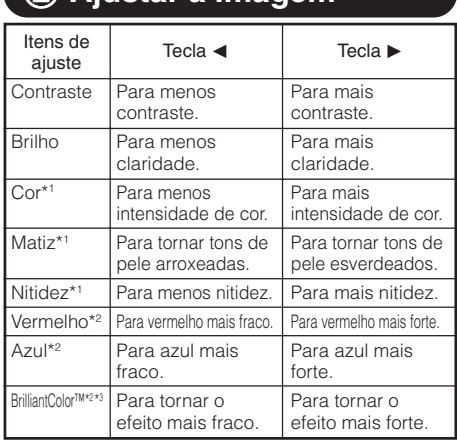

<span id="page-44-0"></span>2 **Ajustar a Imagem**

\*1 Não exibido no mode de entrada RGB.

\*2 Não ajustável/selecionável quando "sRGB" for selecionado.

\*3 BrilliantColor™ faz uso da tecnologia BrilliantColor™ da Texas Instruments. Aumentandose o nível de BrilliantColor™, a imagem torna-se mais clara mantendo-se ao mesmo tempo a reprodução de cores em alto nível.

## **Nota**

• Não se pode escolher "Vermelho", "Azul", "BrilliantColorTM" ou "Temp Cor" quando "sRGB" for selecionado.

**\*\*\*\*\*** 

• Para retornar todos os itens de configuração aos valores originais, selecione "Reset" e pressione **ENTER**.

### 3 **Ajustar a Temperatura de Cor**

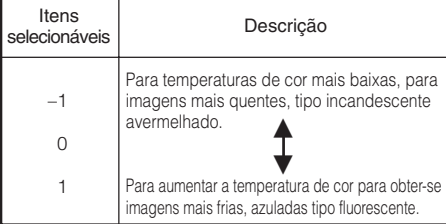

## **Nota**

• Valores de "Temp Cor" são somente para propósitos gerais normais.

## 4 **Ajuste de Cores**

Esta função ajusta cada uma das seis cores principais que constituem o disco de cores, alterando a "Matiz", "Saturação" ou "Valor".

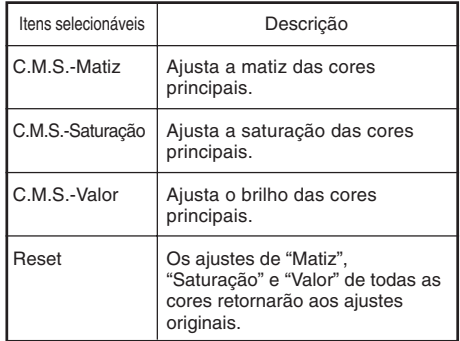

Ajuste da "Matiz", "Saturação" ou "Valor".

- **1**Selecione "Ativar" na "Definição de C.M.S." do menu "Imagem" e então pressione **ENTER**.
- **2**Selecione "C.M.S." no menu "Imagem" e então pressione **ENTER**.
- **3** Pressione ▲ ou ▼ para escolher "Matiz", "Saturação" ou "Valor", e então pressione **ENTER**.
- **4** Escolha a cor a ser ajustada com ▲ ou ▼ e ajuste $a \text{ com } \blacktriangleleft \text{ ou } \blacktriangleright$ .

#### Exemplo de ajuste de "Matiz".

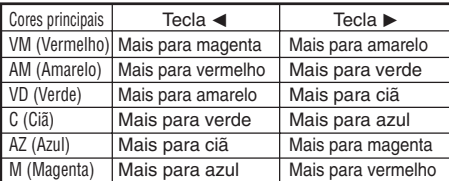

- Quando "Saturação" for escolhida, a cor escolhida torna-se
	- $\blacktriangleleft$ : mais fraca  $\blacktriangleright$ : mais forte
- Quando "Valor" for escolhido, a cor escolhida torna-se

 $\blacktriangleleft$ : mais escura  $\blacktriangleright$ : mais clara

• Para retornar os valores de ajuste de cada cor aos valores originais, escolha "Reset" e pressione **ENTER**.

## <span id="page-45-0"></span>**Ajustes de Imagem (Menu "Imagem") (Continuação)**

Operação do menu → Página [38](#page-41-0)

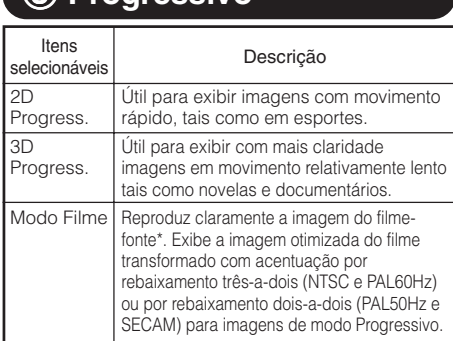

5 **Progressivo**

\* O filme-fonte é uma gravação de vídeo digital com codificação original a 24 quadros/segundo. O projector pode converter este filme-fonte para vídeo progressivo a 60 quadros/segundo com NTSC e PAL60Hz, ou a 50 quadros/segundo com PAL50Hz e SECAM, a fim de reproduzir imagens de alta definição.

## **Nota**

- Em NTSC ou PAL60Hz, mesmo que se tenha ajustado para o modo progressivo 3D, a acentuação por rebaixamento três-a-dois será ativada automaticamente quando da entrada do filme-fonte.
- Quando a imagem estiver desfocada ou com interferências, mude para o modo Otimizado.
- Quando usar entradas progressivas, as entradas são diretamente exibidas de modo que os modos Progressivo 2D, Progressivo 3D e Filme não possam ser selecionados.

## 6 **Ajuste da Lâmpada**

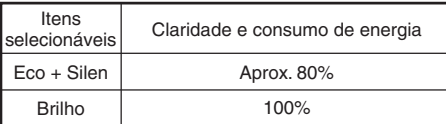

## **Nota**

• No modo Eco + Silen, o som da ventoinha e o consumo de força são menores que aqueles no modo Brilho. (A claridade de projeção diminui conforme llustrado na tabela.) A vida útil da lâmpada será de aproximadamente 3.000 horas (aproximadamente 2.000 horas no modo Brilho).

## <span id="page-46-0"></span>Ajustar a Imagem Projetada (Menu "AJ ECRÃ")

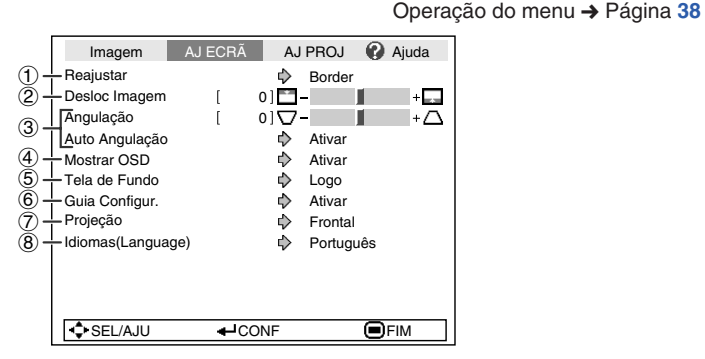

## 1 **Configurar o Modo Reajustar**

### **Nota**

- Para detalhes do modo Reajustar, veja páginas **[30](#page-33-0)** e **[31](#page-34-0)**.
- Você também pode pressionar **RESIZE** no controle remoto para ajustar o modo reajustar. (Veja página **[30](#page-33-0)**)

## 2 **Ajustar a Posição da Imagem**

Você pode mover verticalmente a imagem projetada. . . . . . . . . . . . . . . .

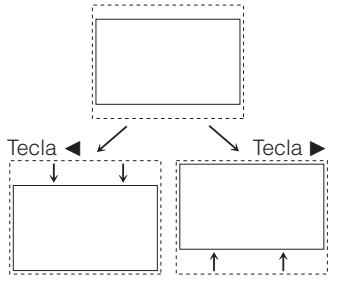

### **Nota**

• Essa função é aplicada apenas em alguns modos REAJUSTAR. (Veja páginas **[30](#page-33-0)** e **[31](#page-34-0)**.)

## 3 **Correção de Angulação**

Quando a imagem for projetada de cima ou de baixo em direção à tela a um ângulo, a imagem torna-se distorcida trapeziodalmente. A função para corrigir distorções trapezóidicas é chamada Correção Keystone.

#### Para Correção Keystone Automática

**Ajuste "Auto Angulação" no menu "AJ** ECRÃ" para "Ativar".

#### Para Correção Keystone Manual

**Selecione "Auto Angulação" no menu "AJ ECRÔ para "Desativar", e selecione "Angulação", e então ajuste com o deslizamento da barra.**

#### **Correção Manual**

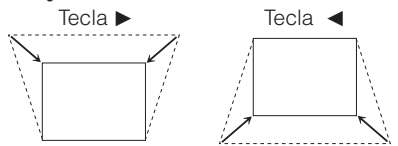

Veja página **[28](#page-31-0)** para detalhes quanto à Correção Keystone.

### **Nota**

- A Correção Keystone pode ser ajustada a até um ângulo de aproximadamente ±40 graus (quando "Reajustar" estiver ajustado para "Normal").
- Você também pode pressionar **KEYSTONE** no controle remoto ou no projetor para ajustar a Correção Keystone.

**Recursos úteis**

## <span id="page-47-0"></span>Ajustar a Imagem Projetada (Menu "AJ ECRA") **(Continuação)**

## 4 **Configurar o Menu na Tela**

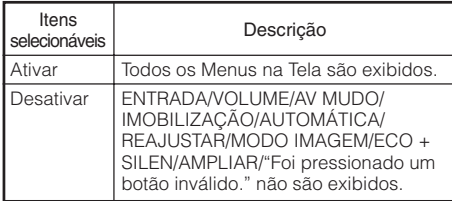

#### Operação do menu → Página [38](#page-41-0)

### 7 **Reverter/Inverter as Imagens Projetadas**

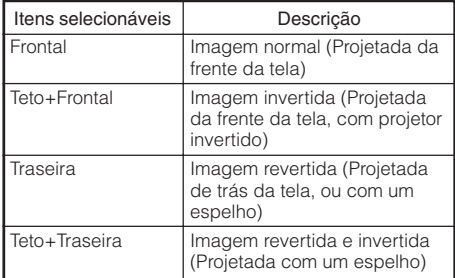

Veja página **[19](#page-22-0)** para detalhes do Modo Projeção.

### 5 **Selecionar a Imagem de Fundo**

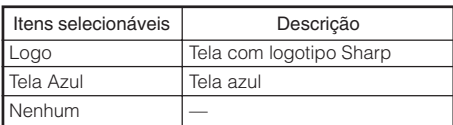

### 6 **Configurar o Guia de Configuração**

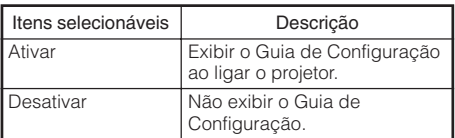

## 8 **Selecionar o Idioma do Menu na Tela**

O projetor pode exibir o menu na tela em 15 idiomas diferentes.

English Deutsch Español **Nederlands** Français Italiano Svenska Português 汉语 한국어 日本語  $\overline{\textbf{v}}$ 

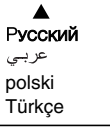

## <span id="page-48-0"></span>**Ajustar a Função Projetor (Menu "AJ PROJ")**

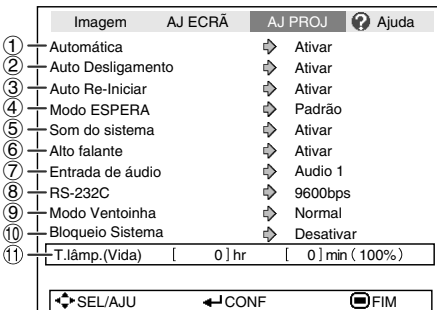

## 1 **Sincronia Automática (Ajuste de Sincronia Automática)**

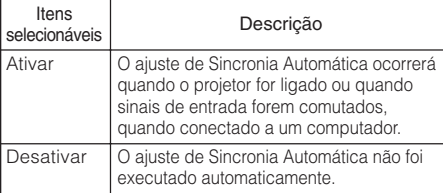

## **Nota**

- O ajuste de Sincronia Automática é também executável pressionando-se **AUTO SYNC** no controle remoto.
- O ajuste de Sincronização Automática pode levar algum tempo para ser concluído, dependendo da imagem do computador conectado ao projetor.
- Quando não for possível obter-se uma imagem satisfatória com a Sincronia Automática, use ajustes manuais. (Vide página **[48](#page-51-0)**.)

## 1 **Função Busca Automática** 2 **Função Desligamento Automático**

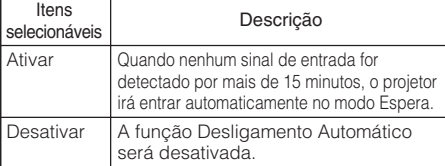

## **Nota**

• Quando a função Desligamento Automático estiver ajustada para "Ativar", 5 minutos antes do projetor entrar no modo Espera, a mensagem "Entrar em modo ESPERA em X min." aparecerá na tela para indicar o tempo restante.

Operação do menu → Página [38](#page-41-0)

## 3 **Função Auto Re-Iniciar**

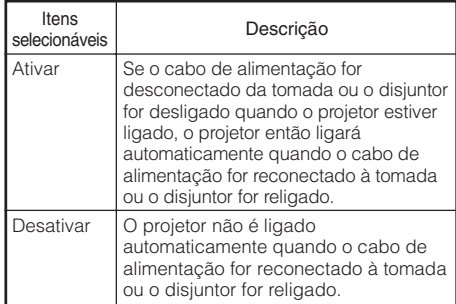

## 4 **Modo ESPERA**

Quando configurado em "Eco", o consumo de energia fica reduzido no modo Espera.

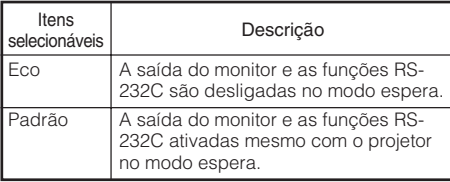

## 5 **Configurar o Som de Confirmação (Som do sistema)**

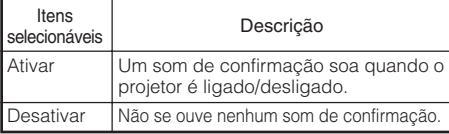

## 6 **Configuração do Alto-Falante**

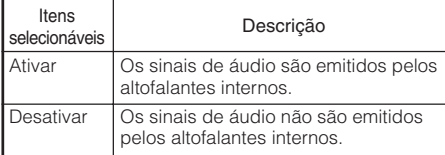

## <span id="page-49-0"></span>**Ajustar a Função Projetor (Menu "AJ PROJ") (Continuação)**

## 7 **Entrada de áudio**

Esta função permite que você selecione uma combinação apropriada de terminais de entrada de áudio para cada modo de entrada.

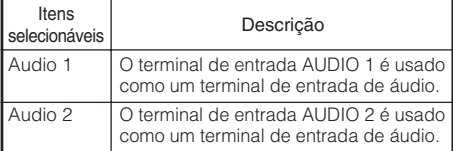

## 8 **Escolha da Velocidade de Transmissão (RS-232C)**

Assegure-se que tanto o projetor como o computador estejam ajustados para a mesma taxa baud.

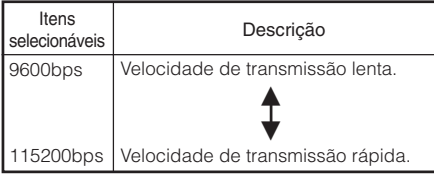

## 9 **Ajuste do Modo da Ventoinha**

Esta função altera a velocidade de rotação da ventoinha.

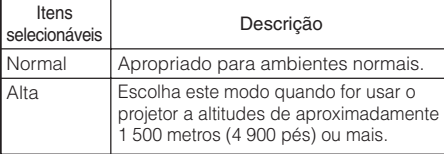

Quando o "Modo Ventoinha" estiver ajustado para "Alta", a rotação da ventoinha aumenta, e o barulho da mesma fica mais audível.

## 0 **Função Bloqueio do Sistema**

Esta função previne usos não-autorizados do projetor. Uma vez que esta função for ativada, os usuários precisam entrar a senha correta toda vez que o projetor for ligado. **Recomenda-se que se guarde a senha em lugar seguro onde somente usuários autorizados tenham acesso.**

## **Informação**

• Se você perder ou esquecer sua senha, contate seu Revendedor Autorizado ou o Centro de Assistência Técnica Autorizado para Projetores Sharp mais próximo (veja página **[68](#page-71-0)**). Mesmo que a garantia do produto for válida, o serviço para reconfiguração da senha será cobrado.

Operação do menu → Página [38](#page-41-0) **Pressione as 4 teclas no controle remoto ou no projetor para entrar a senha configurada na "Código Antigo". • Quando for configurar a senha pela primeira vez, pressione** ▼ no projetor quatro vezes. Regular o bloqueio de sistema AJ PROJ Código Antigo Código Novo Reconfirmar –––– –––– –––– **3** • Caso se entre a senha errada, o cursor retorna ao ponto inicial da "Código Antigo". • O código pré-ajustado consiste de 4  $\blacktriangledown$ teclas no projetor. Quando se pressionar  $a \blacktriangledown$  tecla quatro vezes, a tela para entrar o código desaparece. **Nota 1** Escolha "Trava do Sistema", e<br>então pressione **ENTER** ou ▶. **Escolha "Próximo", e então pressione ENTER. • A tela para a entrada da senha aparece. 2** a **Configurar/Alterar a senha** • As seguintes teclas não podem ser usadas para a senha: **STANDBY/ON, ON, STANDBY, ENTER, L-CLICK, R-CLICK/RETURN e MENU/HELP** • **A função Bloqueio do Sistema reconhece cada tecla no controle remoto ou no projetor como uma tecla individual, mesmo que as teclas tenham o mesmo nome. Caso a senha seja ajustada com as teclas do projetor, use somente as mesmas teclas no projetor. Caso a senha seja ajustada com as teclas do controle remoto, use as mesmas teclas no controle remoto. Pressione as 4 teclas no controle remoto ou no projector para entrar a nova senha em "Código Novo". 4 Nota** Regular o bloqueio de sistema AJ PROJ Código Antigo \*\*\*\*

> Código Nov Reconfirmar

– ––– ––––

#### <span id="page-50-0"></span>**Entre a mesma senha em 5 Função Keylock "Reconfirmar".**

### **Nota**

Para cancelar o código que já se tenha ajustado

 $\bullet$  Pressione  $\nabla$  no projetor quatro vezes no passo 4 e 5 acima.

#### Quando o Bloqueio do Sistema estiver ativado

• Quando a Trava do Sistema estiver ativada, a tela de entrada de senha aparece depois que o aparelho for ligado. Quando ela aparecer, entre a senha correta para iniciar a projeção.

#### Tela de entrada para senha

Bloqueio Sistema

## " **Verificar a Estado da Vida Útil da Lâmpada**

Pode-se confirmar o tempo cumulativo de uso e o tempo de vida útil restante da lâmpada (porcentagem).

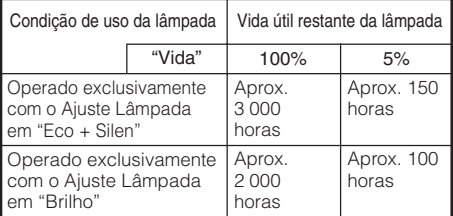

## **Nota**

- Recomenda-se que a lâmpada seja trocada quando a vida útil da mesma chegar a 5%.
- A vida útil da lâmpada pode variar dependendo das condições de uso.

### **Travar as Teclas de Operação no Projetor**

Use esta função para travar as teclas de operação no projetor.

#### ■ Trava das Teclas de Operação

Mantenha pressionado **ENTER** no projetor por cerca de 5 segundos enquanto o projetor estiver sendo ligado.

Menu na Tela

#### **Função Trava Tecla Ativada**

- A função Keylock não afeta a operação com as teclas do controle remoto.
- Não se pode usar a função Keylock enquanto o projetor estiver em aquecimento.

#### **E** Desativar o Keylock

Mantenha pressionado **ENTER** no projetor por cerca de 5 segundos.

#### Menu na Tela

#### **Função Trava Tecla Desativada**

• Quando o projetor estiver no modo Espera, podese desativar a função Keylock mantendo pressionados simultaneamente **ENTER** e **STANDBY/ON** no projetor por cerca de 5 segundos.

#### **Informação**

• A função Keylock não pode ser ajustado quando o projetor estiver: exibindo as telas do "Guia Configur." ou do "Menu", no modo Espera, aquecendo-se, mudando sinais de entrada, operando a função "Sinc. Automática", no modo "IMOBILIZAÇÃO" ou na tela "Bloqueio Sistema" durante o aquecimento.

**Recursos úteis**

# <span id="page-51-0"></span>**Solução de Problemas com o menu "Ajuda"**

Esta função exibe conselhos para como solucionar problemas durante o uso.

#### Œ **Uso das funções do menu**  $\overline{\mathbf{\Theta}}$ **"Ajuda"**  $\widehat{\phantom{a}}$ n  $\Box$ Tecla ENTER  $\overline{F}$ Exemplo: Quando aparecer uma imagem tremeluzente Operação para resolver o problema de imagem Teclas de ajuste tremeluzente quando estiver projetando sinais  $(A/\nabla/\blacktriangleleft/\blacktriangleright)$ RGB do computador. ⋐ m **Tecla 1 Pressione MENU/HELP.** MENU/HELP **2 Pressione ◀ ou ▶ para escolher "Ajuda", e então pressione 4 Selecione "Iniciar ajustes "Sinc. ENTER. Automática"", e então pressione 3 Pressione ▲ ou ▼ para escolher 5 "Aparecem faixas verticais ou Se a imagem não melhorar, tremura da imagem." no menu selecione "Ajuste o ruído horizon-Ajuda, e então pressione ENTER. tal.", e então pressione ENTER.** Imagem AJ ECRA AJ PROJ **P** Ajuda **6** Aparecem faixas verticais ou tremura da imagem. **Pressione**  $\triangleleft$  **ou**  $\triangleright$  **para ajustar.** Não aparece imagem nem som.  $\boldsymbol{\Omega}$ Ajuda  $\bullet$  Aparecem faixas verticais ou tremura da imager Fase [ 0 ] <del>....</del><br>Facture 1 de la de la de la de la de la de la de la de la de la de la de la de la de la de la de la de la de l<br>Facture 1 de la de la de la de la de la de la de la de la de la de la de la de la de la de l  $\overline{\mathbf{E}}$ · Imagem de dados não centrada. BEL/Menu Voltar **FIM** Cor está deslavada ou má. A imagem é escura. A imagem é distorcida. **Nota** Repor todos os ajustes em definições por defeito. • Pode-se ajustar os itens que tenham marcas de verificação (✔). • Os itens no menu "Ajuda" mudam,  $S = S$ EL  $\leftarrow$  CONF  $\qquad \qquad \bullet$  FIM dependendo do sinal de entrada ou da configuração que se tenha escolhido. Pressione **ENTER**.• **Se os problemas não puderem ser solucionados, consulte "Solução de**  $\sqrt{?}$  Ajud **Problemas" (veja páginas [66](#page-69-0) e [67\)](#page-70-0).** Aparecem faixas verticais ou tremura da imagem. • Quando da escolha de "sRGB" em "Modo Iniciar ajustes "Sync. Automática" Imagem", o item "Cor está deslavada ou má." Se não houver alteração após efetuar os ajustes "Sync. Automática", ajuste os itens seguintes. nâo é exibido. Isto significa que não se pode mudar tipos de sinais de entrada. Ajuste o ruído vertical. Ajuste o ruído horizontal. **Reinicie os 2 itens acima.** Voltar Info do Sinal  $1024 \times 768$ <br> $48.3$  kHz / V 59 9Hz H 48.3 kHz / V  $S$  SEL  $\leftarrow$  CONF  $\bigoplus$  FIM

## <span id="page-52-0"></span>**Manutenção**

#### **Limpar o projetor**

- Assegure-se que o cabo de alimentação tenha sido desconectado antes de limpar o projetor.
- O gabinete assim como o painel de operação são feitos de plástico. Evite usar benzina ou solvente, pois os mesmos podem danificar o acabamento do gabinete.
- Não use agentes voláteis, tais como inseticidas, no projetor.

Não grude nem prenda itens feitos de borracha ou plástico no projetor por longos períodos. Os efeitos de alguns agentes no plástico pode causar danos à qualidade ou ao acabamento do projetor.

- Limpe a sujeira levemente com um pano macio.
- Quando a sujeira estiver difícil de ser retirada, molhe o pano em detergente neutro diluído em água, torça o pano e então limpe o projetor. Limpeza com detergentes fortes podem descolorir, envergar ou danificar a película de acabamento do projetor. Certifique-se de testar em uma área pequena e imperceptível no projetor antes de usar.

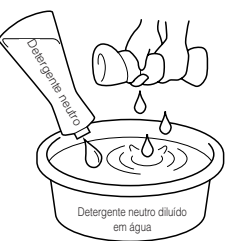

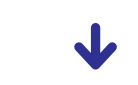

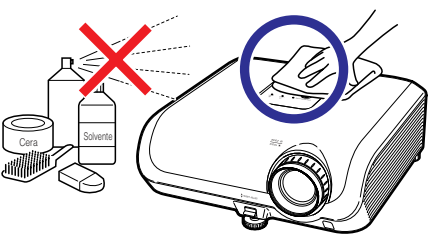

#### **Limpar a lente**

- Use um soprador ou papel para limpeza de lentes à venda no comércio (para óculos e lentes de câmeras) para limpar a lente. Não utilize nenhum agente de limpeza líquido, pois os mesmos podem retirar o filme protetor da superfície da lente.
- Como a superfície das lentes pode ser facilmente danificada, certifique-se de não riscar nem bater a lente.

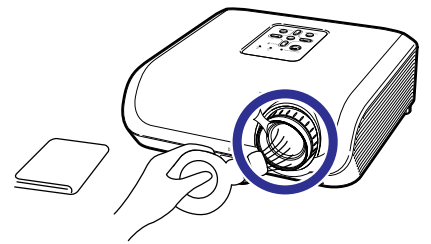

#### **Limpar as aberturas de exaustão e de inalação.**

■ Use um aspirador de pó para limpar a poeira das aberturas de exaustão e de inalação.

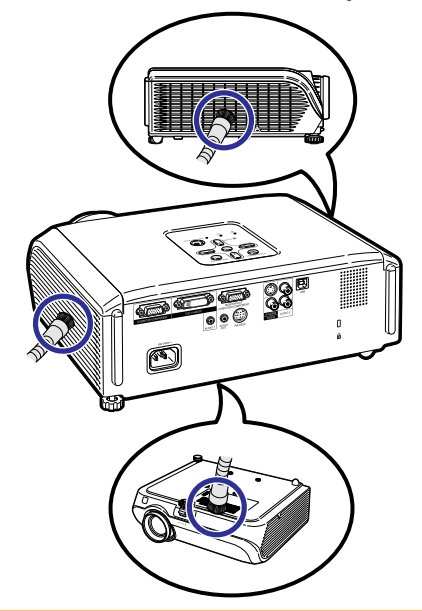

### **Informação**

• Se você quiser limpar as aberturas de ventilação durante a operação do projetor, certifique-se de pressionar **STANDBY/ON** no projetor ou **STANDBY** no controle remoto e colocar o projetor no modo Espera. Depois que a ventoinha de resfriamento parar, limpe as aberturas.

## **Limpeza e troca dos filtros de pó**

## **Limpeza dos filtros de pó**

### **Informação**

- Os filtros de pó devem ser limpos a cada 100 horas de uso. Recomenda-se limpar os filtros com mais frequência caso o projetor seja udado em locais empoeirados ou enfumaçados.
- **Pressione STANDBY/ON no projetor para colocar o projetor no modo Espera.** • Espere até que a ventoinha de resfriamento pare. • Desconecte o fio de alimentação e retire o plugue da tomada de força CA. **Retire os porta-filtros.** • Ligue o projetor. Para retirar os portafiltros, pressione as presilhas mantendoos levantados. **Limpe a poeira dos filtros de pó e dos porta-filtros com uma escova. 1 2 3**

Tecla STANDBY/ON

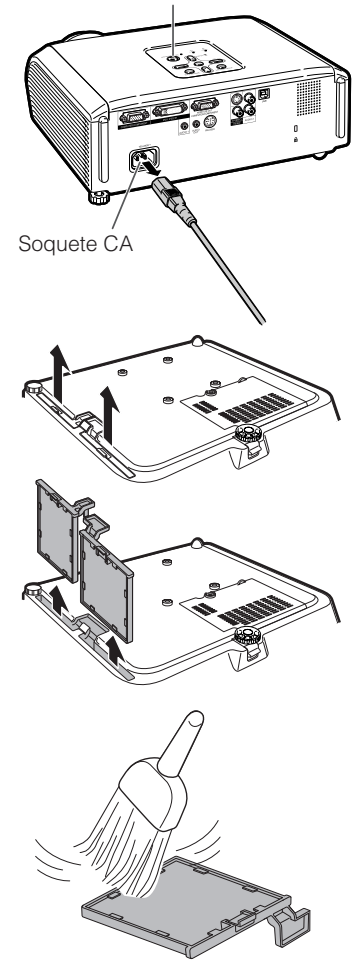

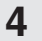

#### **Coloque os porta-filtros de volta.**

• Alinhe as presilhas dos porta-filtros quando for colocá-los de volta, e então pressione as presilhas para baixo para travá-los devidamente.

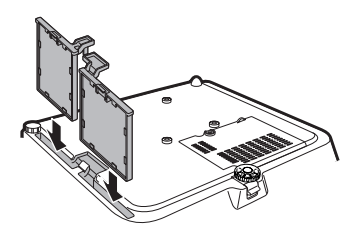

## **Nota**

• Assegure-se que os porta-filtros estejam devidamente instalados. O aparelho não entrará em funcionamento caso os mesmos não estejam corretamente instalados.

### **Troca dos filtros de pó de volta**

### **Informação**

• Caso os filtros fiquem demasiado sujos para uma limpeza efetiva, compre filtros novos (PFILDA025WJZZ) no seu Revendedor Autorizado ou um Centro de Assistência Técnica Autorizado para Projetores Sharp.

#### **Depois de retirar os porta-filtros (vide passo 2 de "Limpeza dos filtros de pó"), retire os filtros de pó, e então troque-os por filtros novos.**

- Pegue os filtros de pó com os dedos e levanteos para retirá-los dos porta-filtros.
- Com o selo de reforço voltado para baixo, coloque os filtros de pó sob as presilhas dos porta-filtros.

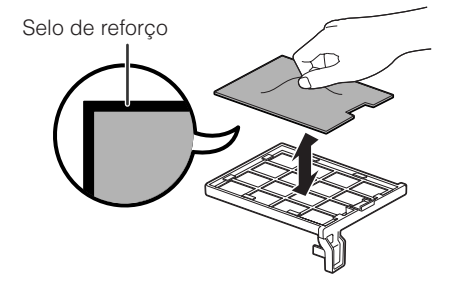

## <span id="page-55-0"></span>**Indicadores de Manutenção**

- As luzes de advertência (Indicador de força, Indicador da lâmpada, Indicador de advertência de temperatura) no projetor indicam problemas dentro do projetor.
- Caso ocorra algum problema, o indicador de advertência de temperatura ou o indicador da lâmpada acender-se-á em vermelho, e o projetor entrará no modo Espera. Depois que o projetor entrar no modo Espera, siga os procedimentos listados abaixo.

#### **Vista Superior**

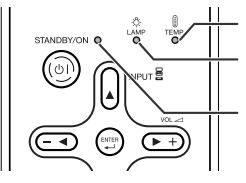

Indicador da lâmpada Indicador de advertência de temperatura

Indicador de força

#### **Acerca do indicador de advertência de temperatura**

## **TEMP**

Se a temperatura interna do projetor aumentar, devido ao bloqueio das aberturas de ventilação ou da configuração da localização, "**TEMP**" ficará aceso no canto inferior esquerdo da imagem. Se a temperatura continuar a aumentar, a lâmpada desligar-se-á e o indicador de advertência de temperatura começará a piscar, a ventoinha de resfriamento funcionará, e então o projetor entrará no modo Espera. Depois que " " aparecer, certifique-se de executar as medidas descritas na página **[53](#page-56-0)**.

### **Acerca do indicador da lâmpada**

### Mudar lâmp.

■ Quando a vida útil restante da lâmpada chegar a 5% ou menos, XX (amarelo) e "Mudar lâmp" serão exibidos na tela. Quando a porcentagem chegar a 0%, a exibição mudará para (vermelho), a lâmpada desligar-se-á automaticamente e então o projetor entrará automaticamente no modo Espera. Em tal estágio, o indicador da lâmpada se acenderá em vermelho.

#### ■ Se você tentar ligar o projetor pela quarta vez sem substituir a lâmpada, o projetor não ligará.

#### Indicadores no Projetor

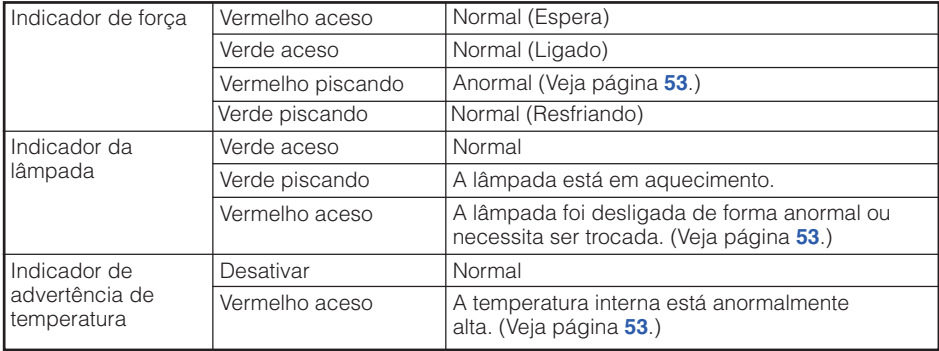

<span id="page-56-0"></span>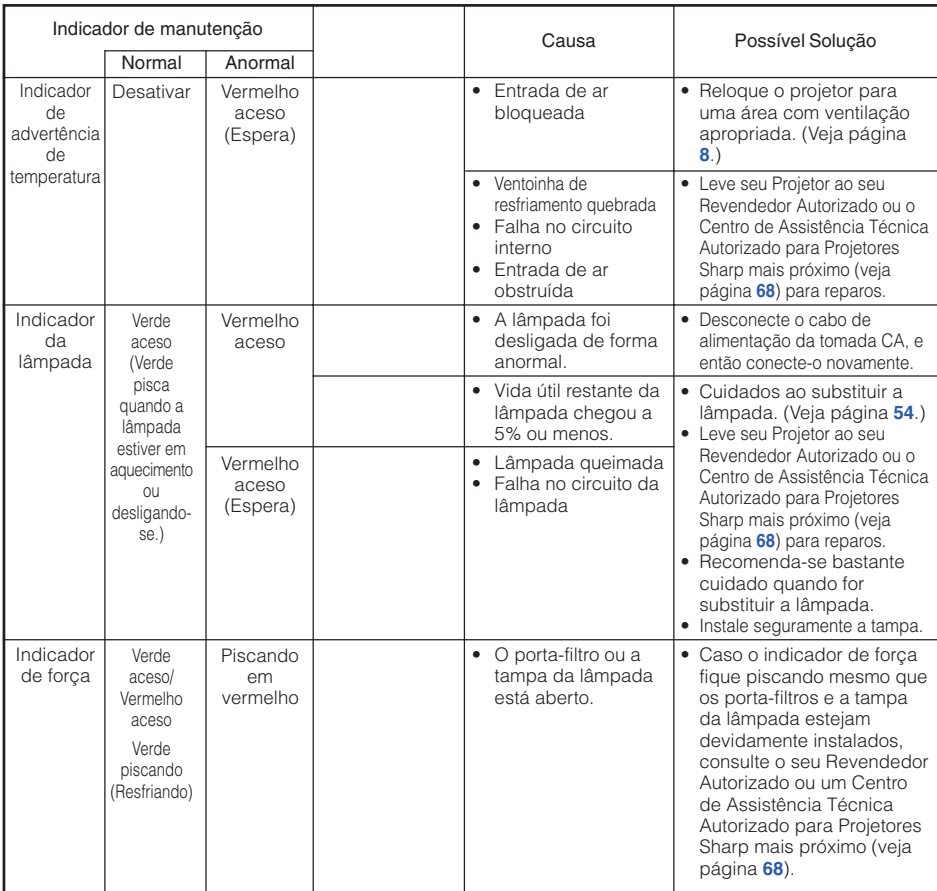

### **Informação**

- Se o indicador de advertência de temperatura acender-se, e o projetor entrar no modo Espera, siga as possíveis soluções acima e então espere até que o projetor tenha resfriado completamente antes de conectar o cabo de alimentação e ligar novamente o aparelho. (Pelo menos 10 minutos.)
- Se a alimentação for desligada por um breve momento devido à falta de luz ou qualquer outra causa durante o uso do projetor, e a luz voltar logo em seguida, o indicador da lâmpada acenderse-á em vermelho e a lâmpada poderá não acender. Em tais casos, desconecte o cabo de alimentação da tomada CA, recoloque o cabo de alimentação na tomada CA e então ligue o aparelho novamente.
- A ventoinha de resfriamento mantém a temperatura interna do projetor constante e esta função é controlada automaticamente. O som da ventoinha pode alterar-se durante a operação devido a mudanças na velocidade da ventoinha, e tais ocorrências não constituem problemas no aparelho.

## <span id="page-57-0"></span>**A Respeito da Lâmpada**

## **Lâmpada**

- Recomenda-se que a lâmpada (vendida separadamente) seja substituída quando a vida útil restante da lâmpada chegar a 5% ou menos, ou quando se notar uma significativa deterioração na qualidade de imagem ou de cor. A vida útil da lâmpada (porcentagem) pode ser verificada no Menu na Tela. (Veja página **[47](#page-50-0)**.)
- Adquira uma lâmpada sobressalente tipo AN-F310LP no seu eu Revendedor Autorizado ou o Centro de Assistência Técnica Autorizado para Projetores Sharp.

### **NOTA IMPORTANTE PARA USUÁRIOS DOS ESTADOS UNIDOS:**

A lâmpada incluída no projetor vem protegida com uma garantia de 90 dias limitada a peças e reparos. Todo e qualquer reparo deste projetor sob garantia, inclusive substituição da lâmpada, devem ser executados em um Revendedor Autorizado ou o Centro de Assistência Técnica Autorizado para Projetores Sharp. Para obter o nome do Revendedor Autorizado ou o Centro de Assistência Técnica Autorizado para Projetores Sharp mais próximo, recomenda-se ligar gratuitamente para: 1-888-GO-SHARP (1-888-467-4277). SOMENTE PARA OS ESTADOS UNIDOS

## **Cuidados Relativos à Lâmpada**

■ Este projetor utiliza uma lâmpada de mercúrio pressurizada. Um som alto pode indicar que a lâmpada queimou. Queimas da lâmpada podem ser atribuídos a numerosas causas, tais como: choque excessivo, resfriamento impróprio, arranhões na superfície ou deterioração da lâmpada devido a um lapso no tempo de uso.

O período de tempo até a queima da lâmpada pode variar muito dependendo da lâmpada em si e/ou das condições e frequência de uso. É importante notar que a queima pode freqüentemente ser acompanhado de quebra da ampola.

- Quando o indicator de reposição de lâmpada e o ícone na tela de exibição ficarem iluminados, recomenda-se que a lâmpada seja substituída por uma nova imediatamente, mesmo que a lâmpada pareça estar operando normalmente.
- Caso ocorra da lâmpada vir a quebrar-se, existe também a possibilidade de estilhaços de vidro se espalharem pelo interior do projetor. Em tais casos, recomenda-se contatar seu Revendedor Autorizado ou o Centro de Assistência Técnica Autorizado para Projetores Sharp mais próximo para assegurar operações seguras.
- Caso ocorra da lâmpada vir a quebrar-se, pode ocorrer de estilhaços de vidro virem a se espalhar pelo interior módulo da lâmpada, ou do gás contido na lâmpada fluir para fora através das aberturas de ventilação. Devido ao fato que o gás nesta lâmpada contém mercúrio, procure ventilar bem o ambiente caso a lâmpada se quebre, e evite qualquer exposição ao gás liberado. Em caso de exposição ao gás, consulte um médico o mais rápido possível.

## **Substituir a Lâmpada**

# **Atenção**

- Não remova o módulo da lâmpada do projetor logo após o uso. A lâmpada estará muito quente e pode causar queimaduras ou ferimentos.
- Antes de remover a lâmpada, espere pelo menos uma hora após ter desconectado o cabo de energia, para permitir o arrefecimento completo da lâmpada.
- **Troque a lâmpada cuidadosamente sequindo as instruções descritas nesta seção. \* Se você desejar, você pode ter sua lâmpada substituída no seu Revendedor Autorizado ou o Centro de Assistência Técnica Autorizado para Projetores Sharp mais próximo.**
- Se a nova lâmpada não acender-se depois de ser trocada, leve seu projetor ao Revendedor Autorizado ou o Centro de Assistência Técnica Autorizado para Projetores Sharp mais próximo para reparos.

## <span id="page-58-0"></span>**Retirar e Instalar a Lâmpada**

## **Advertência!**

• Não remova o módulo da lâmpada do projetor logo após o uso. A lâmpada e outras peças em volta da mesma estarão extremamente quentes e poderão causar queimaduras e ferimentos.

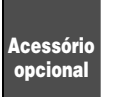

Módulo da lâmpada AN-F310LP

### **Informação**

- Assegure-se de retirar a lâmpada pelo pegador. Não toque na superfície de vidro da lâmpada ou dentro do projetor.
- Para evitar ferimentos e danos à lâmpada, certifique-se de seguir cuidadosamente os passos abaixo.
- Não afrouxe outros parafusos exceto os da tampa do módulo da lâmpada e os do módulo da lâmpada.
- **Pressione STANDBY/ON no projetor ou STANDBY no controle remoto para colocar o projetor no modo Espera. 1**
	- Espere até que a ventoinha de resfriamento pare.
- **Desconecte o cabo de alimentação. 2**
	- Desconecte o cabo de alimentação do soquete CA.
	- Espere até que o módulo da lâmpada se esfrie completamente (cerca de 1 hora).

#### **Retire a tampa do módulo da lâmpada. 3**

• Vire o projetor ao contrário. Afouxe o parafuso  $(1)$  que segura a tampa do módulo da lâmpada. Retire a tampa do módulo da lâmpada (2).

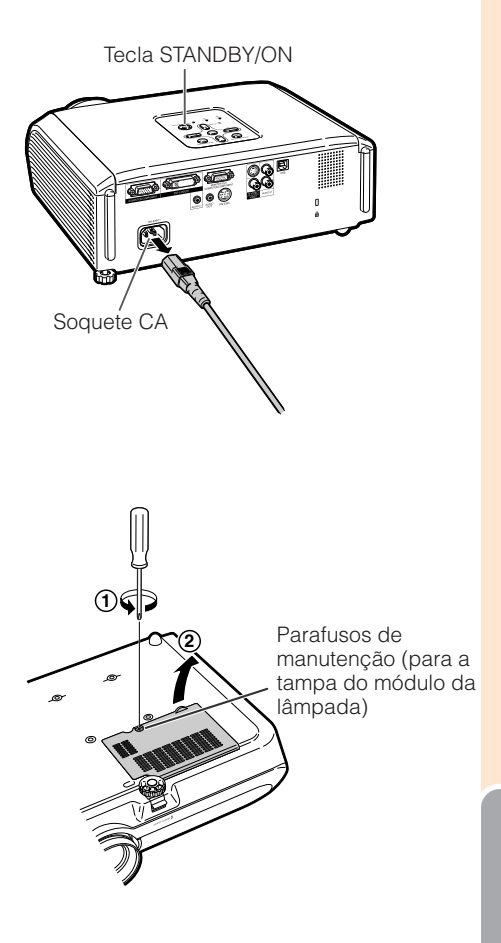

**Apêndice**

## <span id="page-59-0"></span>**A Respeito da Lâmpada (Continuação)**

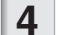

**5**

#### **Retire o módulo da lâmpada.**

• Afrouxe os parafusos de fixação do módulo da lâmpada. Segure o módulo da lâmpada pelo pegador e puxe-o no sentido da seta. Neste passo, mantenha o módulo da lâmpada na horizontal e procure não incliná-lo.

#### **Insira uma lâmpada nova.**

• Pressione o módulo da lâmpada firmemente para dentro do compartimento do módulo da lâmpada. Aperte os parafusos de fixação firmemente.

#### **Recoloque a tampa do módulo da lâmpada. 6**

• Alinhe a presilha na tampa do módulo da lâmpada  $(1)$ ) e coloque-a no lugar devido mantendo pressionada a presilha (2) para fechá-la. Depois, aperte o parafuso de manutenção (3) para prender a tampa do módulo da lâmpada.

### **Informação**

• Caso o módulo da lâmpada e a tampa do módulo da lâmpada não estiverem instalados corretamente, o aparelho não ligará, mesmo que o cabo de alimentação esteja conectado ao projetor.

### **Reconfigurar o Temporizador da Lâmpada**

Zere o cronômetro da lâmpada depois de substituir a lâmpada.

### **Informação**

- Certifique-se de zerar o cronômetro da lâmpada somente quando substituir a lâmpada. Se você zerar o cronômetro da lâmpada e continuar a usar a mesma lâmpada, isto poderá fazer com que a lâmpada seja danificada ou exploda.
- **Conecte o cabo de alimentação.** • Conecte o cabo de alimentação no soquete CA do projetor. **1**
- **Zere o cronômetro da lâmpada. 2**
	- Mantendo pressionados **MENU/HELP**, **ENTER** e  $\blacktriangledown$  simultaneamente no projetor, pressione **STANDBY/ON** no projetor.
	- "LAMP 0000H" é exibido, indicando que o cronômetro da lâmpada foi zerado.

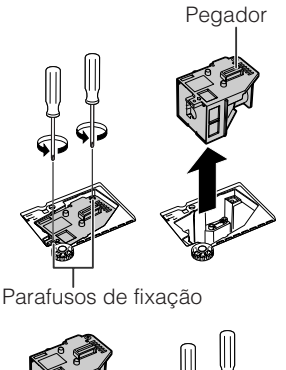

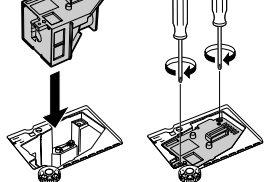

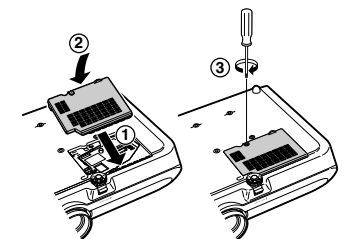

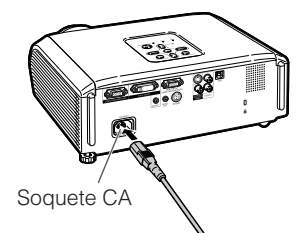

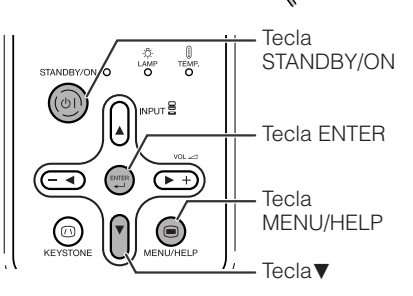

## **Guardando o Projetor**

### **Como Usar o Estojo de Proteção**

Quando guardar o projetor, afixar a tampa na lente e colocá-lo no estojo de proteção fornecido.

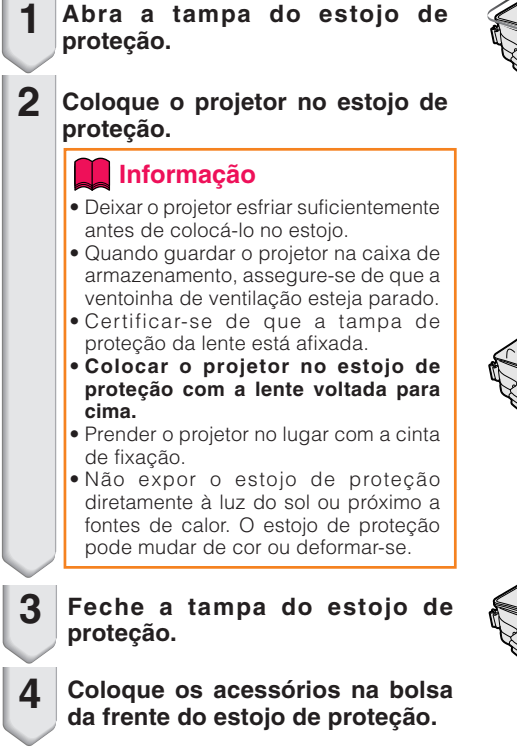

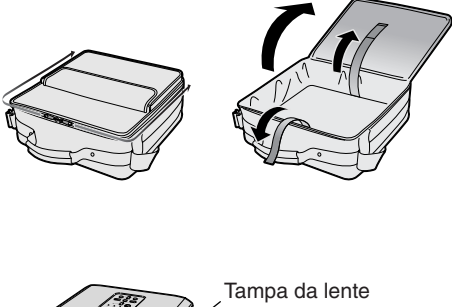

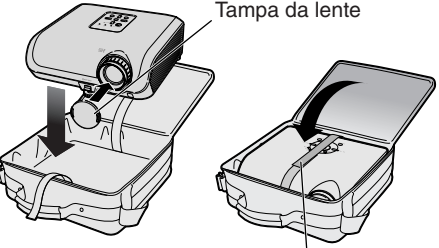

Cinta de fixação

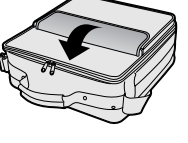

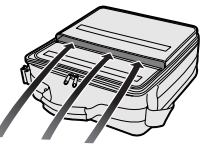

Acessórios fornecidos (Controle remoto, etc.)

## **Designação dos Pinos de Conexão**

#### **Terminais de entrada de COMPUTER/COMPONENT e de saída de COMPUTER/COMPONENT:** Conector fêmea Mini D-sub de 15 pinos

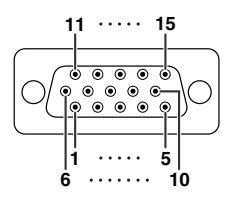

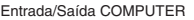

## N° de Pino Signal<br>1. Entrada d

- 1. Entrada de vídeo (vermelho)<br>2. Entrada de vídeo (verde/sincro
- 2. Entrada de vídeo (verde/sincronia em verde)<br>3. Entrada de vídeo (azul)
- 3. Entrada de vídeo (azul)<br>4. Não conectado
- 4. Não conectado<br>5. Não conectado
- 5. Não conectado
- 6. Terra (vermelho)<br>7. Terra (verde/sinc 7. Terra (verde/sincronia em verde)<br>8. Terra (azul)
- 
- 8. Terra (azul)<br>9. Não conect 9. Não conectado
- 10. GND<br>11 Não c
- 11. Não conectado<br>12. Dados bidirecio
- 
- 12. Dados bidirecionais<br>13. Sinal de sincronia ho
- 13. Sinal de sincronia horizontal: nível TTL<br>14. Sinal de Sincronia Vertical: nível TTL 14. Sinal de Sincronia Vertical: nível TTL
	- Dados do clock
- Entrada/Saída COMPONENT N° de Pino Signal 1. PR (CR)  $\frac{2}{3}$ 3. **PB (CB)**<br>4. Não con 4. Não conectado 5. Não conectado<br>6. Terra (PR) 6. Terra  $(PR)$ <br>7 Terra  $(Y)$ 7. Terra (Y)<br>8. Terra (PF Terra (PB) 9. Não conectado<br>10. Não conectado Não conectado 11. Não conectado<br>12. Não conectado 12. Não conectado<br>13. Não conectado 13. Não conectado<br>14. Não conectado Não conectado
	- 15. Não conectado

#### **Terminal DVI-I:** conector de 29 pinos

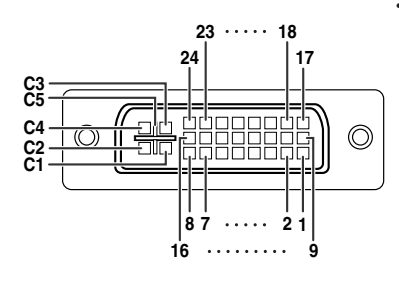

### • Entrada DVI Digital

N° de Pino Signal N° de Pino Signal 1. Dados T.M.D.S 2– 16. Deteção de plugue em tensão<br>2. Dados T.M.D.S 2+ 17. Dados T.M.D.S 0– 2. Dados T.M.D.S 2+ 17. Dados T.M.D.S 0–<br>3. Escudo dados T.M.D.S 2 18. Dados T.M.D.S 0+<br>4. Não ligado 19. Escudo dados T.M Escudo dados T.M.D.S 2<br>Não ligado 4. Não ligado 19. Escudo dados T.M.D.S 0<br>5. Não ligado 19. 20. Não ligado 5. Não ligado 20. Não ligado 6. Relógio DDC<br>7. Dados DDC 7. Dados DDC 22. Escudo relógio T.M.D.S 8. Não ligado 23. Relógio T.M.D.S+<br>9. Dados T.M.D.S 1– 24. Relógio T.M.D.S+ 10. Dados T.M.D.S 1+ C1. Não ligado<br>11. Escudo dados T.M.D.S 1 C2. Não ligado 11. Escudo dados T.M.D.S 1 C2. Não ligado<br>12. Não ligado C3. Não ligado 12. Não ligado C3. Não ligado

• Entrada DVI Analógica Componente

- -
- 
- 
- 
- 
- 
- 
- 
- 24. Relógio T.M.D.S+<br>C1. Não ligado
- 
- 
- 
- 13. Não ligado C4. Não ligado
	-

• Entrada DVI Analógica RGB

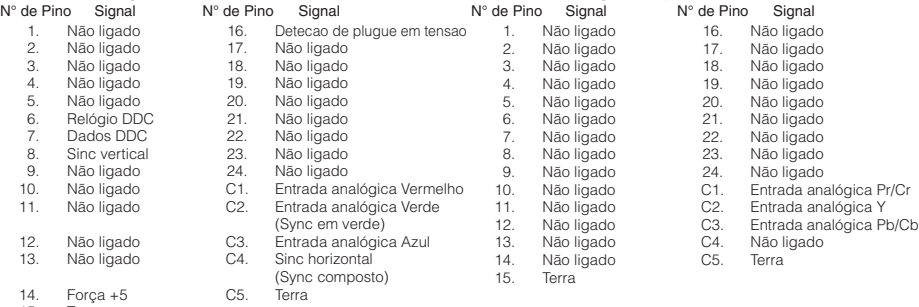

14. Força  $+5$  V<br>15. Terra Terra

15. Terra

#### **Terminal RS-232C:** conector fêmea Mini DIN de 9 pinos

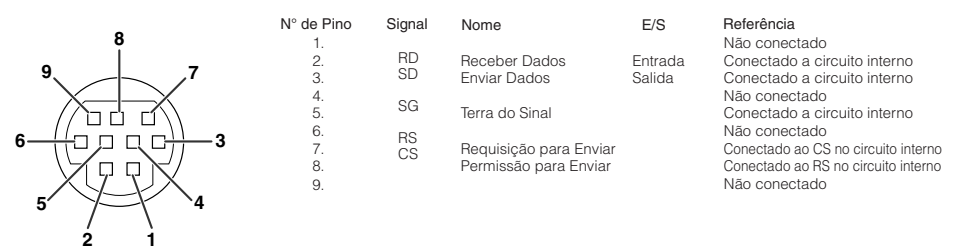

#### **Terminal RS-232C:** conector macho D-sub de 9 pinos do adaptador DIN-D-sub RS-232C

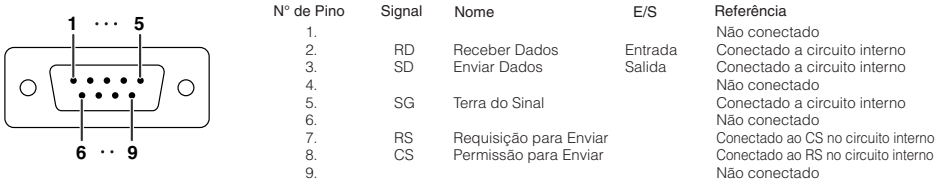

#### **Conexão recomendada do cabo RS-232C:** conector fêmea D-sub de 9 pinos

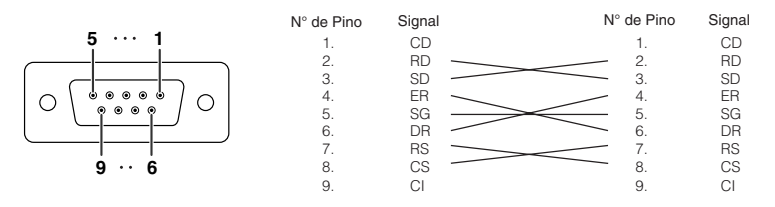

## **Nota**

**4 3**

• Dependendo do dispositivo de controle usado, poderá ser necessário conectar o pino 4 e o pino 6 no dispositivo de controle (p.ex., no computador).

\*\*\*\*\*\*\*\*\*\*\*\*\*\*\*\*\*\*\*\*\*\*\*\*\*\*\*\*\*\*\*

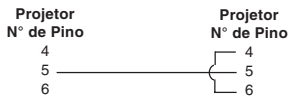

#### **Terminal USB:** conector USB de Tipo B

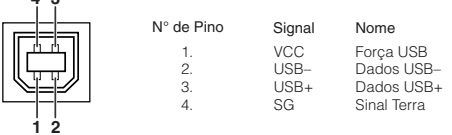

## **Especificações RS-232C e Configurações de Comandos**

### **Controle de computador**

**Você utilizar um computador para controlar o projetor, conectando um cabo de controle serial RS-232C (tipo cruzado, disponível comercialmente) ao projetor. (Veja página [24](#page-27-0) quanto à conexão.)**

## **Condições de comunicação**

**Ajuste as configurações da porta serial do computador para coincidir com a tabela. Formato do sinal: Cumpre o padrão RS-232C.** Bit de paridade: Nenhumato Romana e de paridade: Nenhumato Romana e de paridade: Nenhumato Romana e de paridade: Nenhumato Romana e de paridade: Nenhumato Romana e de paridade: **Taxa de bauds\*: 9.600 bps/115.200 bps Bit de parada: 1 bit Comprimento de dados: 8 bits** 

\*Defina a taxa baud do projetor para a mesma taxa usada pelo computador.

## **Formato básico**

**Os comandos do computador são enviados na ordem seguinte: comando, parâmetro, e código de retorno. Depois que o projetor processa o comando do computador, envia um código de resposta ao computador.**

Formato do comando

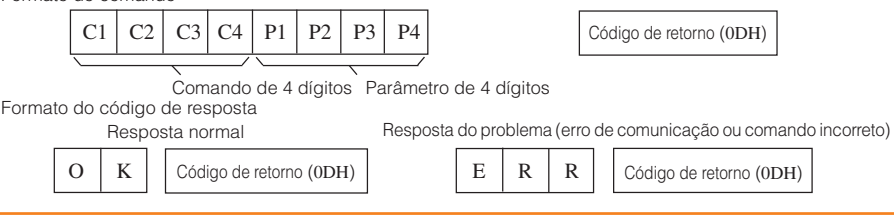

## **Informação**

- Quando for controlar o projetor usando comandos RS-232C de um computador, espere por pelo menos 30 segundos depois que o projetor for ligado, e então transmita os comandos.
- Após emitir um comando de seleção de entrada ou de ajuste de imagem e receber um código de resposta "OK", o projetor pode levar algum tempo para processar o comando. Se um segundo comando for enviado enquanto o projetor ainda estiver processando o primeiro comando, você receberá um código de resposta "ERR". Se isso acontecer, tente reemitir o segundo comando.
- Quando do envio de mais de um código, envie cada comando somente depois que o código de resposta do comando anterior proveniente do projetor seja confirmado.
- "POWR????" "TABN \_ \_ \_ 1" "TLPS \_ \_ \_ 1" "TPOW \_ \_ \_ 1" "TLPN \_ \_ \_ 1" "TLTT \_ \_ \_ 1" "TLTL  $_{---}$  1" "TNAM  $_{---}$  1" "MNRD  $_{---}$  1" "PJN0  $_{---}$  1"
	- Quando o projetor recebe os comandos especiais mostrados acima:
		- \* O menu na tela não desaparecerá.
		- \* O temporizador "Auto Desligamento" não será desativado.
	- Comandos especiais estão disponíveis para aplicativos que requerem polling contínuo.

## **Nota**

- Caso uma barra inferior (\_) apareça na coluna de parâmetro, entre um espaço.
- Caso um asterisco (\*) apareça na coluna de parâmetro, entre um valor no intervalo indicado entre parênteses em Conteúdos de Controle.

\*\*\*\*\*\*\*\*\*\*\*\*\*\*\*\*\*\*\*\*\*\*\*\*\*\*\*\*\*\*\*\*\*\*\*\*\*

- \*1 Para configurar o nome do projetor, envie comandos na orderm PJN1, PJN2 e PJN3.
- \*2 Este comando deve ser enviado somente após o envio do comando "IRGB\_ \_ \_2" e conseguinte recebimento de uma resposta "OK".
- \*3 O comando para Reiniciação do Temporizador da Lâmpada está disponível somente no modo espera.

### **Comandos**

#### **Exemplo: Quando for ligar o projetor, execute os seguintes ajustes.**

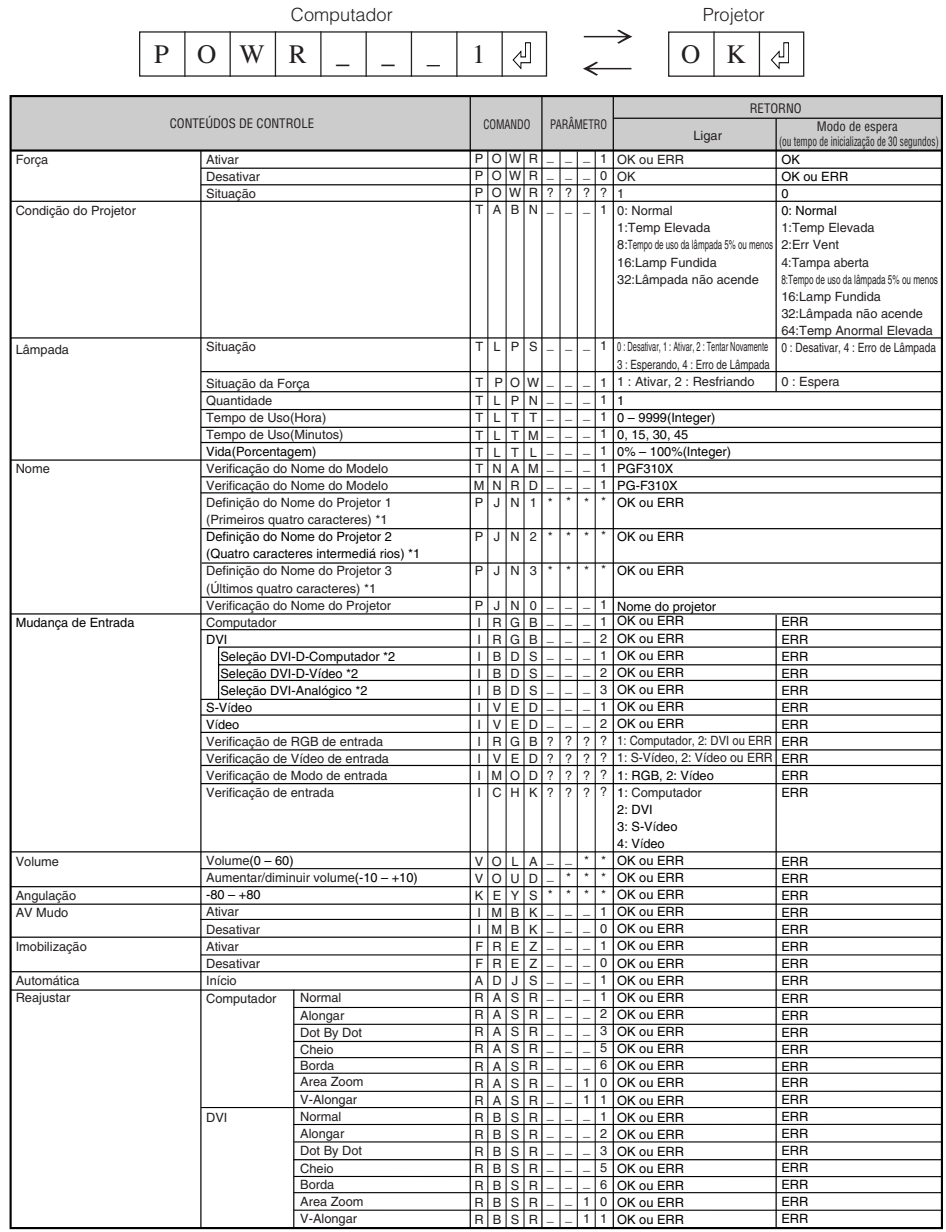

## **Especificações RS-232C e Configurações de Comandos (Continuação)**

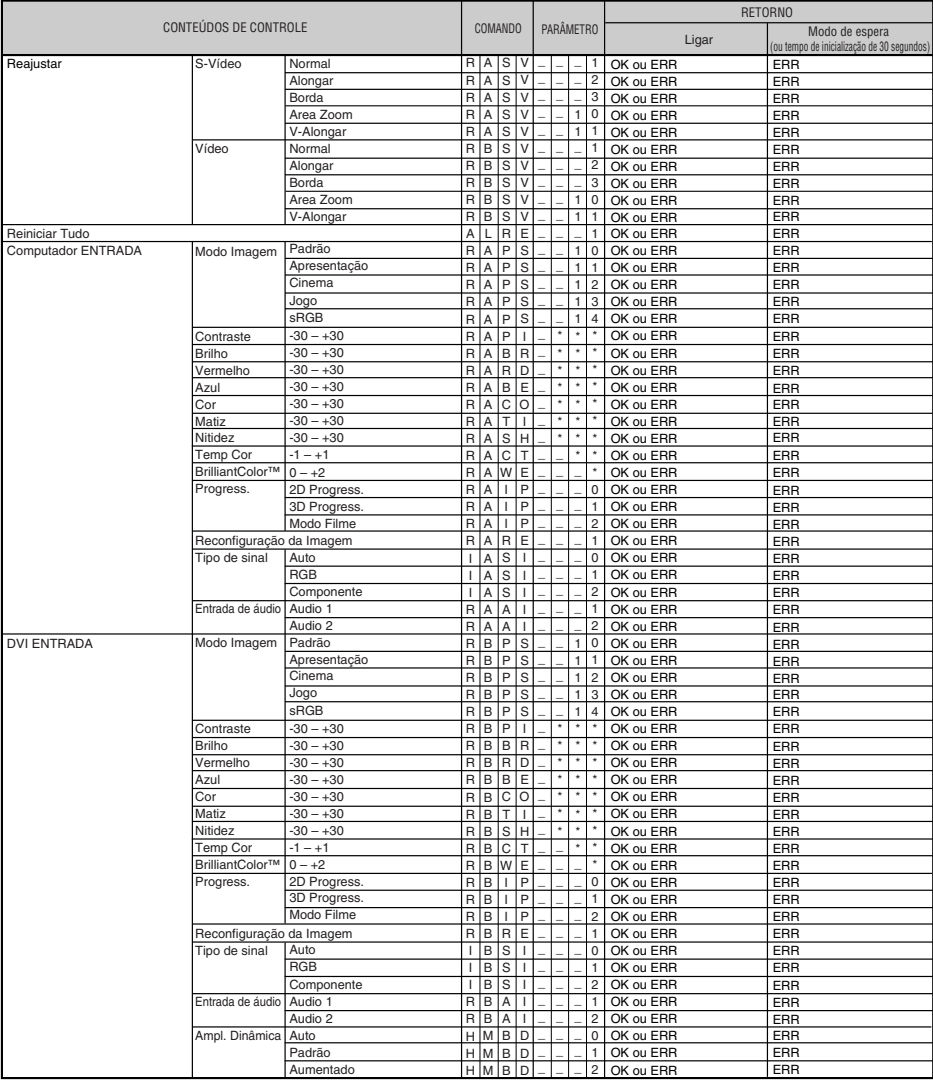

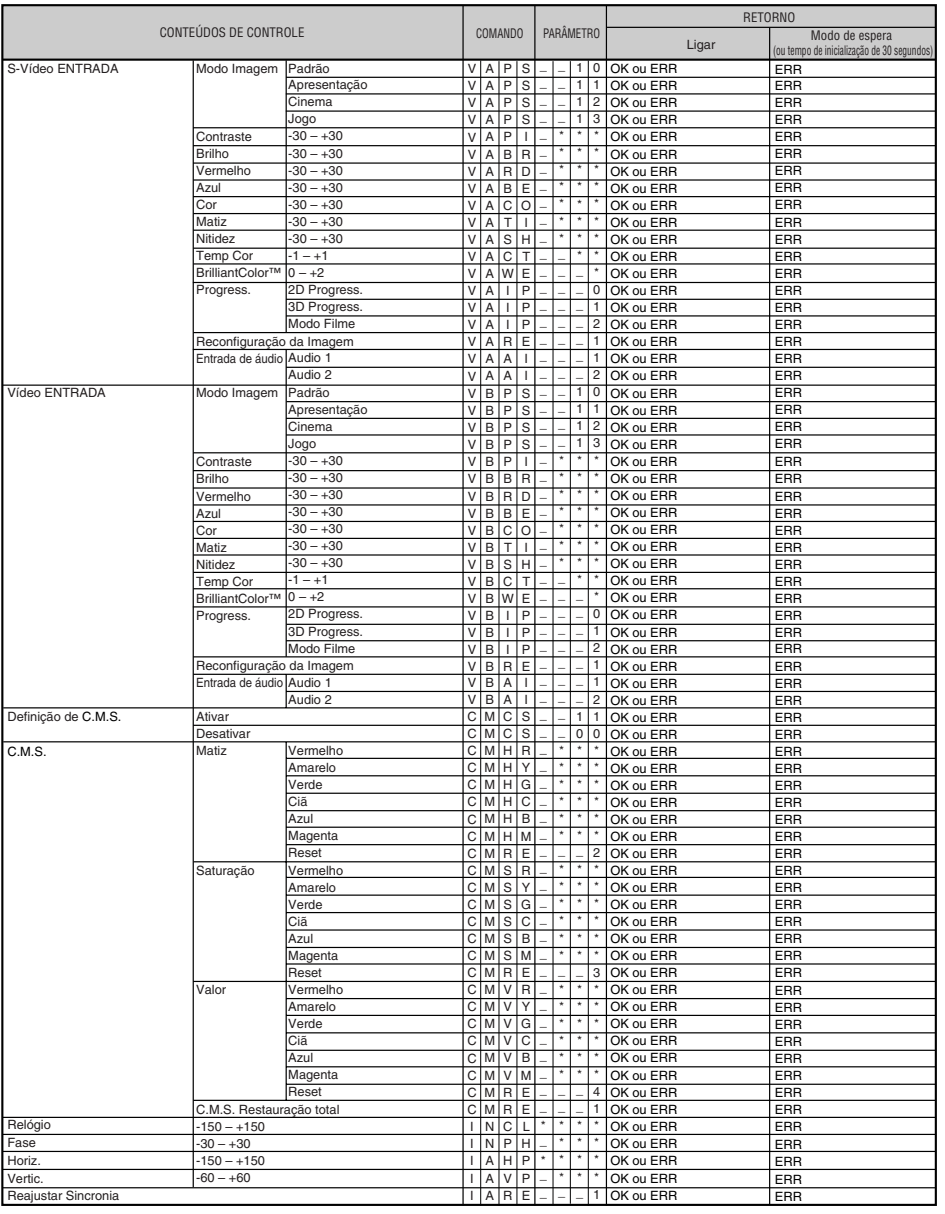

## **Especificações RS-232C e Configurações de Comandos (Continuação)**

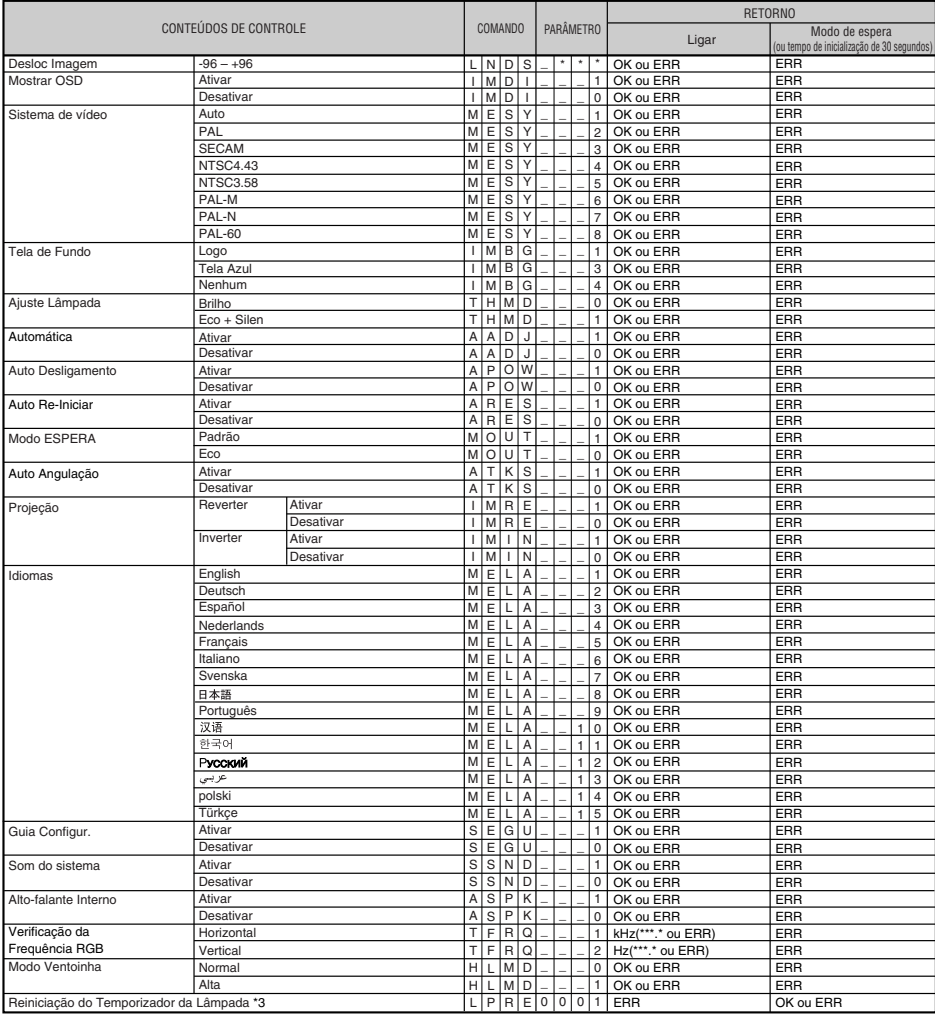

Em conformidade com PJLinkTM :

Este produto está em conformidade com PJLink padrão Classe 1, e todos os comandos da Classe 1 estão implementados.

Confirma-se que este produto está em conformidade com a especificação do PJLink padrão versão 1.00.

## **Tabela de Compatibilidade de Computador**

#### **Computador**

• Suporte para sinais múltiplos Frequência Horizontal: 15-110 kHz, Frequência Vertical: 45-85 Hz,

Clock de Pixel: 12-170 MHz Sinal de sincronia: Compatível com nível TTL

• Compatível com sinal de sincronia em verde

A lista seguinte é uma lista dos modos em conformidade com o padrão VESA. Entretanto, este projetor suporta outros sinais que não o padrão VESA.

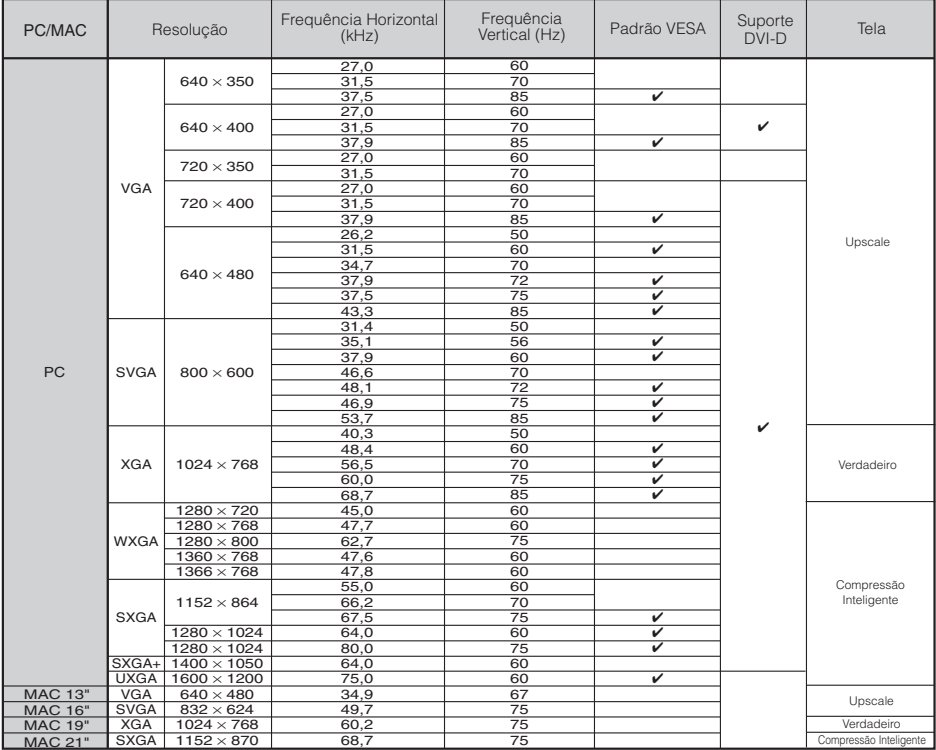

## **Nota**

**DTV**

• Quando este projetor receber sinais VGA no formato 640×350 VESA, "640×400" aparece na tela.

• Obter-se-á a melhor qualidade de imagem quando a resolução de saída do seu computador for igual à resolução nativa do projetor (1024×768).

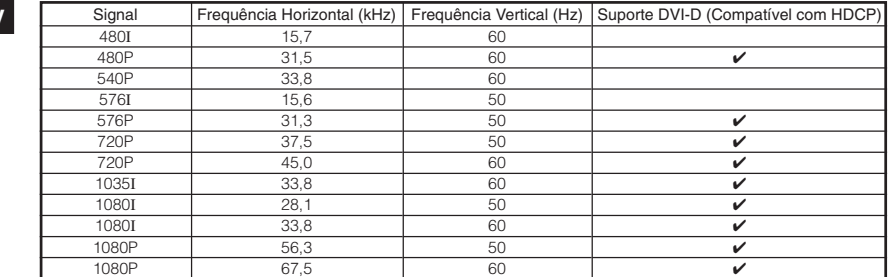

# <span id="page-69-0"></span>**Solução de Problemas**

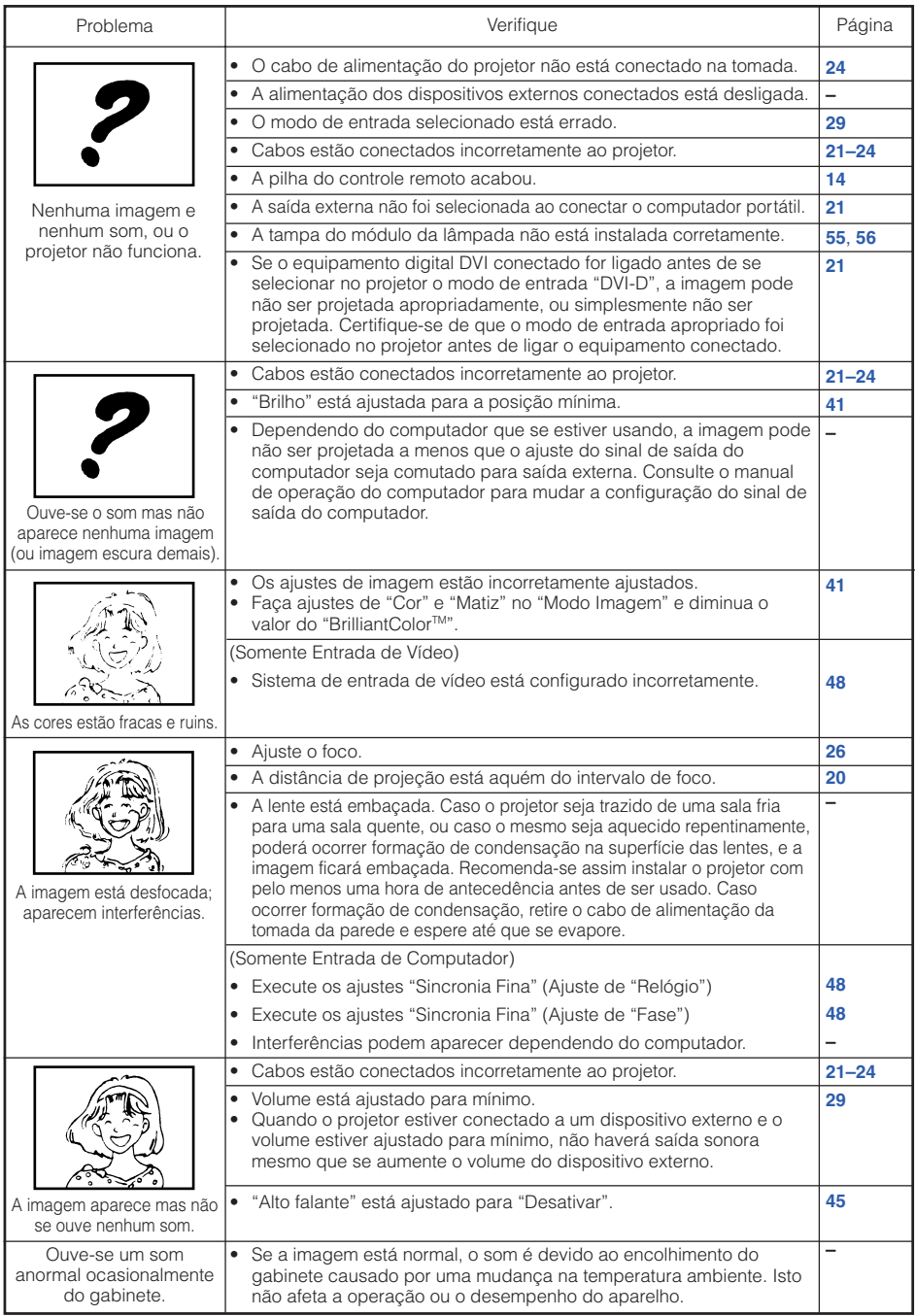

<span id="page-70-0"></span>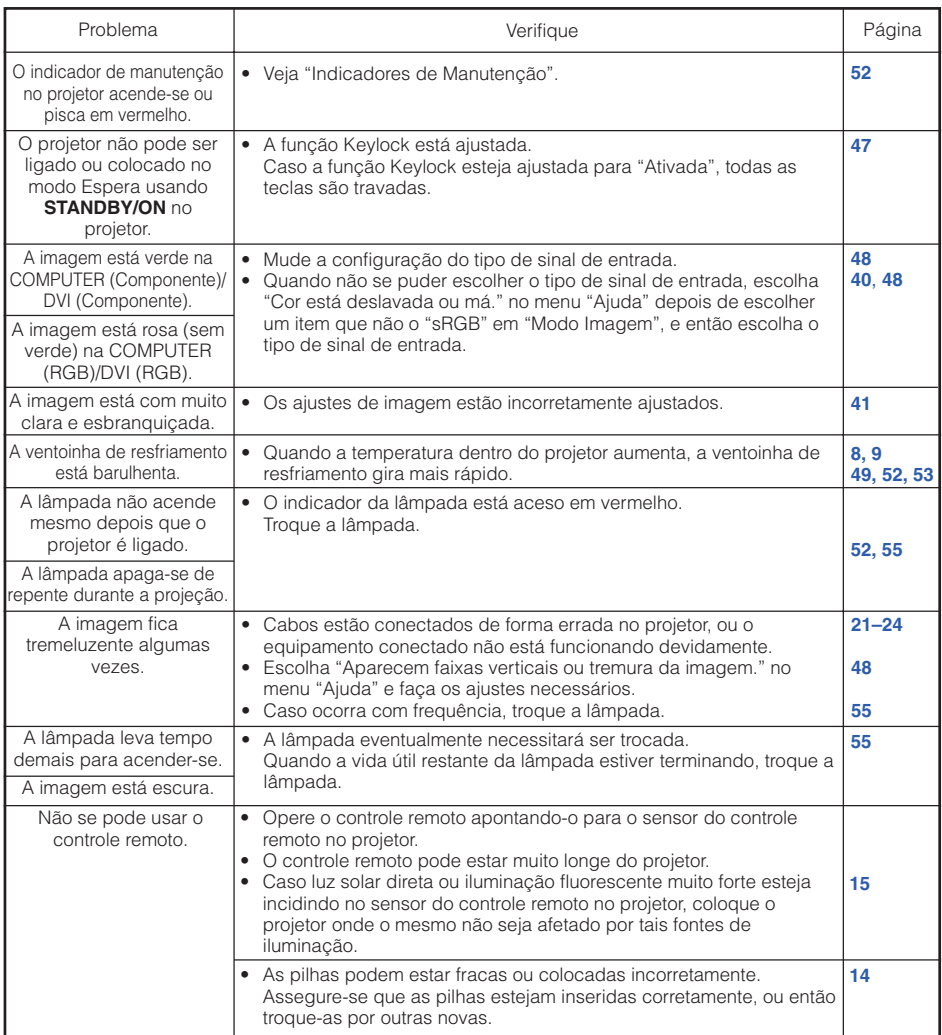

Este aparelho está equipado com um microprocessador. Seu desempenho pode ser afetado de forma adversa por operações incorretas ou interferências. Caso venha a ocorrer, desconecte a Unidade e conecte-a novamente depois de mais de 5 minutos.

## <span id="page-71-0"></span>**Para Assistência SHARP**

**Se ocorrerem problemas durante o ajuste ou operação deste projetor, primeiro consulte a seção "Solução de Problemas" nas páginas [66](#page-69-0) e [67.](#page-70-0) Se este manual de operação não responder à sua questão, contate os departamentos de Serviço SHARP listados a seguir.**

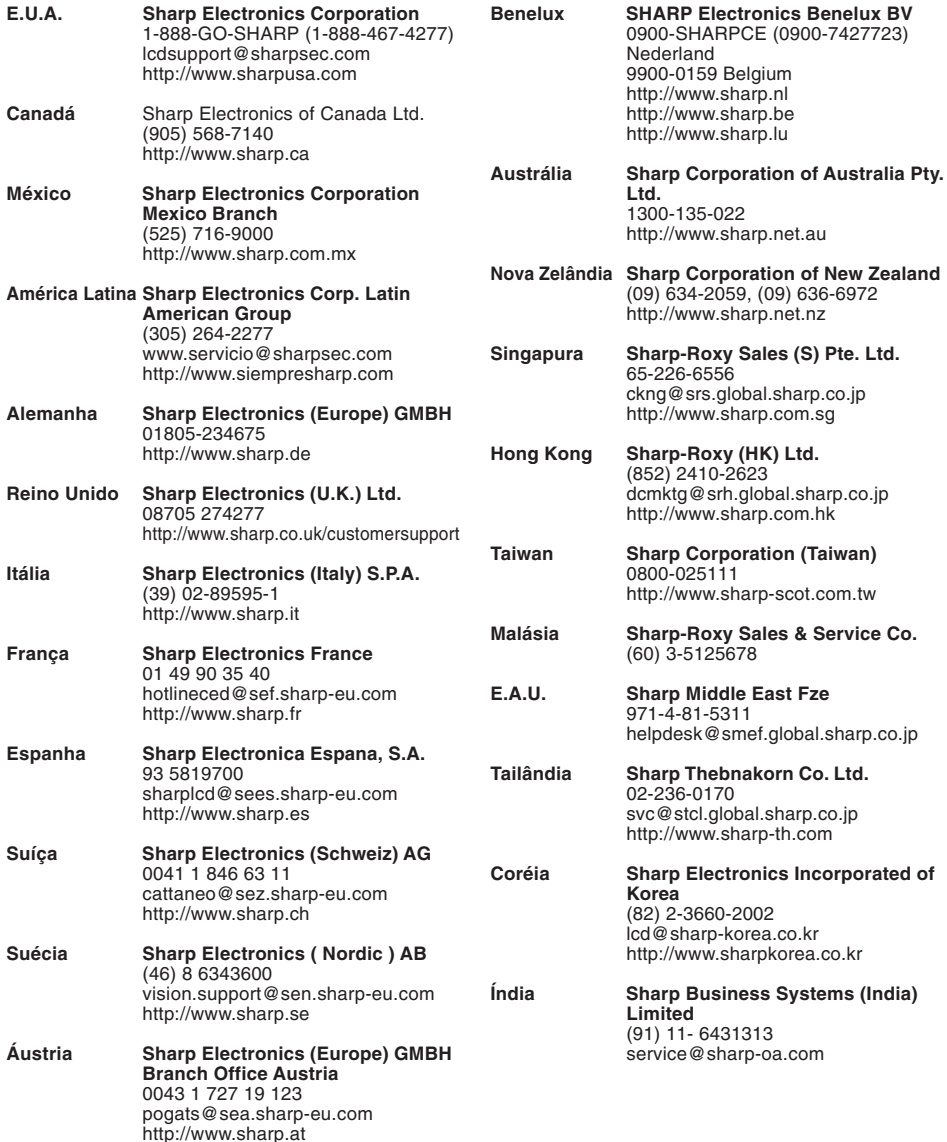
## **Especificações**

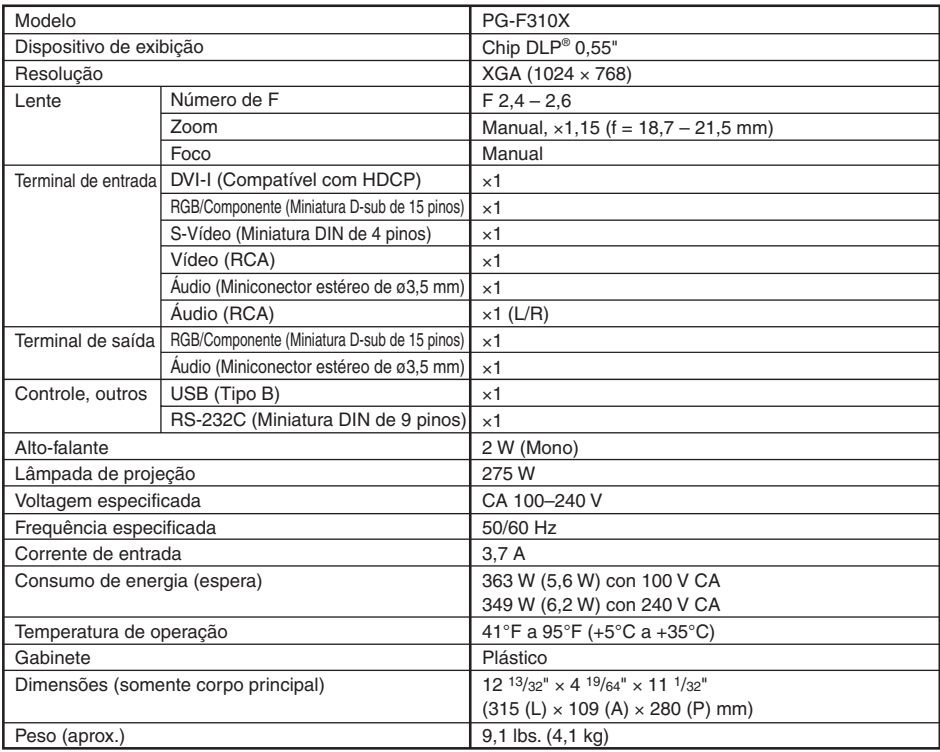

Como parte da sua política de contínuas melhorias, a SHARP reserva-seo direito de efetuar alterações ao design e especificações para melhoria do produto sem aviso prévio. Os valores de especificações de desempenho indicados são valores nominais para unidades de produção. Poderá existir algum desvio destes valores em unidades individuais.

## **Dimensões**

## **Unidades: polegadas (mm)**

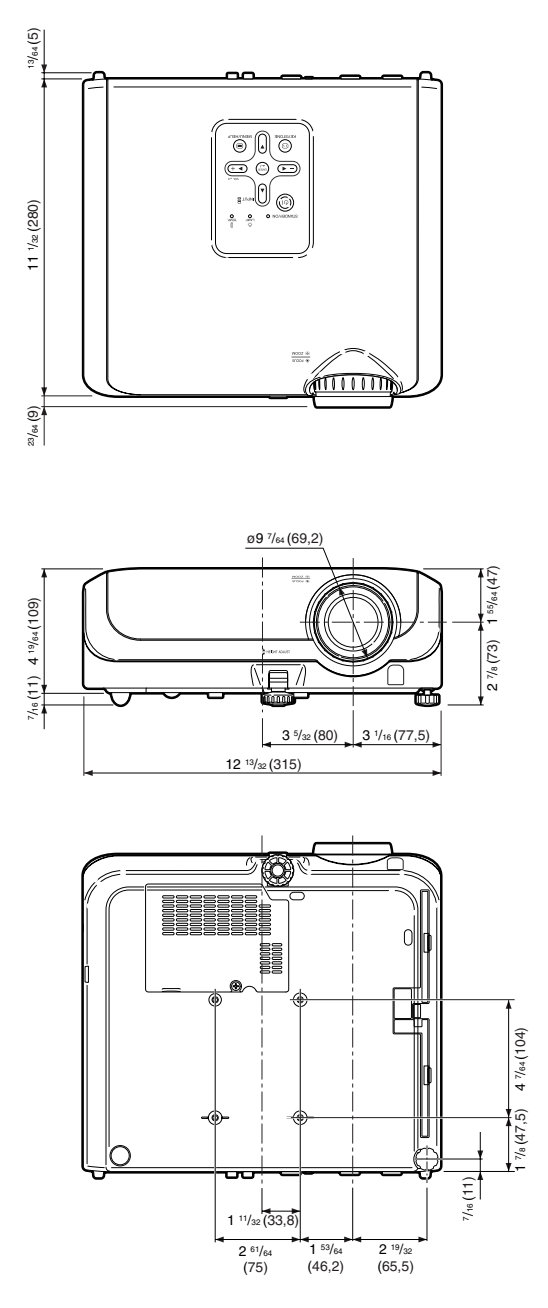

## Índice

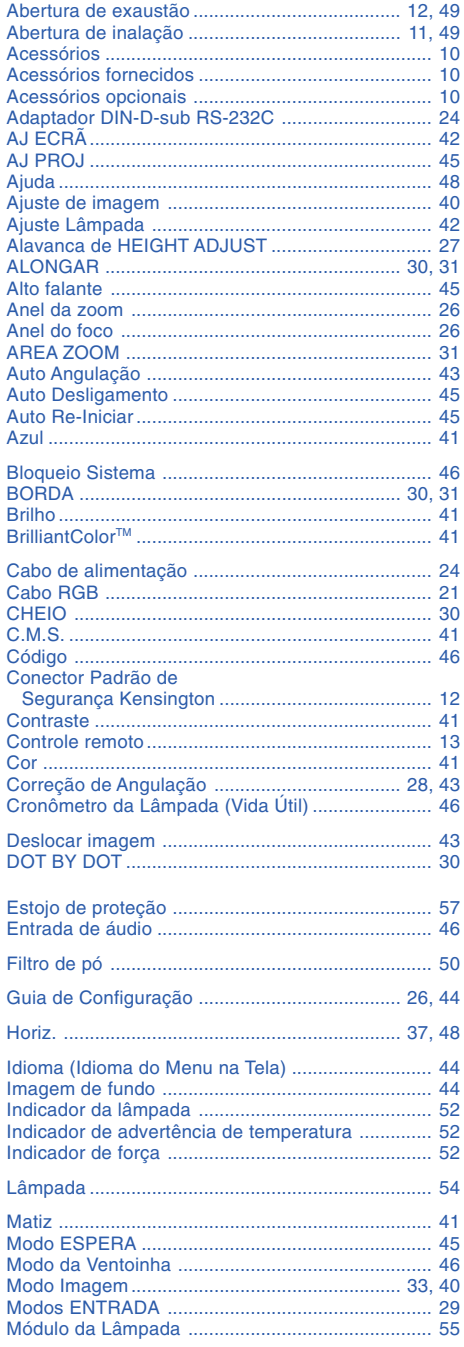

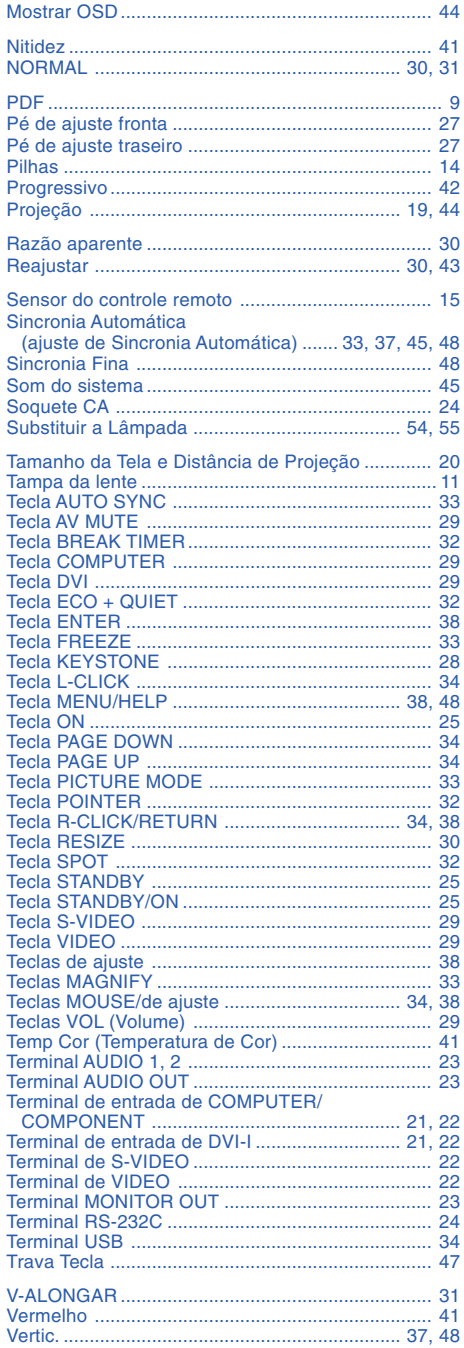

**Apêndice** 

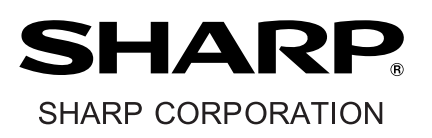